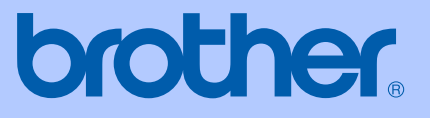

# BRUKERMANUAL

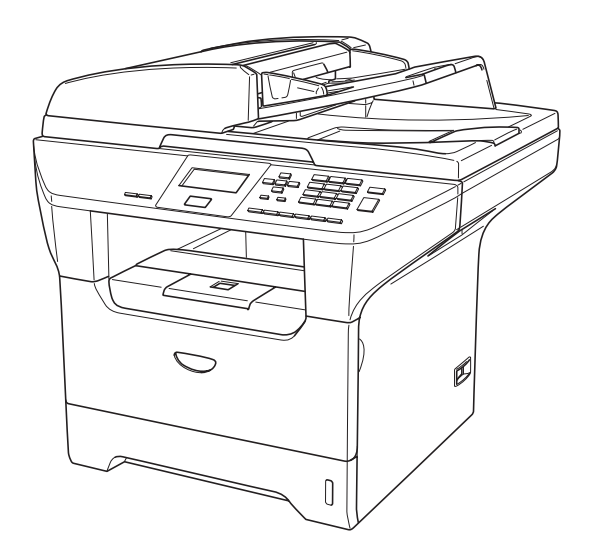

 $C \in$ 

# DCP-8060 DCP-8065DN

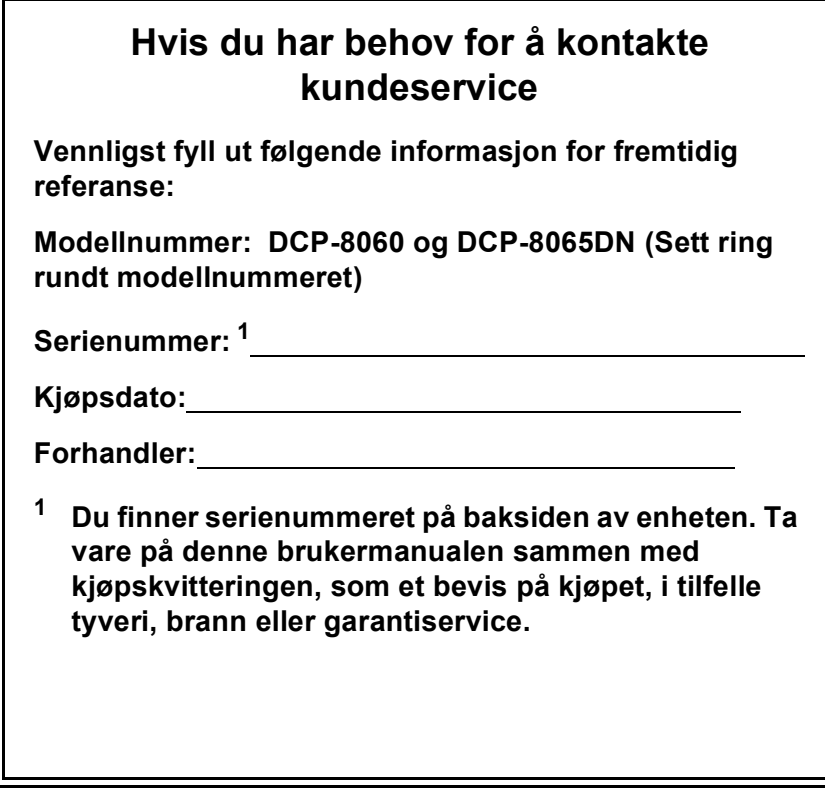

<span id="page-1-0"></span>**Registrer produktet ditt på nettet på adressen:**

### **<http://www.brother.com/registration>**

Ved å registrere produktet ditt hos Brother, vil du bli registrert som den originale eieren av dette produktet. Din registrering hos Brother

- kan fungere som en bekreftelse på kjøpsdatoen for ditt produkt, i tilfelle du mister kvitteringen; og
- kan hjelpe deg med et forsikringskrav hvis du mister produktet og tapet er dekket av forsikringen.

# **Erklæring vedrørende kompilering og utgivelse**

Denne håndboken er utarbeidet og utgitt under overoppsyn av Brother Industries Ltd. og inneholder alle de nyeste produktbeskrivelser og spesifikasjoner.

Innholdet i denne håndboken og spesifikasjonene for dette produktet kan endres uten varsel.

Brother forbeholder seg retten til å gjøre endringer uten varsel i spesifikasjonene og materialet heri, og skal ikke kunne holdes ansvarlig for eventuelle skader (inkludert følgeskader) som måtte oppstå på grunnlag av tillit til dette materialet, inkludert, men ikke begrenset til, typografiske og andre feil relatert til utgivelsen.

## **EU-konformitetserklæring**

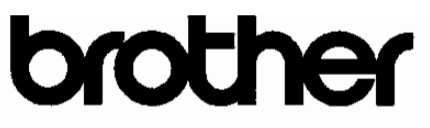

#### **EC Declaration of Conformity**

Manufacturer Brother Industries Ltd. 15-1, Naeshiro-cho, Mizuho-ku, Nagoya 467-8561 Japan

Plant

Brother Corporation (Asia) Ltd. Brother Buji Nan Ling Factory Gold Garden Ind., Nan Ling Village, Buji, Rong Gang, Shenzhen, China

Herewith declare that:

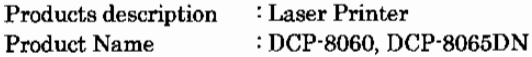

are in conformity with provisions of the Directives applied : Low Voltage Directive 73/23/EEC (as amended by 93/68/EEC) and the Electromagnetic Compatibility Directive 89/336/EEC (as amended by 91/263/EEC and 92/31/EEC and 93/68/EEC).

Harmonized standards applied:

Safety : EN60950-1:2001

EMC : EN55022:1998 + A1:2000 + A2:2003 Class B  $EN55024:1998 + A1:2001 + A2:2003$ EN61000-3-2:2000  $EN61000-3-3:1995+A1:2001$ 

Year in which CE marking was first affixed: 2005

Issued by : Brother Industries, Ltd.

: 4th October, 2005 Date

Place : Nagoya, Japan

Signature

Jakashi Maeda

Takashi Maeda Manager Quality Management Group Quality Management Dept. Information & Document Company

# **EU-konformitetserklæring**

Produsent Brother Industries, Ltd. 15-1, Naeshiro-cho, Mizuho-ku, Nagoya 467-8561, Japan

Produksjonsanlegg Brother Corporation (Asia) Ltd., Brother Buji Nan Ling Factory Gold Garden Ind., Nan Ling Village, Buji, Rong Gang, Shenzhen, China

Brother erklærer herved at:

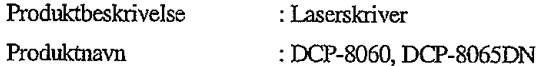

er i samsvar med forskriftene i de anvendte direktivene: Lavvoltsdirektivet 73/23/EEC (med endringer i 93/68/EEC) og direktivet om elektromagnetisk kompatibilitet 89/336/EEC (med endringer i 91/263/EEC og 92/31/EEC og 93/68/EEC).

Harmoniserte standarder gjelder:

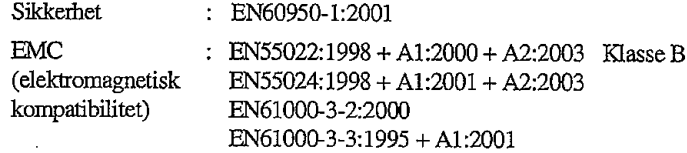

Første år som CE-merking ble foretatt: 2005

Utstedt av

: Brother Industries, Ltd. : 4. oktober, 2005

Sted.

Dato

: Nagoya, Japan

Signatur

Jakasho Maeda

Takashi Maeda Leder Kvalitetssikringsgruppe Kvalitetssikringsavdeling Informasjons- og dokumentselskap

# Innholdsfortegnelse

#### **Avsnitt I Generelt**

#### **Generell informasjon**  $\mathbf 1$

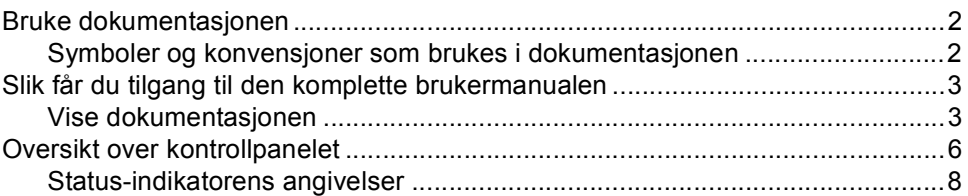

#### $\overline{\mathbf{2}}$ Legge i dokumenter og papir

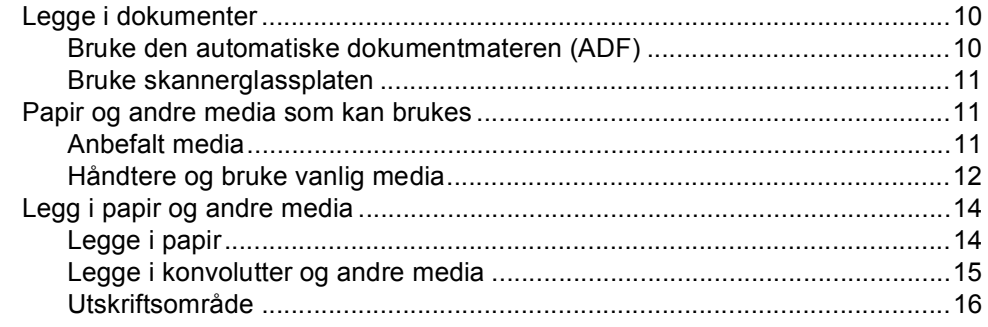

#### $\mathbf 3$ Hovedoppsett

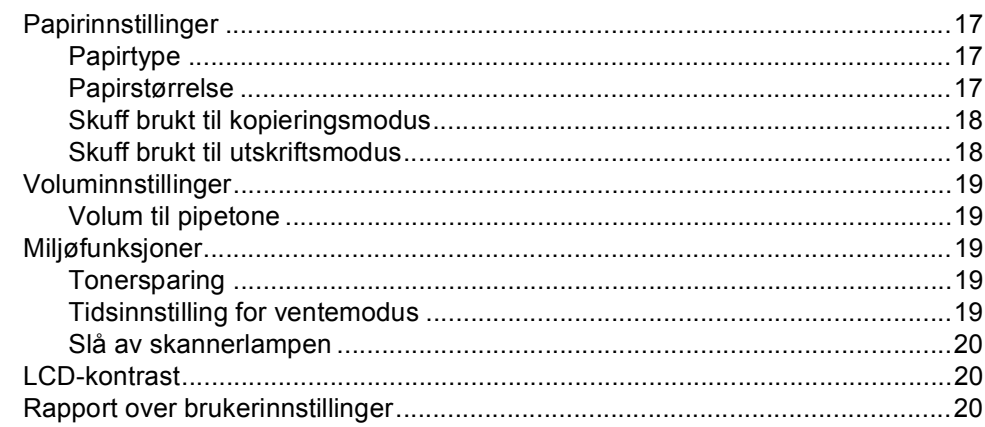

#### $\overline{\mathbf{4}}$ Sikkerhetsfunksjoner

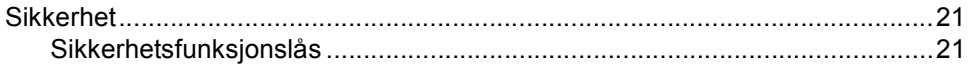

# **Avsnitt II Kopier**

#### **Kopiere**  $5\phantom{a}$

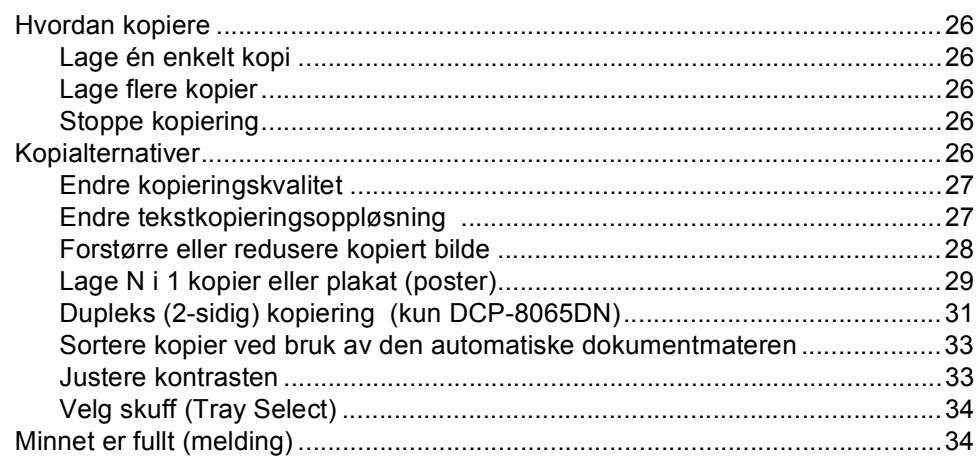

# **Avsnitt III Programvare**

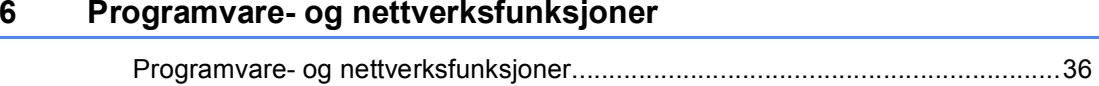

# **Avsnitt IV Tillegg**

#### Sikkerhet og juridisk informasjon  $\blacktriangle$

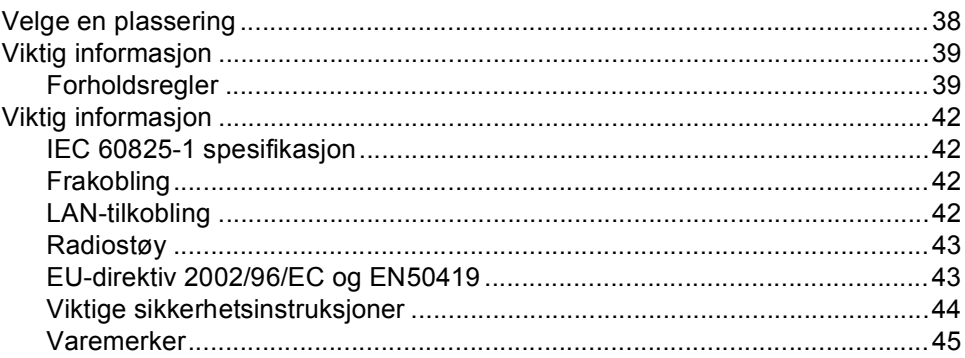

#### Valg B

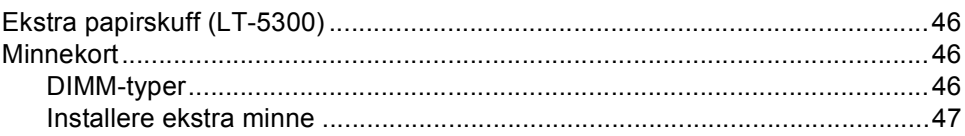

#### Feilsøking og regelmessig vedlikehold  $\mathbf{C}$

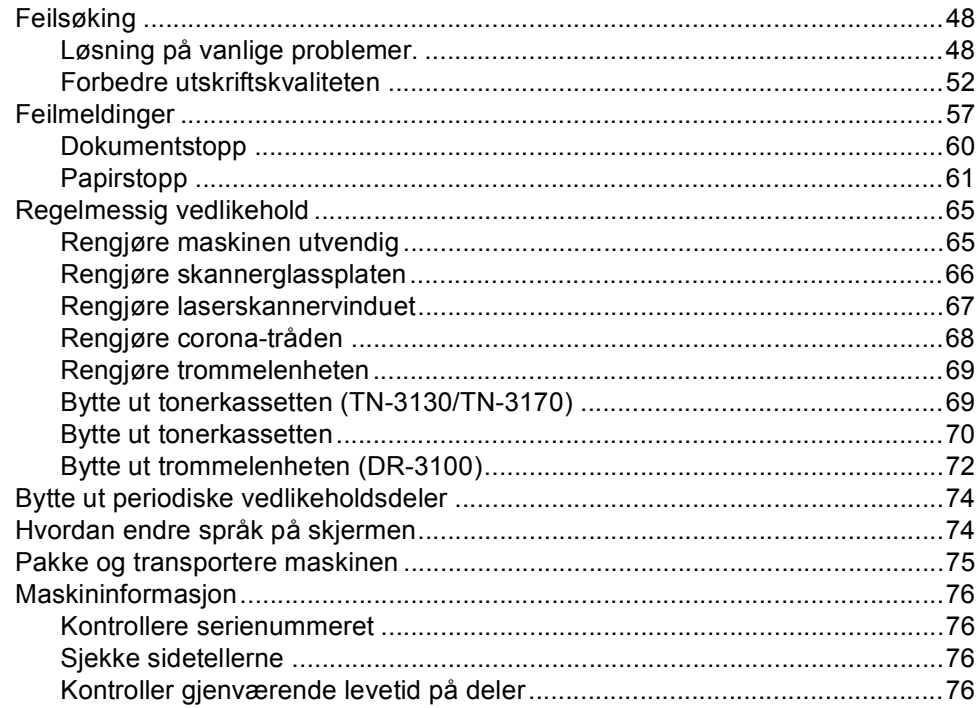

#### Meny og funksjoner D

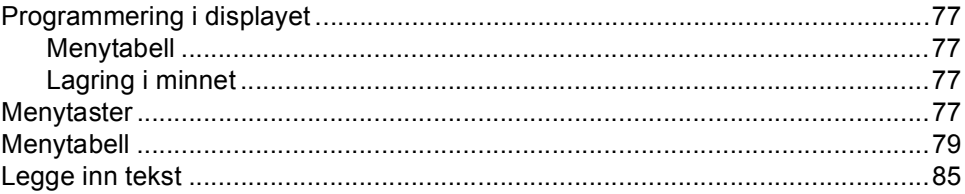

#### E. Spesifikasjoner

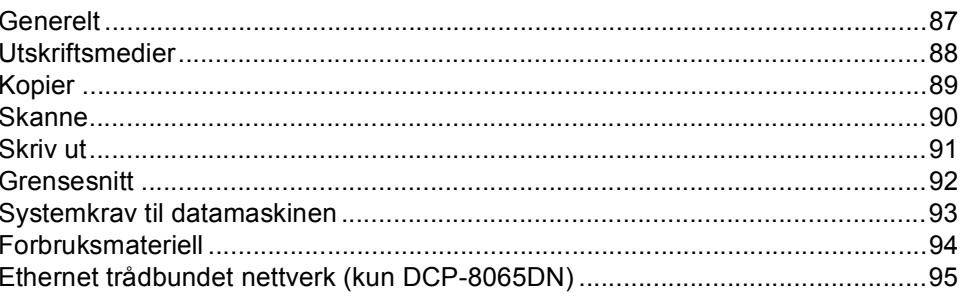

#### $F$ **Ordliste**

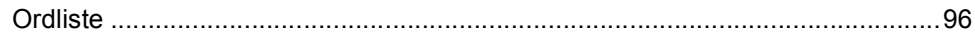

#### G **Stikkordliste**

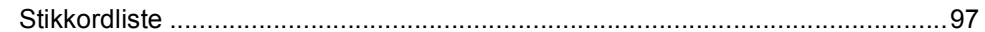

# **Avsnitt I**

 $\blacktriangleright$ 

# <span id="page-8-0"></span>**Generelt <sup>I</sup>**

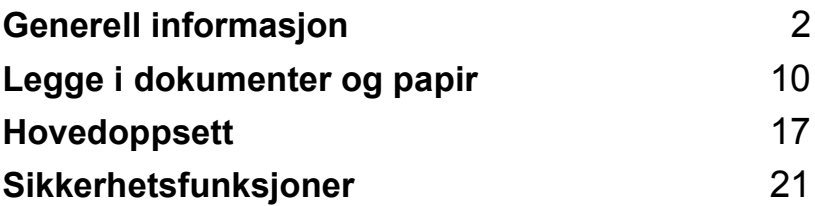

**1**

# <span id="page-9-0"></span>**Generell informasjon <sup>1</sup>**

# <span id="page-9-1"></span>**Bruke dokumentasjonen <sup>1</sup>**

Takk for at du kjøpte en Brother-maskin! Du får mest ut av maskinen når du leser dokumentasjonen.

### <span id="page-9-2"></span>**Symboler og konvensjoner som brukes i dokumentasjonen <sup>1</sup>**

Følgende symboler og konvensjoner er brukt i dokumentasjonen.

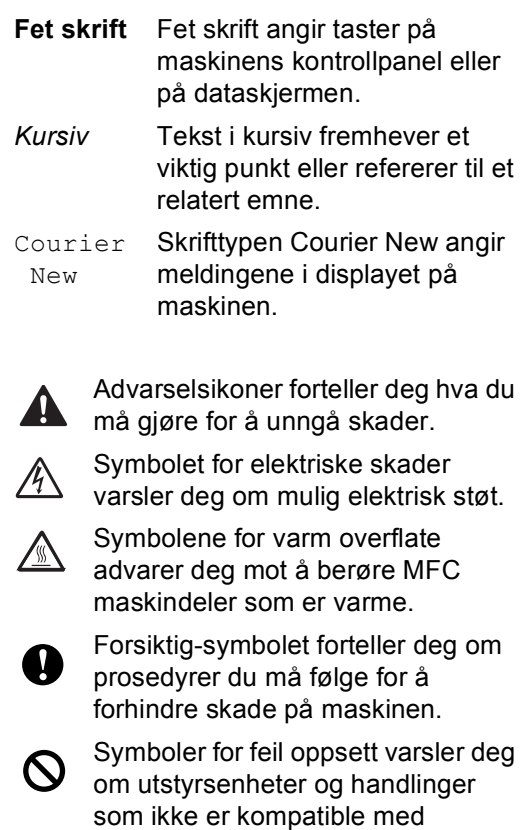

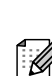

Merk-symboler gir nyttige tips.

maskinen.

# <span id="page-10-0"></span>**Slik får du tilgang til den komplette brukermanualen <sup>1</sup>**

Den trykte brukermanualen inneholder ikke all informasjonen om maskinen. Avanserte funksjoner til skriveren, nettverket og skanneren finner du på CD-platen.

### <span id="page-10-1"></span>**Vise dokumentasjonen <sup>1</sup>**

### **Vise dokumentasjonen (Windows®) <sup>1</sup>**

For å vise dokumentasjonen, må du fra **Start**menyen peke til **Brother**, **MFL-Pro Suite** fra programgruppen, og deretter klikke **Brukermanual**.

Hvis du ikke har installert programvaren, kan du finne dokumentasjonen ved å gjøre følgende:

Slå på datamaskinen. Sett den medfølgende CD-platen merket Windows® inn i CD-ROM-stasjonen.

- b Hvis skjermbildet som er valgt for språk vises, klikker du ditt språk.
- Hvis skjermbildet for modellnavn vises, klikker du det modellnavnet. Hovedmenyen for CD-platen vises.

![](_page_10_Picture_184.jpeg)

*Hvis du ikke får frem dette vinduet, bruker du Windows® Utforsker til å kjøre programmet setup.exe i rotkatalogen på Brother CD-platen.*

![](_page_10_Picture_12.jpeg)

#### d Klikk på **Dokumentasjon**.

e Klikk den dokumentasjonen du ønsker å lese:

- *Oppsettguide*: Installasjonsinstruksjoner for oppsett og programvare.
- *Brukermanual*: Brukermanual for frittstående operasjoner, brukerhåndboken for nettverket og programvarehåndboken.
- *Brukermanual for PaperPort*: Programvare for dokumentadministrasjon.

### **Hvordan finne skannerinstruksjoner <sup>1</sup>**

Du kan skanne dokumenter på flere måter. Du finner instruksjonene her:

#### **Programvarehåndbok: <sup>1</sup>**

- Skanne et dokument ved hjelp av TWAIN-driveren i kapittel 2
- Skanne et dokument ved hjelp av WIA-driver (Kun for Windows<sup>®</sup> XP) i kapittel 2
- Bruke ControlCenter2 i kapittel 3
- Nettverksskanning (For modeller med innebygd nettverksstøtte) i kapittel 4

### **Brukermanual for PaperPort® <sup>1</sup>**

■ Instruksjoner om hvordan du skanner direkte fra ScanSoft® PaperPort®

### **Vise dokumentasjon (Macintosh®) <sup>1</sup>**

Slå på Macintosh-maskinen<sup>®</sup>. Sett den medfølgende CD-platen merket Macintosh® inn i CD-ROM-stasjonen. Følgende vindu vises:

![](_page_11_Figure_12.jpeg)

![](_page_11_Picture_13.jpeg)

- b Dobbeltklikk **Documentation**-ikonet.
- **3** Hvis skjermbildet som er valgt for språk vises, dobbeltklikker du ditt språk.
- Dobbelklikk på dokumentasjonen du ønsker å lese:
	- *Oppsettguide*: Installasjonsinstruksjoner for oppsett og programvare.
	- *Brukermanualer*: Brukermanual for frittstående operasjoner, brukerhåndboken for nettverket og programvarehåndboken.

### **Hvordan finne skannerinstruksjoner <sup>1</sup>**

Du kan skanne dokumenter på flere måter. Du finner instruksjonene her:

### **Programvarehåndbok: <sup>1</sup>**

- Skanne fra en Macintosh® i kapittel 8 (gjelder Mac OS® 9.1-9.2/Mac OS® X 10.2.4 eller nyere)
- Bruke ControlCenter2 i kapittel 9 (For Mac OS® X 10.2.4 eller nyere)
- Nettverksskanning i kapittel 10 (For Mac OS® X 10.2.4 eller høyere)

### **Presto!® Brukerveiledning for PageManager® <sup>1</sup>**

■ Instruksjoner om hvordan du skanner direkte fra Presto!® PageManager®

Kapittel 1

# <span id="page-13-0"></span>**Oversikt over kontrollpanelet <sup>1</sup>**

DCP-8060 og DCP-8065DN har samsvarende taster på kontrollpanelet.

![](_page_13_Picture_220.jpeg)

#### **1 Status LED (lys diode)**

Indikatoren blinker og skifter farge avhengig av maskinen's status.

#### **2 Display (LCD)**

Viser meldinger som hjelper deg med å bruke maskinen.

#### **3 Menytaster:**

#### **Menu**

Tilgang til hovedmenyen.

#### **Clear/Back**

Sletter de angitte dataene eller lar deg avslutte menyen.

#### **OK**

Velg en innstilling.

#### $\triangleleft$  eller  $\triangleright$

Blar bakover eller framover gjennom menyvalgene.

#### **a** eller **b**

Blar gjennom menyene og alternativene.

**4 Tall tastatur**

Brukes til å legge inn tekst.

#### **5 Stop/Exit**

Stopper en handling eller avslutter en meny.

#### **6 Start**

Starter kopiering eller skanning.

**7 Copy taster**

#### **Duplex(kun DCP-8065DN)**

Du kan velge Tosidig for å kopiere på begge sider av papiret.

#### **Contrast/Quality (kun DCP-8065DN)**

Lar deg endre kvalitet eller kontrast for neste kopi.

#### **Contrast (kun DCP-8060)**

Lar deg endre kontrast for neste kopi.

**Quality (kun DCP-8060)** Lar deg endre kvalitet for neste kopi.

#### **Enlarge/Reduce**

Forminsker eller forstørrer kopier.

#### **Tray Select**

Lar deg endre hvilken skuff som skal brukes for neste kopi.

#### **Sort**

Sorterer flere kopier ved bruk dokumentmateren.

**N in 1** N i 1-funksjonen lar deg kopiere 2 eller 4 sider inn på én side.

![](_page_14_Figure_1.jpeg)

#### **8 Skanne**

Stiller maskinen i skannemodus. (For detaljer om skanning, ser du i *Programvarehåndboken på CD-platen*.)

#### **9 Utskrifts taster**

#### **Secure**

Når du bruker sikkerhetsfunksjonslåsen kan du bytte begrensede brukere ved å holde ned d mens du trykker på **Secure**. (Se *[Sikkerhetsfunksjoner](#page-28-0)* på side 21.)

Du kan skrive ut data som er lagret i minnet ved å taste inn ditt firesifrede passord. (Se *i programvarehåndboken på CD-platen for mer informasjon om bruk av sikker (secure) tasten*.)

#### **Job Cancel**

Trykk på denne tasten for å avbryte en utskriftsjobb, og tømme maskinens minne.

### <span id="page-15-0"></span>**Status-indikatorens angivelser <sup>1</sup>**

**Status** Indikatoren (lysdioden) blinker og skifter farge avhengig av maskinen's status.

![](_page_15_Figure_3.jpeg)

Statusindikatorens angivelser slik de fremgår av tabellen nedenfor, er benyttet i illustrasjonene i dette kapittelet.

![](_page_15_Picture_90.jpeg)

![](_page_15_Picture_91.jpeg)

![](_page_16_Picture_68.jpeg)

# **Merk**

Når strømbryteren er slått AV eller maskinen er i ventemodus, er indikatoren slukket.

<u> 1980 - Johann Barbara, martxa a</u>

**2**

# <span id="page-17-0"></span>**Legge i dokumenter og papir <sup>2</sup>**

# <span id="page-17-1"></span>**Legge i dokumenter <sup>2</sup>**

Alle skanne- og kopieringsfunksjoner kan utføres fra dokumentmateren eller skannerglassplaten.

### <span id="page-17-2"></span>**Bruke den automatiske dokumentmateren (ADF) <sup>2</sup>**

Du kan bruke den automatiske dokumentmateren (ADF) til å skanne eller kopiere ark. Dokumentmateren mater inn ett ark av gangen.

Når du fyller opp dokumentmateren, må du påse at dokumenter som er skrevet med blekk, er helt tørre.

### **Ensidige dokumenter**

Dokumentene må være fra 148,0 til 215,9 mm (5,8 til 8,5 tommer) brede og 148,0 til 355,6 mm (5,8 til 14 tommer) lange, og ha standard vekt  $(80 \text{ g/m}^2 (20 \text{ lb}))$ .

### **2-sidig dokument (kun DCP-8065DN)**

Når du legger inn et tosidig dokument, må dokumentene være fra 148,0 til 215,9 mm (5,8 til 8,5 tommer) brede og 148,0 til 297,0 mm (5,8 til 11,7 tommer) lange.

For informasjon om kapasiteten til dokumentmateren, ser du i *[Spesifikasjoner](#page-94-0)* [på side 87.](#page-94-0)

a Vipp ut klaffen på forlengelsen på dokumentutgangsstøtten (1).

![](_page_17_Picture_13.jpeg)

Luft arkene godt.

Legg dokumentene med forsiden opp og øvre kant først i den automatiske dokumentmateren, til du kjenner at de berører materrullen.

Juster papirførerne slik at de tilpasses bredden på dokumentene.

![](_page_17_Picture_18.jpeg)

### **FORSIKTIG**

For å unngå at maskinen ødelegges når du bruker dokumentmateren, må du ikke trekke i dokumentet når det mates inn.

For å skanne ikke-standard dokumenter, ser du i *[Bruke skannerglassplaten](#page-18-3)* på side [11](#page-18-3).

### <span id="page-18-3"></span><span id="page-18-0"></span>**Bruke skannerglassplaten <sup>2</sup>**

Du kan bruke skannerglassplaten til å skanne eller kopiere sider i en bok eller enkeltark. Dokumenter kan være opp til 215,9 mm brede og opp til 355,6 mm lange (8.5 tommer brede til 14 tommer lange).

Dokumentmateren må være tom når du skal bruke skannerglassplaten.

Åpne dokumentdekselet.

![](_page_18_Picture_6.jpeg)

- b Legg dokumentet med forsiden ned midt på skannerglassplaten. Bruk anleggskanten på venstre side som hjelp til å plassere dokumentet midt på platen.
	- Lukk dokumentdekselet.

### **FORSIKTIG**

Hvis dokumentet er en bok eller det er tykt, må du ikke slå dekselet hardt igjen eller trykke på det.

# <span id="page-18-1"></span>**Papir og andre media som kan brukes <sup>2</sup>**

Utskriftskvaliteten avhenger av type papir du bruker.

Du kan velge følgende medietyper for maskinen: Vanlig papir, transparenter, etiketter eller konvolutter.

For å få best mulig resultat føler du instruksjonene under:

- Bruk papirkvalitet som er beregnet på vanlig kopiering.
- Bruk papir som er 75 til 90 g/m<sup>2</sup> (20 til 24 lb).
- Bruk etiketter eller transparenter som er beregnet for bruk i laserskrivere.
- Når du bruker transparenter, må du fjerne hvert ark øyeblikkelig for å unngå flekker eller papirstans.
- **La papiret kjøle seg ned før du tar det vekk** fra utskuffen.
- Bruk langfibret papir med nøytral Phverdi, og som har et fuktighetsinnhold på omtrent 5%.

### <span id="page-18-2"></span>**Anbefalt media <sup>2</sup>**

For best utskriftskvalitet anbefaler vi at du benytter følgende papir.

![](_page_18_Picture_225.jpeg)

### <span id="page-19-0"></span>**Håndtere og bruke vanlig media <sup>2</sup>**

- Oppbevar papir i originalemballasjen, og hold den forseglet. La papiret ligge flatt og beskyttet mot fuktighet, direkte sollys og varme.
- Unngå å berøre overflaten på transparentene, da dette kan redusere utskriftskvaliteten.
- Bruk bare transparenter som er anbefalt for laserskrivere.
- Bruk bare skarpt brettede konvolutter.

#### $\boldsymbol{\mathsf{O}}$ **Feil oppsett**

Ikke bruk noe av det følgende papiret, da det vil gi innmatingsproblemer: ødelagt, belagt, krøllet, rynket, mye teksturert, uregelmessig formet, eller papir som tidligere har vært skrevet på av en skriver.

![](_page_19_Figure_8.jpeg)

**1** 4 mm (0,08 tommer) eller lenger

### **Papirkapasitet i papirskuffen <sup>2</sup>**

![](_page_20_Picture_99.jpeg)

# <span id="page-21-0"></span>**Legg i papir og andre media <sup>2</sup>**

Ved utskrift på vanlig papir 60 til 105 g/m<sup>2</sup> (16 til 28 lb) eller lasertransparenter bruker man papirskuffen.

For utskrift på andre typer media bruker man multifunksjonsskuffen.

### <span id="page-21-1"></span>**Legge i papir <sup>2</sup>**

a Fold ut papistøtteklaffen på utgangspapiret.

![](_page_21_Picture_6.jpeg)

Trekk skuffen helt ut av maskinen.

![](_page_21_Picture_8.jpeg)

3 Trykk på den blå utløserhendelen (1) samtidig som du skyver papirføreren slik at den tilpasses størrelsen på papiret. Kontroller at papirførerne sitter godt fast i sporene.

![](_page_21_Picture_10.jpeg)

 $\overline{4}$  Luft papirbunken godt for å unngå problemer med papirmatingen.

![](_page_21_Picture_12.jpeg)

**b** Legg papir forsiktig inn i papirskuffen med utskriftssiden ned og den øvre kanten først (toppen av papiret). Kontroller at papiret ligger flatt i skuffen og at papirbunken er under merket for maks. papirkapasitet (1).

![](_page_21_Figure_14.jpeg)

![](_page_21_Picture_15.jpeg)

6 Trykk papirskuffen godt tilbake i

![](_page_21_Figure_17.jpeg)

### <span id="page-22-0"></span>**Legge i konvolutter og andre media <sup>2</sup>**

Bruk multifunksjonsskuffen når du skal skrive ut på konvolutter, etiketter og tykt papir.

![](_page_22_Picture_3.jpeg)

Åpne multifunksjonsskuffen og senk den varsomt.

![](_page_22_Picture_5.jpeg)

**2** Trekk ut klaffen på papirstøtten til multifunksjonsskuffen.

![](_page_22_Picture_7.jpeg)

**3** Legg media i multifunksjonsskuffen med utskriftssiden opp og den øvre kanten først.

### **Legge i konvolutter <sup>2</sup>**

Før du legger i konvolutter, må du trykke sammen hjørnene og sidene på konvoluttene slik at de ligger så flatt som mulig.

![](_page_22_Picture_11.jpeg)

### **FORSIKTIG**

Ikke bruk noe av det følgende konvoluttyper, da det vil gi innmatingsproblemer:

- 1 Konvolutter med en posete konstruksjon.
- 2 Pregede konvolutter (de med hevet overflate).
- 3 Konvolutter med klaffer og stifter.
- 4 konvolutter som er forhåndstrykt på innsiden.

![](_page_22_Picture_18.jpeg)

**2**

### <span id="page-23-0"></span>**Utskriftsområde <sup>2</sup>**

#### **Utskriftsområder for kopiering <sup>2</sup>**

Utskriftsområdet for maskinen begynner ca. 3 mm (0,12 tommer) fra bunnen og toppen og 2,05 mm (0,08 tommer) fra begge sidene av arket.

![](_page_23_Figure_4.jpeg)

- **1** 3 mm (0,12 tommer)
- **2** 2.05 mm (0.08 tommer)

### **Merk**

Dette utskriftsområdet vist over er for en enkelt kopi eller en 1 i 1 kopi som bruker A4-papir. Utskriftsområdet endres med papirstørrelsen.

### **Utskriftsområde ved utskrift fra en datamaskin <sup>2</sup>**

Når man bruker standarddriveren er utskriftsområdet mindre enn papirstørrelsen, slik som vist under.

#### **Stående**

![](_page_23_Picture_12.jpeg)

- **1** 4.23 mm (0.16 tommer)
- **2** 6.01 mm (0.24 tommer)

#### **Liggende**

![](_page_23_Figure_16.jpeg)

- **1** 4,23 mm (0,16 tommer)
- **2** 5 mm (0.19 tommer)

### **Merk**

Utskriftsområdet vist over gjelder for papir i A4-format. Utskriftsområdet endres med papirstørrelsen.

**3**

# <span id="page-24-0"></span>**Hovedoppsett <sup>3</sup>**

# <span id="page-24-1"></span>**Papirinnstillinger <sup>3</sup>**

### <span id="page-24-2"></span>**Papirtype <sup>3</sup>**

Stille inn maskinen for den papirtypen du bruker. Dette gir den beste utskriftskvaliteten.

Velg ett av følgende alternativer:

- $\blacksquare$  For å stille papirtype for MPS kuff trykker du **Menu**, **1**, **1**, **1**.
- $\blacksquare$  For å stille papirtype for  $M$ agasin 1 trykker du **Menu**, **1**, **1**, **2**.
- $\blacksquare$  For å stille papirtype for  $Magasin 2$ trykker du **Menu**, **1**, **1**, **3** hvis du installerte den ekstra papirskuffen.

![](_page_24_Picture_457.jpeg)

- **2** Trykk  $\blacktriangle$  eller  $\nabla$  for å velge Tynnt, Normal, Tykt, Tykkere, Transparent eller Resirk. papir. Trykk **OK**.
- c Trykk **Stop/Exit**.

### **Merk**

- Transparenter er ikke tilgjengelig for papirskuff #2.
- Du kan velge Transparent bare hvis formatene A4, Letter, Legal eller Folio ble valgt som papirstørrelse.

### <span id="page-24-3"></span>**Papirstørrelse <sup>3</sup>**

Du kan bruke ni ulike papirformater for utskrift: A4, Letter, Legal, Executive, A5, A6, B5, B6 og Folio.

Du må endre innstillingene for papirformat slik at funksjonen automatisk valg av skuff og den automatiske reduksjonsfunksjonen på maskinen kan fungere korrekt, når du endrer formatet på papiret i skuffen.

- - Velg ett av følgende alternativer:  $\blacksquare$  For å stille papirstørrelse for
		- MPSkuff trykker du **Menu**, **1**, **2**, **1**. For å stille papirstørrelse for
		- Magasin 1 trykker du **Menu**, **1**, **2**, **2**. For å stille papirstørrelse for
			- Magasin 2 trykker du **Menu**, **1**, **2**, **3** hvis du installerte den ekstra papirskuffen.

![](_page_24_Figure_23.jpeg)

- Trykk  $\blacktriangle$  eller  $\nabla$  for å velge A4, Letter, Legal, Executive, A5, A6, B5, B6, Folio eller Enhver. Trykk **OK**.
- c Trykk **Stop/Exit**.

### **Merk**

- Legal, Folio og Enhver vises bare når du velger multifunksjonsskuffen (**Menu**, **1**, **2**, **1**).
- Hvis du valgte Enhver for papirformat for multifunksjonsskuffen: Du må velge Kun MP Skuff for skuff som skal brukes. Du kan ikke bruke Enhverpapirstørrelsesvalget for multifunksjonsskuffen når du tar N i 1 kopier. Du må velge en av de andre tilgjengelige papirstørrelsene for multifunksjonsskuffen.
- Formatet A6 er ikke tilgjengelig for papirskuff #2.

### <span id="page-25-0"></span>**Skuff brukt til kopieringsmodus <sup>3</sup>**

Du kan endre standard skuffeprioritet som maskinen vil bruke til å skrive ut kopier fra.

Når du velger Kun Mag#1, Kun MP Skuff eller Kun Mag#2<sup>1</sup>, laster maskinen papiret kun fra skuffen. Hvis den valgte skuffen er tom for papir, vises meldingen Ikke papirpå skjermen. Legg papir i den tomme papirskuffen.

Når du velger T1>T2>MP, vil maskinen ta papir fra skuff #1 helt til denne er tom, deretter fra skuff #2, og til slutt fra MPskuffen. Når du velger MP>T1>T2, vil maskinen ta papir fra MP-skuffen til den er tom, deretter fra skuff #1, og til slutt fra skuff #2.

For å endre skuffinnstillingen, må du følge instruksjonene nedenfor:

![](_page_25_Picture_6.jpeg)

a Trykk **Menu**, **1**, **5**, **1**.

15.Bruk av mag. 1.Kopi a MP>T1 b T1>MP  $V$ elg  $\blacktriangle\blacktriangledown$  og OK

- **2** Trykk  $\blacktriangle$  eller  $\nabla$  for å velge Kun Mag#1, Kun Mag#2 [1](#page-25-2), Kun MP Skuff,  $MP > T1 > T2$ <sup>1</sup> eller T1>T2<sup>1</sup>>MP. Trykk **OK**.
	- Kun Mag#2 og T2 vises bare hvis den ekstra papirskuffen er installert.

### <span id="page-25-2"></span>c Trykk **Stop/Exit**.

### **Merk**

• Når maskinen mater inn dokumenter fra dokumentmateren og MP>T1>T2 eller T1>T2>MP er valgt, vil maskinen finne den skuffen som inneholder papiret som passer best og bruke denne skuffen. Hvis ingen skuff inneholder egnet papir, vil maskinen hente papiret fra den skuffen som har høyest prioritet.

• Når du bruker skannerglassplaten, kopieres dokumentet fra skuffen med høyest prioritet, selv om det ligger papir som passer bedre i en annen skuff.

### <span id="page-25-1"></span>**Skuff brukt til utskriftsmodus <sup>3</sup>**

Du kan endre standard skuffeprioritet som maskinen vil bruke til å skrive ut fra datamaskinen.

Når du velger Kun Mag#1, Kun MP Skuff eller Kun Mag#2<sup>1</sup>, laster maskinen papiret kun fra skuffen. Hvis den valgte skuffen er tom for papir, vises meldingen Ikke papir på skjermen. Legg papir i den tomme papirskuffen.

Når du velger T1>T2>MP, vil maskinen ta papir fra skuff #1 helt til denne er tom, deretter fra skuff #2, og til slutt fra MPskuffen. Når du velger MP>T1>T2, vil maskinen ta papir fra MP-skuffen til den er tom, deretter fra skuff #1, og til slutt fra skuff #2.

### a Trykk **Menu**, **1**, **5**, **2**.

![](_page_25_Figure_20.jpeg)

- **2** Trykk **A** eller  $\nabla$  for å velge Kun Mag#1, Kun Mag#2 [1,](#page-25-3) Kun MP Skuff, MP>T1>T2<sup>1</sup> eller T1>T2<sup>1</sup>>MP. Trykk **OK**.
	- Kun Mag#2 og T2 vises bare hvis den ekstra papirskuffen er installert.

### <span id="page-25-3"></span>**Merk**

- Innstillingene i skriverdriveren har prioritet foran innstillingene fra kontrollpanelet.
- Hvis kontrollpanelet er satt til Kun Mag#1, Kun Mag#2, Kun MP Skuff eller MP>T1>T2 og du velger 'Automatisk valg' i skriverdriveren, vil skuffen som benyttes være MP>T1>T2.

Hvis kontrollpanelet er satt til T1>T2>MP og du velger 'Automatisk valg' i skriverdriveren, vil skuffen fortsatt være T1>T2>MP.

# <span id="page-26-0"></span>**Voluminnstillinger <sup>3</sup>**

### <span id="page-26-1"></span>**Volum til pipetone <sup>3</sup>**

Når bipperen er slået til, bipper maskinen, hver gang du trykker på en tast og begår en fejl. Du kan velge et ringevolum blant flere alternativer, fra Høy til Av.

![](_page_26_Picture_4.jpeg)

a Trykk **Menu**, **1**, **3**.

![](_page_26_Picture_367.jpeg)

![](_page_26_Picture_7.jpeg)

Trykk  $\triangle$  eller  $\nabla$  for å velge Av, Lav, Med eller Høy Trykk **OK**.

c Trykk **Stop/Exit**.

# <span id="page-26-2"></span>**Miljøfunksjoner <sup>3</sup>**

### <span id="page-26-3"></span>**Tonersparing <sup>3</sup>**

Ved hjelp av denne funksjonen kan du redusere forbruket av toner. Når du setter tonersparing til På, blir utskriftene lysere. Standardinnstillingen er Av.

![](_page_26_Picture_13.jpeg)

a Trykk **Menu**, **1**, **4**, **1**.

![](_page_26_Picture_368.jpeg)

b Trykk på **a** eller **b** for å velge På (eller Av). Trykk **OK**.

![](_page_26_Picture_17.jpeg)

c Trykk **Stop/Exit**.

### <span id="page-26-4"></span>**Tidsinnstilling for ventemodus <sup>3</sup>**

Ved å sette en tidsinnstilling for ventemodus, reduseres energiforbruket ved at fuserenheten mens maskinen går på tomgang.

Du kan velge hvor lenge maskinen skal være på tomgang (fra 00 til 99 minutter) før den settes i ventemodus. Når maskinen mottar PC-data eller tar en kopi, nullstilles timeren. Standardinnstillingen er 05 minutter.

Når maskinen er i ventemodus, vises Hviler i displayet. Hvis du prøver å skrive ut eller kopiere i ventemodus, vil det være en kort forsinkelse mens fuserenheten varmes opp.

![](_page_26_Picture_23.jpeg)

### a Trykk **Menu <sup>1</sup>**, **4**, **2**.

```
14.Økologi
  2.Hvilemodus
  Hviletid:05Min
Angi/OK tast
```
<span id="page-26-5"></span>b Angi tiden maskinen skal være inaktiv før den settes i ventemodus (00 til 99). Trykk **OK**.

![](_page_26_Picture_27.jpeg)

### c Trykk **Stop/Exit**.

Hvis du ønsker å slå av hvilemodus, trykker du Secure og Jo[b](#page-26-5) Cancel samtidig i **@**. Trykk **a** eller **b** for å velge Av (eller På). Trykk **OK**.

### **Merk**

Når du slår av hvilemodus, vil innstillingen bli gjeldende fra neste gang maskinen kopierer, skriver ut eller slås av og på.

### <span id="page-27-0"></span>**Slå av skannerlampen <sup>3</sup>**

Skannerlampen blir stående på i 16 timer innen den slår seg av for å forlenge lampens levetid og reduserer strømforbruket.

For å slå av skannerlampen manuelt, trykker du tastene < og ▶ samtidig. Skannerlampen er da slått av inntil neste gang du bruker skannerfunksjonen.

### **Merk**

Merk at du reduserer lampens levetid ved å slå den av regelmessig.

# <span id="page-27-1"></span>**LCD-kontrast <sup>3</sup>**

Du kan endre kontrasten for å få displayet lysere eller mørkere.

![](_page_27_Picture_169.jpeg)

![](_page_27_Picture_170.jpeg)

**2** Trykk  $\blacktriangleright$  for å gjøre skjermen mørkere. Eller trykk ◀ for å gjøre skjermen lysere. Trykk **OK**.

**3** Trykk Stop/Exit.

# <span id="page-27-2"></span>**Rapport over brukerinnstillinger <sup>3</sup>**

Du kan skrive ut en liste over innstillinger du har programmert.

![](_page_27_Picture_171.jpeg)

**4**

# <span id="page-28-0"></span>**Sikkerhetsfunksjoner <sup>4</sup>**

# <span id="page-28-1"></span>**Sikkerhet <sup>4</sup>**

### <span id="page-28-2"></span>**Sikkerhetsfunksjonslås <sup>4</sup>**

Med sikkerhetsfunksjonslåsen kan du begrense offentlig tilgang til bestemte operasjoner (kopier, skann og PC-utskrift). Denne funksjonen forhindrer i tillegg at brukerne endrer standardinnstillingene på maskinen ved å begrense tilgangen til menyinnstillingene.

Det er nødvendig å deaktivere minst en funksjon for å slå på sikkerhetsfunksjonslåsen for offentlige brukere.

Man kan aktivere tilgang til begrensede operasjoner ved å opprette en begrenset bruker. Begrensede brukere må velge det lagrede navnet og legge inn passord for å kunne bruke maskinen.

Ta godt vare på passordet. Hvis du glemmer passordet, må du kontakte din Brotherforhandler eller Brother kundeservice.

## **Merk**

- Du kan sette opp inntil 25 individuelle brukere og en offentlig bruker.
- Når du angir en offentlig bruker, kan du begrense en eller flere maskinfunksjoner til alle brukere som ikke har et passord.
- Bare administratorer kan sette begrensninger og foreta endringer for hver bruker.
- Når PC-utskrift er deaktivert, slettes PCjobben uten at du får melding om det.

### **Angi passord for administratoren <sup>4</sup>**

Passordet du angir i disse trinnene gjelder for administratoren. Dette passordet brukes til å angi brukere og til å slå Sikkerhetsfunksjonslåsen av eller på. Se *[Angi Offentlig bruker](#page-29-0)* på side 22 og *[Slå](#page-30-0)  [sikkerhetsfunksjonslås på](#page-30-0)* på side 23.

![](_page_28_Picture_15.jpeg)

- Tast inn et firesifret tall for passordet. Trykk **OK**.
- **3** Tast inn passordet en gang til når displayet viser Bekreft:. Trykk **OK**.

![](_page_28_Picture_18.jpeg)

### <span id="page-29-0"></span>**Angi Offentlig bruker**

Du kan angi en Offentlig bruker. Offentlige bruker trenger ikke legge inn et passord.

### **Merk**

Du må deaktivere minst en funksjon.

a Trykk **Menu**, **1**, **7**.

![](_page_29_Picture_6.jpeg)

- **2** Trykk  $\triangle$  eller  $\nabla$  for å velge Innst. bruker. Trykk **OK**.
- $\blacksquare$  Tast inn administratorpassordet. Trykk **OK**.

![](_page_29_Picture_439.jpeg)

- 4) Trykk  $\triangle$  eller  $\nabla$  for å velge Offentlig. Trykk **OK**.
- **b** Trykk  $\triangle$  eller  $\nabla$  for å velge akt. eller deakt. for kopiering. Trykk **OK**. Når du har valgt Kopi, gjentar du dette trinnet for Skann og PC-utskrift<sup>1</sup>. Trykk **OK**.
	- Du kan angi PC-utskrift for kun offentlig bruker.
- <span id="page-29-1"></span>f Trykk **Stop/Exit**.

### **Angi begrensede brukere <sup>4</sup>**

Du kan angi brukere med begrensninger og et passord.

- a Trykk **Menu**, **1**, **7**. 17.Funksjonslås Lås av $\rightarrow$ på Angi passord  $\blacktriangledown$  Innst. bruker  $V$ elg  $\blacktriangle\blacktriangledown$  og OK
- **2** Trykk  $\blacktriangle$  eller  $\nabla$  for å velge Innst. bruker. Trykk **OK**.
- Tast inn administratorpassordet. Trykk **OK**.

![](_page_29_Picture_440.jpeg)

- <span id="page-29-2"></span>Trykk  $\triangle$  eller  $\nabla$  for å velge Bruker01. Trykk **OK**.
- e Bruk talltastaturet til å skrive inn brukernavnet. (Se *[Legge inn tekst](#page-92-0)* på [side 85](#page-92-0).) Trykk **OK**.
- $\boxed{6}$  Tast inn et firesifret passordet for brukeren. Trykk **OK**.
- <span id="page-29-3"></span>**T** Trykk  $\blacktriangle$  eller  $\nabla$  for å velge akt. eller deakt. for kopiering. Trykk **OK**. Når du har valgt kopiering, gjentar du dette trinnet for Skann. Trykk **OK**.
- **8** Gjenta **O** til **O** for å le[g](#page-29-3)ge inn flere brukere og passord.
- i Trykk **Stop/Exit**.

### **Slå sikkerhetsfunksjonslås av/på <sup>4</sup>**

Hvis du angir feil passord ved å følge instruksjonene under, viser displayet Feil passord. Tast inn riktig passord.

### <span id="page-30-0"></span>**Slå sikkerhetsfunksjonslås på**

![](_page_30_Picture_4.jpeg)

- **2** Trykk  $\triangle$  eller  $\nabla$  for å velge Lås av-på. Trykk OK.
- **6** Tast inn det firesifrede administratorpassordet. Trykk **OK**.

### **Slå sikkerhetsfunksjonslås av 4**

![](_page_30_Picture_8.jpeg)

**6** Tast inn det firesifrede

administratorpassordet. Trykk **OK**.

### **Bytte brukere**

Denne innstillingen lar en annen bruker logge seg på maskinen når Sikkerhetsfunksjonslåsen er slått på.

### **Merk**

Når en begrenset bruker er ferdig med å bruke maskinen, vil den gå tilbake til den offentlige innstillingen i løpet av ett minutt.

a Hold ned d mens du trykker på **Secure**.

![](_page_30_Picture_16.jpeg)

- **b** Trykk  $\triangle$  eller  $\nabla$  for å velge registrert navn til brukere som skal logges på. Trykk **OK**.
- Tast inn det fire-sifrede passordet. Trykk **OK**.

**4**

Kapittel 4

# **Avsnitt II**

# <span id="page-32-0"></span>**Kopier**

**[Kopiere](#page-33-0)** 26

# <span id="page-33-1"></span>**Hvordan kopiere <sup>5</sup>**

### <span id="page-33-2"></span>**Lage én enkelt kopi <sup>5</sup>**

1 Legg i dokumentet.

b Trykk **Start**.

<span id="page-33-0"></span>**5**

### <span id="page-33-3"></span>**Lage flere kopier <sup>5</sup>**

![](_page_33_Picture_6.jpeg)

**2** Bruk talltastaturet til å angi ønsket antall kopier (opptil 99).

**3** Trykk Start.

**Merk**

For å sortere kopiene trykker du **Sort**. (Se *[Sortere kopier ved bruk av den](#page-40-2)  automatiske dokumentmateren* på side [33](#page-40-2).)

### <span id="page-33-4"></span>**Stoppe kopiering <sup>5</sup>**

Du avslutter kopieringen ved å trykke **Stop/Exit**.

# <span id="page-33-5"></span>**Kopialternativer <sup>5</sup>**

Hvis du raskt vil endre

kopieringsinnstillingene midlertidig for neste kopi, bruker du kopitastene. Du kan bruke ulike kombinasjoner.

(DCP-8060)

![](_page_33_Figure_17.jpeg)

(DCP-8065DN)

![](_page_33_Figure_19.jpeg)

Maskinen går tilbake til standardinnstillingene 60 sekunder etter avsluttet kopiering.

**5**

### <span id="page-34-0"></span>**Endre kopieringskvalitet <sup>5</sup>**

Du kan velge mellom følgende innstillinger. Standardinnstillingen er Auto.

■ Auto

Auto er anbefalt modus for vanlige utskrifter. Passer for dokumenter som inneholder både tekst og bilder.

■ Tekst

Passer for dokumenter som inneholder bare tekst.

Foto

Passer for kopiering av fotografier.

For å endre kvalitetsinnstillingen *midlertidig*, går du fram som beskrevet under:

- Legg i dokumentet.
- b Bruk talltastaturet til å angi ønsket antall kopier (opptil 99).
- c (DCP-8060) Trykk **Quality**. (DCP-8065DN) Trykk **Contrast/Quality.** Trykk deretter ▲ eller  $\nabla$  for å velge Kvalitet. Trykk **OK**.
- 4) Trykk  $\blacktriangleleft$  eller $\blacktriangleright$  for å velge Auto, Tekst eller Foto. Trykk **OK**.

![](_page_34_Picture_14.jpeg)

For å endre standardinnstillingen, må du følge instruksjonene nedenfor:

![](_page_34_Picture_16.jpeg)

a Trykk **Menu**, **2**, **1**.

![](_page_34_Picture_348.jpeg)

Trykk  $\blacktriangle$  eller  $\nabla$  for å velge kopikvalitet. Trykk **OK**.

![](_page_34_Picture_20.jpeg)

c Trykk **Stop/Exit**.

### <span id="page-34-1"></span>**Endre tekstkopieringsoppløsning 5**

Du kan endre tekstkopieringsoppløsningen til 1200x600dpi hvis du har valgt Tekst fra alternativene **Quality** eller **Contrast/Quality**, og ta kopi med 100% forhold fra glassplaten. For å endre tekstkopieringsoppløsningen, må du følge instruksjonene nedenfor:

![](_page_34_Picture_24.jpeg)

a Legg dokumentet på skannerglassplaten.

![](_page_34_Figure_26.jpeg)

![](_page_34_Picture_27.jpeg)

![](_page_34_Picture_28.jpeg)

**3** Trykk  $\blacktriangle$  eller  $\nabla$  for å velge tekstkopieringsoppløsning. Trykk **OK**.

d Trykk **Stop/Exit**.

### <span id="page-35-0"></span>**Forstørre eller redusere kopiert bilde <sup>5</sup>**

Du kan velge følgende forstørrelses- eller forminskningsforhold:

![](_page_35_Picture_281.jpeg)

Definer 25-400% lar deg legge inn et forhold fra 25% til 400%.

Auto stiller maskinen for å beregne reduksjonsforholdet som passer papirstørrelsen best.

For å forstørre eller redusere neste kopiering, må du følge instruksjonene nedenfor:

 $\blacksquare$  Legg i dokumentet.

- **Bruk talltastaturet til å angi ønsket antall** kopier (opptil 99).
- 
- **Trykk Enlarge/Reduce.**
- Trykk **Enlarge/Reduce** eller  $\blacktriangleright$ .
- 
- 5 Velg ett av følgende alternativer:
	- $\blacksquare$  Trykk  $\blacktriangle$  eller  $\nabla$  for å velge forstørrelses- eller forminskningsforhold. Trykk **OK**.
	- Trykk  $\triangle$  eller  $\nabla$  for å velge Definer 25–400%. Trykk **OK**. Bruk talltastaturet til å legge inn et forstørrelses- eller forminskningsforhold fra 25% til 400%. (Tast for eksempel **5 3** for å legge inn 53%.) Trykk **OK**.
	- **6** Trykk Start.

### **Merk**

- Auto er kun tilgjengelig ved lasting fra den automatiske dokumentmateren.
- Spesielle kopieringsalternativer 2 i 1(S), 2 i 1(L), 4 i 1(S), 4 i 1(L) eller Poster er ikke tilgjengelig med Forstørrelse/Forminsking. (S) betyr stående (portrett), og (L) betyr liggende (landskap).
#### **Lage N i 1 kopier eller plakat (poster) <sup>5</sup>**

Du kan redusere papirmengden når du kopierer ved å bruke N i 1 kopifunksjonen. Du kan kopiere to eller fire sider på én side. På denne måten sparer du papir.

Du kan lage en plakat. Når du bruker plakatfunksjonen, deler maskinen dokumentet inn i deler, deretter forstørrer den delene slik at du kan montere dem inn i en plakat. Hvis du vil skrive ut en plakat, bruker du skannerglassplaten.

#### **Viktig <sup>5</sup>**

- $\blacksquare$  Pass på at papirstørrelse står på Letter, A4, Legal eller Folio.
- $\blacksquare$  (s) betyr stående, og (L) betyr liggende.
- Du kan ikke bruke innstillingen Forstørrelse/Forminsking med N i 1 og plakatfunksjoner.
- Du kan kun gjøre én plakatkopiering om gangen.
- $\blacksquare$  Legg i dokumentet.
- b Bruk talltastaturet til å angi ønsket antall kopier (opptil 99).
- **c** Trykk **N** in 1.
- **4** Trykk ▲ eller ▼ for å velge 2 i 1 (S), 2 i 1 (L), 4 i 1 (S), 4 i 1 (L), Plakat  $(3 \times 3)$  eller  $Av(1 I 1)$ . Trykk **OK**.
- **6** Trykk Start for å skanne siden. Hvis du lager en plakat, eller plasserer dokumentet i arkmateren, skanner maskinen siden og begynner å skrive ut.

#### **Hvis du har valgt skannerglassplaten, går**  du til trinn **@**.

<span id="page-36-0"></span>**6** Etter at maskinen har skannet siden, trykker du **1** for å skanne neste side.

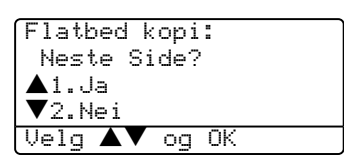

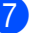

<span id="page-36-1"></span>**Z** Legg neste side på skannerglassplaten. Trykk **OK**. Gjenta trinn  $\bigcirc$  $\bigcirc$  $\bigcirc$  og  $\bigcirc$  [f](#page-36-0)or hver side med det aktuelle sideoppsettet.

h Når alle sidene i dokumentet er skannet, trykker du **2** for å fullføre.

Kapittel 5

#### **Hvis du kopierer fra dokumentmateren: <sup>5</sup>**

Legg dokumentet med fremsiden opp, i retningen som er vist nedenfor:

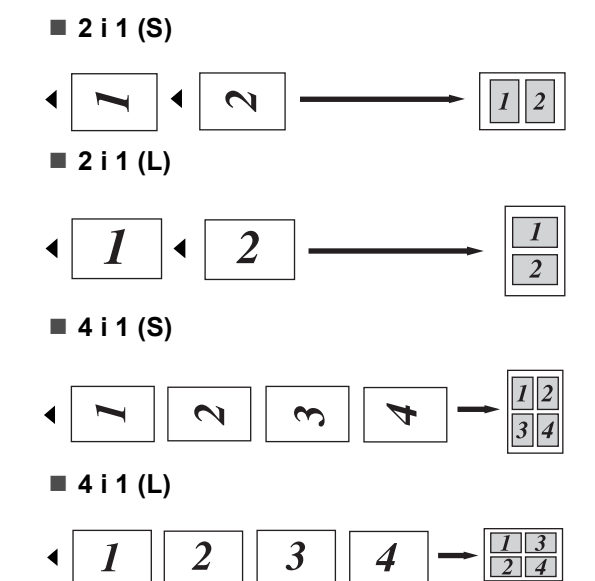

#### **Hvis du kopierer fra skannerglassplaten: <sup>5</sup>**

Legg dokumentet med fremsiden ned, i retningen som er vist nedenfor:

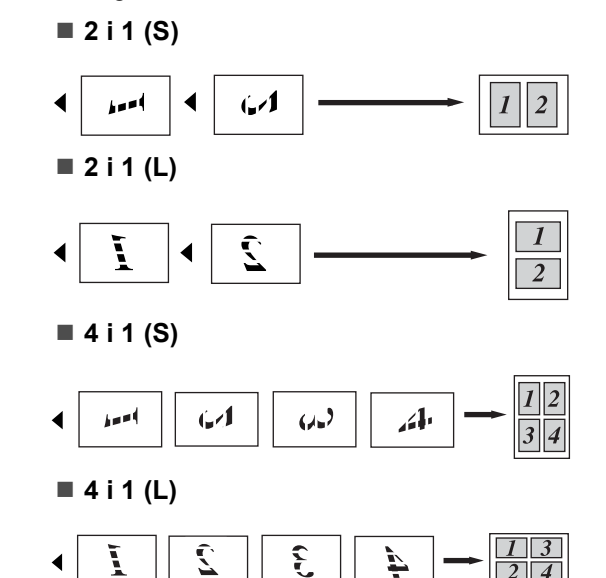

#### **Plakat (3x3)**

Du kan lage en kopi i plakatstørrelse av et fotografi.

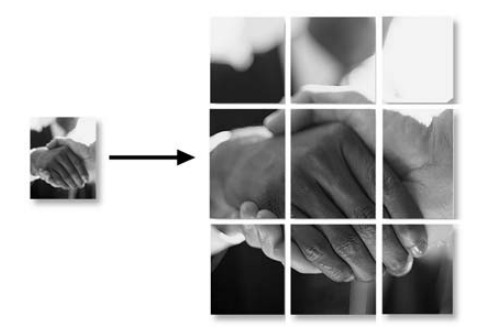

#### **Dupleks (2-sidig) kopiering (kun DCP-8065DN) <sup>5</sup>**

Hvis du ønsker å kopiere et 2-sidig dokument ved hjelp av funksjonen for tosidig kopiering, må du legge dokumentet i den automatiske dokumentmateren (ADF).

#### **Tosidig kopiering <sup>5</sup>**

■ 1sidig **→ 2sidig** 

Stående

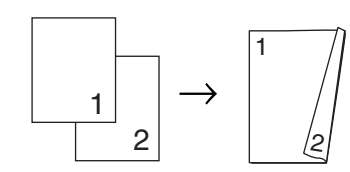

Liggende

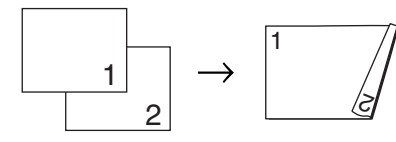

 **2sidig i 1sidig** Stående

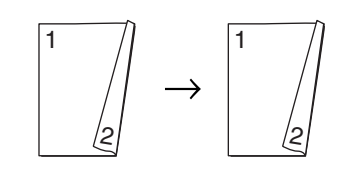

Liggende

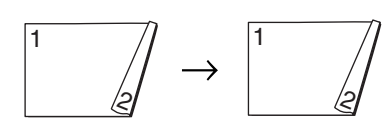

■ 2sidig **→ 1sidig** Stående

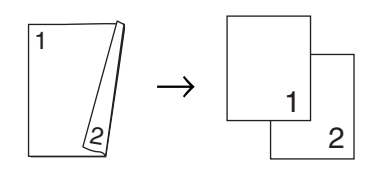

#### Liggende

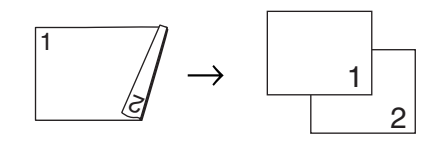

Legg i dokumentet.

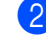

b Bruk talltastaturet til å angi ønsket antall kopier (opptil 99).

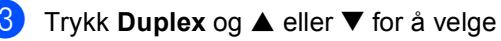

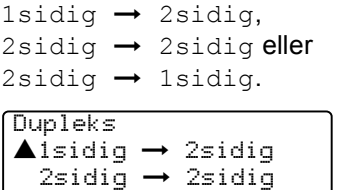

 $\blacktriangledown$ 2sidig  $\rightarrow$  1sidig Velg ▲▼ og OK

Trykk **OK**.

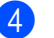

Trykk Start for å skanne dokumentet.

**Merk**

Det er ikke mulig å kopiere to-sidig med den automatiske dokumentmateren når papirformatet er Legal.

#### **Hvis du har valgt skannerglassplaten, går du til trinn @.**

<span id="page-38-0"></span>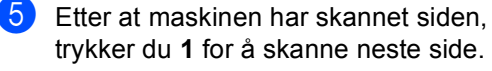

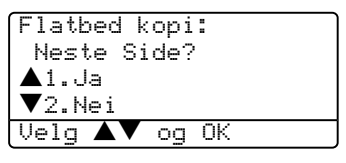

<span id="page-38-1"></span>6 Legg neste side på skannerglassplaten. Trykk **OK**.

> Gj[e](#page-38-0)nta trinn  $\bigcirc$  og  $\bigcirc$  [f](#page-38-1)or hver side med det aktuelle sideoppsettet.

Når alle sidene i dokumentet er skannet, trykk[e](#page-38-0)r du 2 i **@** for å fullføre.

**31**

#### **Avansert tosidig kopiering <sup>5</sup>**

■ 2sidig → 1sidig

Stående

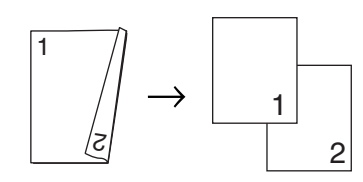

#### Liggende

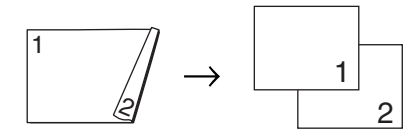

#### ■ 1sidig → 2sidig

Stående

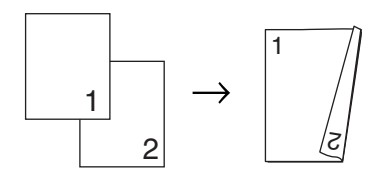

Liggende

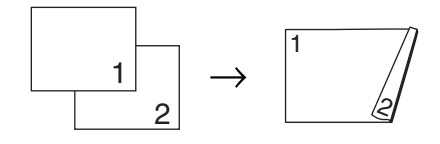

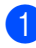

1 Legg i dokumentet.

- b Bruk talltastaturet til å angi ønsket antall kopier (opptil 99).
- **3** Trykk **Duplex** og ▲ eller ▼ for å velge Avansert.

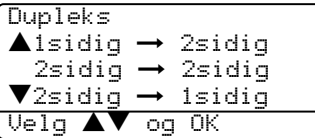

Trykk **OK**.

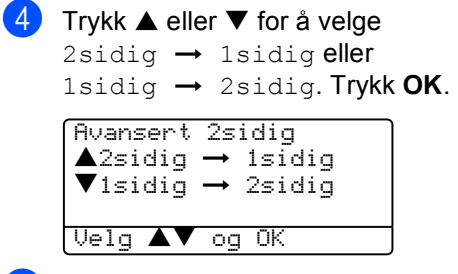

e Trykk **Start** for å skanne dokumentet.

#### **Merk**

Det er ikke mulig å kopiere to-sidig med den automatiske dokumentmateren når papirformatet er Legal.

#### **Hvis du har valgt skannerglassplaten, går**  du til trinn **@**.

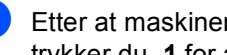

<span id="page-39-0"></span>6 Etter at maskinen har skannet siden, trykker du **1** for å skanne neste side.

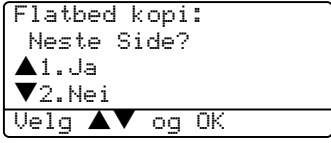

<span id="page-39-1"></span>Legg neste side på skannerglassplaten. Trykk **OK**.

Gjenta trinn  $\bigcirc$  $\bigcirc$  $\bigcirc$  og  $\bigcirc$  [f](#page-39-0)or hver side med det aktuelle sideoppsettet.

8 Når alle sidene i dokumentet er skannet, trykker du 2 i @ [f](#page-39-0)or å fullføre.

#### **Sortere kopier ved bruk av den automatiske dokumentmateren <sup>5</sup>**

Du kan sortere flere kopier. Sidene vil bli stablet i rekkefølgen 1 2 3, 1 2 3, 1 2 3 og så videre.

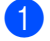

<sup>1</sup> Legg i dokumentet.

- **2** Bruk talltastaturet til å angi ønsket antall kopier (opptil 99).
- c Trykk **Sort**.
- d Trykk **Start**.

#### **Justere kontrasten <sup>5</sup>**

#### **Kontrast <sup>5</sup>**

Du kan endre kontrasten for å få et bilde til å se skarpere og mer livaktig ut.

For å endre kontrastinnstillingen midlertidig, går du fram som beskrevet under:

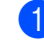

**b** Legg i dokumentet.

2) Bruk talltastaturet til å angi ønsket antall kopier (opptil 99).

**3** (DCP-8060) Trykk **Contrast**. (DCP-8065DN) Trykk **Contrast/Quality**. Trykk deretter **a** eller ▼ for å velge Kontrast. Trykk **OK**.

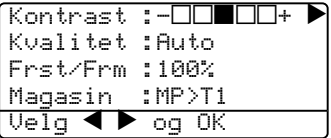

- 4 Trykk< eller  $\triangleright$  for å øke eller redusere kontrasten. Trykk **OK**.
	- e Trykk **Start**.

For å endre standardinnstillingen, må du følge instruksjonene nedenfor:

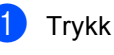

a Trykk **Menu**, **2**, **3**.

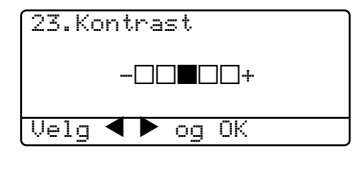

2 Trykk  $\triangleleft$  or  $\triangleright$  for å endre kontrast. Trykk **OK**.

**3** Trykk Stop/Exit.

#### **Velg skuff (Tray Select) <sup>5</sup>**

Du kan endre skuffen som skal brukes kun for neste kopi.

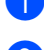

**1** Legg i dokumentet.

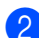

b Bruk talltastaturet til å angi ønsket antall kopier (opptil 99).

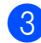

#### **3** Trykk Tray Select.

 $K$ ontrast :- $\square\square$ Kvalitet :Auto Frst/Frm :100% Magasin :MP $>$ T1  $\blacktriangleright$ Velg  $\blacklozenge$   $\blacktriangleright$  og OK

**4** Trykk  $\blacktriangleleft$  eller  $\blacktriangleright$  for å velge skuff. Trykk **OK**.

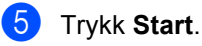

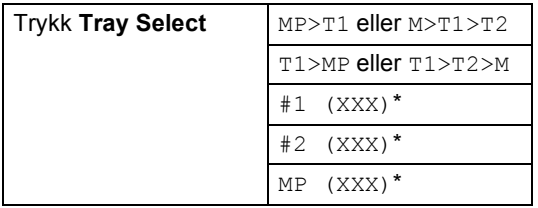

\* XXX er det papirformatet som du har satt i **Menu**, **1**, **2**.

#### **Merk**

- T2 og #2 vises bare hvis den ekstra papirskuffen er installert.
- Se *[Skuff brukt til kopieringsmodus](#page-25-0)* på side [18](#page-25-0) for informasjon om hvordan du endrer innstillingene for valg av skuff.

## **Minnet er fullt (melding) <sup>5</sup>**

Hvis minnet blir fullt mens du holder på å kopiere, vil instruksjonene i displayet lede deg gjennom neste trinn.

Hvis du får meldingen Minnet er fullt mens du skanner en påfølgende side, kan du trykke **Start** for å kopiere de sidene du har skannet så langt, eller trykke **Stop/Exit** for å avbryte operasjonen.

Hvis du går tom for minne, kan du øke dette. Se *Minnekort* [på side 46](#page-53-0).

# **Avsnitt III**

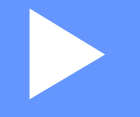

# **Programvare**

**[Programvare- og nettverksfunksjoner](#page-43-0)** 36

**6**

# <span id="page-43-0"></span>**Programvare- og nettverksfunksjoner <sup>6</sup>**

Brukermanualen på CD-ROM platen inkluderer veiledningen for programvare- og nettverksfunksjoner som er tilgjengelig når du kobler maskinen til en datamaskin (for eksempel for skanning og utskrift).

**■ Utskrift** 

(For Windows®, se *kapittel 1 i programvarehåndboken på CD-platen*).

(For Macintosh®, se *kapittel 7 i programvarehåndboken på CD-platen*).

■ Skanning

(For Windows®, se *kapittel 2 i programvarehåndboken på CD-platen*).

(For Macintosh®, se *kapittel 8 i programvarehåndboken på CD-platen*).

■ ControlCenter2

(For Windows®, se *kapittel 3 i programvarehåndboken på CD-platen*).

(For Macintosh®, se *kapittel 9 i programvarehåndboken på CD-platen*).

■ Nettverksutskrift (kun DCP-8065DN)

(Se *Brukerhåndboken for nettverket på CDen*.)

■ Nettverksskanning (kun DCP-8065DN)

(For Windows®, se *kapittel 4 i programvarehåndboken' på CD-platen*).

(For Macintosh®, se *kapittel 10 i programvarehåndboken på CD-platen*).

#### **Merk**

Se *[Slik får du tilgang til den komplette](#page-10-0)  [brukermanualen](#page-10-0)* på side 3.

# **Avsnitt IV**

# $T$ *illegg*

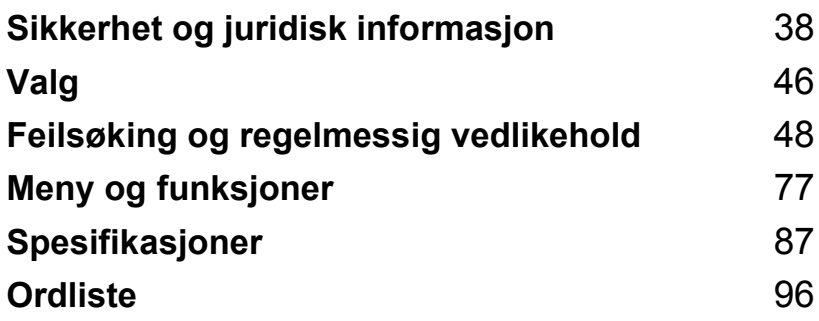

# **A**

# <span id="page-45-0"></span>**Sikkerhet og juridisk**   $i$ nformasjon

# <span id="page-45-1"></span>**Velge en plassering**

Sett maskinen på et flatt, stødig underlag som ikke utsettes for vibrasjoner. Plasser maskinen i nærheten av en vanlig, jordet kontakt. Velg et sted der temperaturen holder seg mellom 10° og 32.5° C.

- Forsikre deg om at kablene til maskinen ikke utgjør noen fare for snubling.
- Ikke plasser maskinen på et teppeunderlag.
- Ikke plasser maskinen i nærheten av varmeapparater, klimaanlegg, vann, kjemikalier eller kjøleskap.
- Maskinen må ikke utsettes for direkte sollys, sterk varme, fuktighet eller støv.
- Maskinen må ikke kobles til elektriske kontakter som er tilkoblet veggbrytere eller automatiske timere, eller annet utstyr som kan bryte strømtilførselen.
- Unngå kilder til interferens, som for eksempel høyttalere eller baseenhetene for trådløse telefoner.

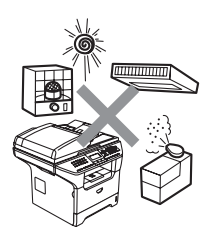

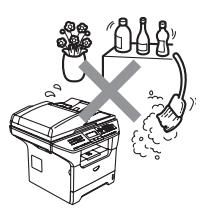

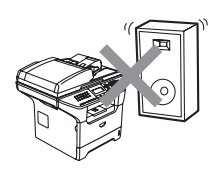

# **Viktig informasjon**

#### **Forholdsregler**

Ta vare på disse instruksjonene som referanse, og les dem før du utfører vedlikehold på maskinen.

- Produktet må ikke brukes i nærheten av vann eller i fuktig miljø.
- Bruk ikke dette produktet i tordenvær. Det kan være en viss risiko for elektrisk støt når det lyner.
- Vi anbefaler ikke bruk av forlengelsesledning.
- Hvis noen kabler blir ødelagt, må man koble fra maskinen og kontakte din Brother-forhandler.
- Plasser ikke noen gjenstander på maskinen, og ikke dekk til ventilasjonsåpningene.
- Ikke bruk brennbare substanser i nærheten av maskinen. Dette kan føre til brann eller elektrisk støt.
- Dette produktet må tilkobles en AC-strømkilde som er jordet, og som befinner seg innenfor området som er angitt på merkeskiltet. Må IKKE kobles til en DC strømkilde (likespenning). Hvis du ikke er sikker, må du ta kontakt med en godkjent elektriker.

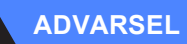

## $\mathcal{A}\setminus$

Før du rengjør maskinen innvendig, må du trekke ut strømkabelen fra stikkontakten.

Ikke håndter pluggen med fuktige hender. Du risikerer å få elektrisk støt.

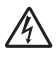

Kontroller alltid at pluggen er godt satt inn.

### W

Når du har brukt maskinen, er enkelte komponenter inne i maskinen svært varme. Når du åpner frontdekselet eller det bakre dekslet på maskinen, må du aldri berøre komponentene som vises i skyggelagt i illustrasjonen.

Fuserenheten er merket med en etikett merket forsiktig. IKKE fjern eller ødelegg etiketten.

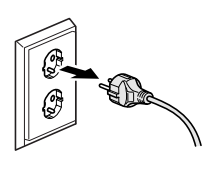

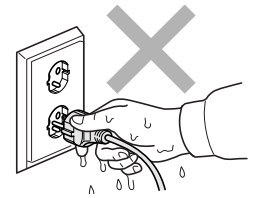

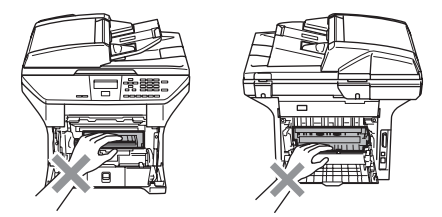

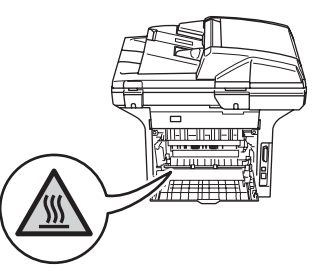

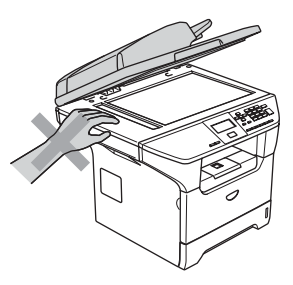

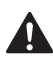

Unngå personskade, og pass derfor på ikke legge hendene på kanten av maskinen under dokumentdekselet slik illustrasjonen viser.

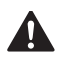

For å unngå personskade må du IKKE stikke fingrene inn i området vist i illustrasjonen.

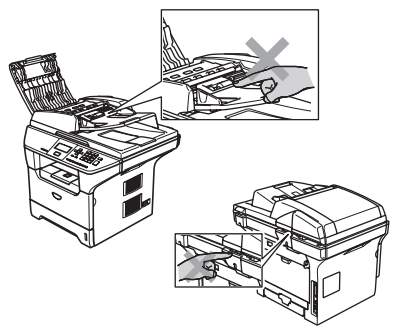

IKKE bruk støvsuger til å ta opp toner som har kommet ut. Dette kan få støvet til å antenne inne i støvsugeren, slik at det begynner å brenne. Fjern tonerstøv med en tørr, lofri klut og deponer iht. lokale bestemmelser.

Hvis du flytter maskinen, må du bruke håndtakene som leveres med. Forsikre deg først om at du har koblet fra alle kabelen.

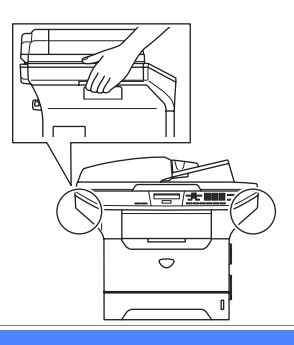

# **Viktig informasjon**

#### **IEC 60825-1 spesifikasjon**

Denne maskinen er et klasse 1 laserprodukt ifølge definisjonen i IEC 608251-1-spesifikasjonene. Etiketten som er gjengitt nedenfor, er festet på maskinen i alle land der dette kreves.

Denne maskinen har en klasse 3B laserdiode som utstråler usynlig laserstråling i skannerenheten. Skannerenheten bør ikke åpnes under noen omstendighet.

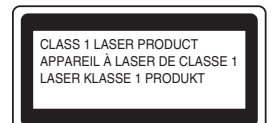

#### Laserdiode

Bølgelengde: 770 - 810 nm

Utdata: 5 mW maks.

Laserklasse: Klasse 3B

**ADVARSEL**

Bruk av kontrollere, justeringer eller utførelse av prosedyrer annet enn det som er spesifisert i denne manualen, kan resultere i farlig stråling.

#### **Frakobling**

Dette produktet må installeres i nærheten av en lett tilgjengelig kontakt. I nødstilfeller må du trekke strømledningen ut av kontakten for å gjøre produktet helt strømløst.

#### **LAN-tilkobling <sup>A</sup>**

#### O **FORSIKTIG**

IKKE koble dette produktet til en LAN-forbindelse som er utsatt for over-spenning.

#### **Radiostøy**

Dette produktet tilfredsstiller EN55022(CISPR Publication 22)/Klasse B. Når du kobler denne maskinen til en datamaskin, må du forsikre deg om at du bruker følgende grensesnittkabler.

- 1 En skjermet parallell grensesnittkabel med tvunnet parkabler og som er merket IEEE 1284 compliant. Kabelen må ikke være lenger enn 2.0 meter.
- 2 En USB-kabel som ikke er lengre enn 2.0 meter.

#### **EU-direktiv 2002/96/EC og EN50419 <sup>A</sup>**

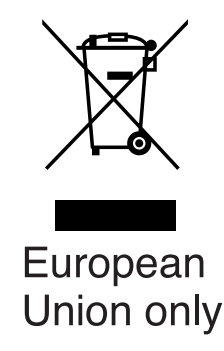

Dette utstyret er merket med resirkuleringssymbolet ovenfor. Det betyr at når utstyret er utslitt må du deponere det separat på et egnet oppsamlingssted og ikke sammen med vanlig, usortert husholdningsavfall. Dette vil spare miljøet for alle. (Kun EU)

#### **Viktige sikkerhetsinstruksjoner**

- 1 Les alle disse instruksjonene.
- 2 Ta vare på dem for fremtidig referanse.
- 3 Følg alle advarsler og instruksjoner merket på produktet.
- 4 Trekk strømpluggen ut av veggkontakten før rengjøring inne i maskinen. Bruk ikke flytende rengjøringsmidler eller spraybokser. Bruk en fuktig klut til rengjøring.
- 5 Plasser aldri produktet på en vogn, et stativ eller en bordplate som ikke er stødig. Produktet kan falle i gulvet og få alvorlige skader.
- 6 Spor og åpninger i kabinettet og bak og i bunn er beregnet på ventilasjon. For å sikre pålitelig drift av produktet og for å beskytte det mot overoppheting, må man ikke dekke til eller blokkere dem. Du må aldri sperre åpningene ved å plassere produktet på en seng, en sofa, et teppe eller et lignende underlag. Produktet må ikke plasseres i nærheten av eller over en radiator eller et varmeapparat. Produktet må ikke bygges inn, med mindre installasjonen er tilstrekkelig ventilert.
- 7 Dette produktet må tilkobles en AC-strømkilde innenfor området som er angitt på merkeskiltet. Må IKKE kobles til en DC strømkilde (likespenning). Hvis du ikke er sikker, må du ta kontakt med en godkjent elektriker.
- 8 Dette produktet er utstyrt med et 3-leder jordet støpsel. Støpselet skal bare brukes i jordede veggkontakter, selv om det også er fysisk mulig å bruke det i kontakter som ikke er jordet. Bruk av veggkontakt som ikke er jordet, kan resultere i skade på personer og utstyr. Hvis du ikke er sikker på om veggkontakten er jordet, bør du rådføre deg med en autorisert elektriker, som eventuelt kan hjelpe deg med å få skiftet ut veggkontakten. Husk at jordingen har en hensikt – respekter disse instruksjonene.
- 9 Bruk kun strømledningen som ble levert sammen med denne maskinen.
- 10 Ikke la noe ligge oppå strømledningen. Ikke plasser produktet på et sted der du risikerer at noen tråkker på ledningen.
- 11 Ikke plasser noe foran maskinen som kan blokkere utskriften.
- 12 Vent til sidene er kommet ut av maskinen før du plukker dem opp.
- 13 Koble maskinen fra veggkontakten, og få service utført av godkjent servicepersonell under følgende omstendigheter:
	- Når strømledningen er skadet eller slitt.
	- Hvis det er sølt væske inn i produktet.
	- $\blacksquare$  Hvis produktet har vært utsatt for regn eller vann.
	- Hvis produktet ikke fungerer som det skal når du følger bruksanvisningen. Juster bare de kontrollerne som omfattes av bruksanvisningen. Feiljustering av andre kontrollere kan forårsake skader og kan ofte kreve betydelig arbeid fra en kvalifisert tekniker for å gjenopprette produktet til normal drift.
	- Hvis produktet har falt i gulvet eller kabinettet er skadet.
	- Hvis produktet viser en tydelig endring i ytelsen, som angir behov for service.
- 14 For å beskytte produktet mot overspenning, anbefaler vi at det brukes strømsikringsutstyr (overspenningsvern).
- 15 For å redusere risikoen for brann, elektrisk støt og personskade, merk deg følgende:
	- Bruk ikke dette produktet i nærheten av apparater som bruker vann, et svømmebasseng eller i et fuktig kjeller.
	- Bruk ikke maskinen under tordenvær (det finnes en liten mulighet for elektrisk sjokk) eller for å rapportere om eventuell gasslekkasje i maskinens nærhet.

#### **Varemerker**

Brother-logoen er et registrert varemerke for Brother Industries, Ltd.

Brother er et registrert varemerke for Brother Industries, Ltd.

Multi-Function Link er et registrert varemerke for Brother International Corporation.

Windows og Microsoft er registrerte varemerker for Microsoft i USA og andre land.

Macintosh og TrueType er registrerte varemerker som tilhører Apple Computer, Inc.

PaperPort er et registrert varemerke for ScanSoft, Inc.

Presto! PageManager er et registrert varemerke for NewSoft Technology Corporation.

BROADCOM, SecureEasySetup og SecureEasySetup logoen er varemerker eller registrerte varemerker for Broadcom Corporation i USA og/eller andre land.

Java og alle Java-baserte varemerker og logoer er varemerker registrert av Sun Microsystems, Inc. i USA og i andre land.

Alle selskaper som har programvare nevnt ved navn i denne håndboken, har en egen programvarelisens for de programmer de har eiendomsretten til.

**Alle andre merke- og produktnavn som er nevnt i denne brukermanualen, i programvarehåndboken og i brukerhåndboken for nettverket, er registrerte varemerker for sine respektive selskaper.**

<span id="page-53-1"></span>**B Valg <sup>B</sup>**

# **Ekstra papirskuff (LT-5300) <sup>B</sup>**

Det kan installeres en ekstra nedre papirskuff med kapasitet til 250 ark 80 g/m<sup>2</sup> (20 lb) papir.

Når en ekstra papirskuff er installert har maskinen kapasitet på opp til 550 ark vanlig papir. Hvis du ønsker å kjøpe en ekstra papirskuff må du ta kontakt med din Brother-forhandler.

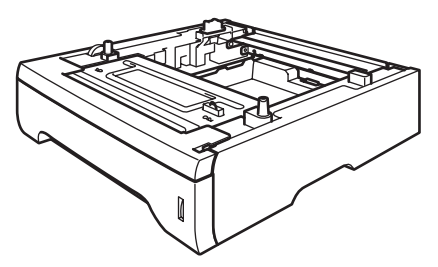

For oppsett henvises til brukermanualen som ble levert med den nedre arkskuffen.

# <span id="page-53-0"></span>**Minnekort**

Maskinen har 32 MB minne som standard, og et spor for å utvide med ekstra minne. Du kan utvide minnet opp til totalt 544 MB ved å installere doble in-line minnemoduler (DIMM). Når den ekstra minnebrikken er installert, øker ytelsen både for kopierings- og utskriftsfunksjonene.

#### **DIMM-typer**

Du kan installere følgende DIMM-moduler:

- 128 MB Buffalo Technology VN133-D128 / VN133-X128
- 256 MB Buffalo Technology VN133-D256
- 512 MB Buffalo Technology VN133-D512
- 64 MB TechWorks 12165-0004
- **128 MB TechWorks 12462-0001**
- 256 MB TechWorks 12485-0001
- 512 MB TechWorks 12475-0001

#### **Merk**

- For ytterligere informasjon om Buffalo Technology, besøk oss på [http://www.buffalotech.com.](http://www.buffalotech.com/)
- For ytterligere informasjon om Techworks, besøk oss på [http://www.techworks.com.](http://www.techworks.com)

Generelt må DIMM-brikken ha følgende spesifikasjoner:

Type: 144 pinner og 64-biters utdata

CAS-latens: 2

Klokkefrekvens: 100 MHz eller mer

Kapasitet: 64, 128, 256 eller 512 MB

Høyde: 1.25 tommer (31,75 mm)

Dram-type: SDRAM 2 Bank

SDRAM kan benyttes.

#### **Merk**

- Det kan være at noen DIMM-brikker ikke fungerer med denne maskinen.
- Ta kontakt med din Brother-forhandler for mer informasjon.

# <span id="page-54-0"></span>**Installere ekstra minne** 1 Slå av maskinens strømbryter. b Trekk først ut telefonledningen, og trekk deretter strømkabelen ut av stikkontakten. **3** Ta av DIMM-dekslet og dekslet over grensesnittet.

4 Pakk ut DIMM-brikken og hold den i kantene.

#### **FORSIKTIG**

 $\sqrt{ }$ 

For å unngå skader på maskinen som følge av statisk elektrisitet, skal du IKKE berøre minnebrikkene eller kortflaten.

**5** Hold DIMM-brikken i kantene og innrett spirene i DIMM-brikken med framstikkene i sporet. Sett inn DIMMbrikken diagonalt (1), deretter vipper du den mot grensesnittkortet til den klikker på plass (2).

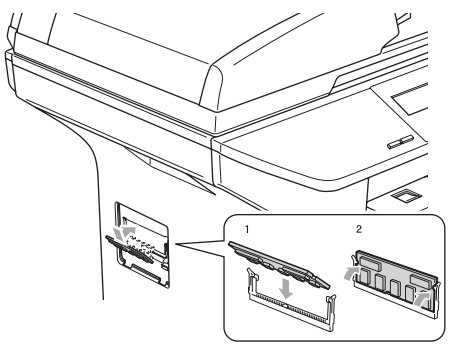

- 6 Sett på plass grensesnittdekslet og DIMM-dekslet.
- Plugg maskinens strømkabel inn i stikkontakten igjen, og plugg deretter inn grensesnittkabelen.
- Slå på maskinens strømbryter.

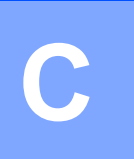

# <span id="page-55-0"></span>**Feilsøking og regelmessig**   $\vert$  vedlikehold

# **Feilsøking**

Hvis du tror det er feil på maskinen, sjekker du i diagrammet under og følger tipsene for feilretting.

Du løser de fleste problemene enkelt selv. Hvis du trenger mer hjelp, inneholder Brother Solutions Center de siste spørsmål og svar, samt tips om feilsøking. Besøk oss på [http://solutions.brother.com/.](http://solutions.brother.com)

#### **Løsning på vanlige problemer.**

Hvis du tror det er et problem med maskinen din, lag en kopi først. Hvis kopien ser bra ut, er det sannsynligvis ikke maskinen som skaper problemer. Se tabellen nedenfor, og følg rådene.

#### **Problemer med kopikvalitet**

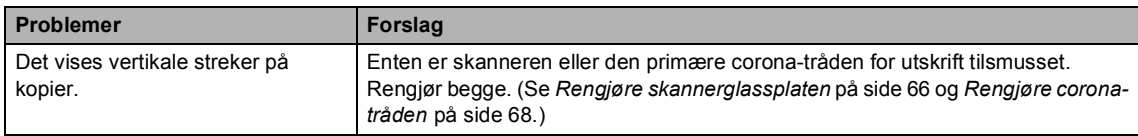

#### **Utskriftsproblemer**

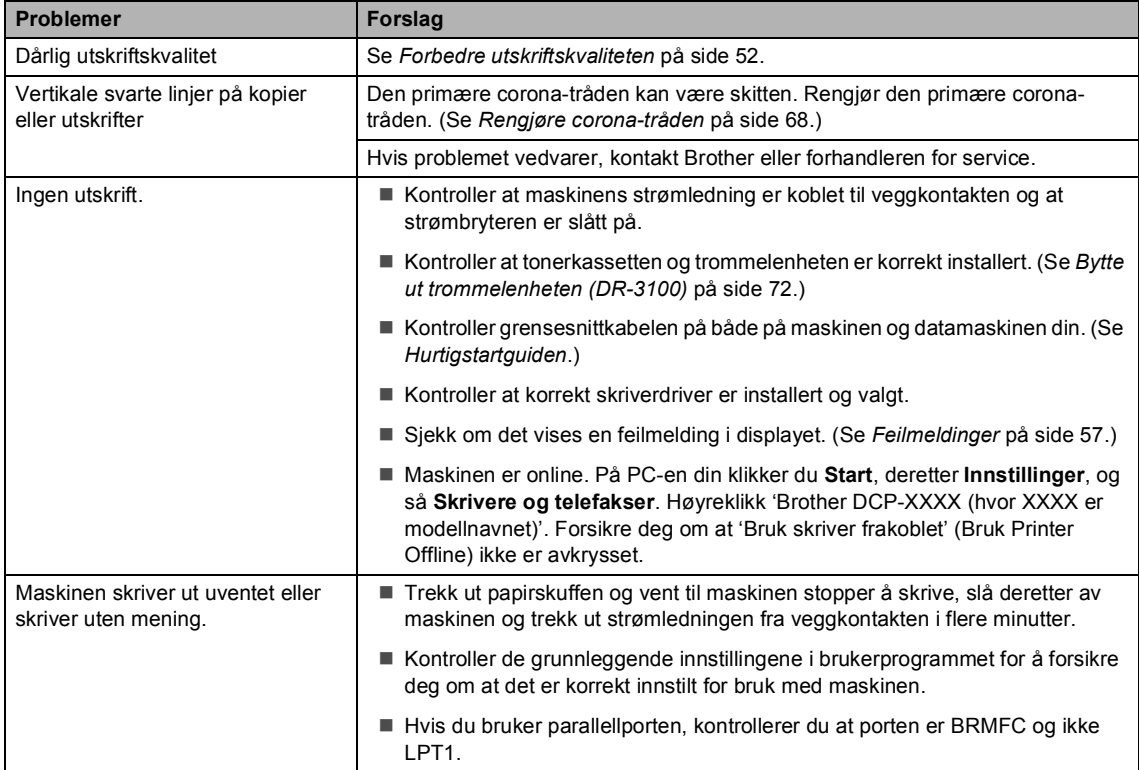

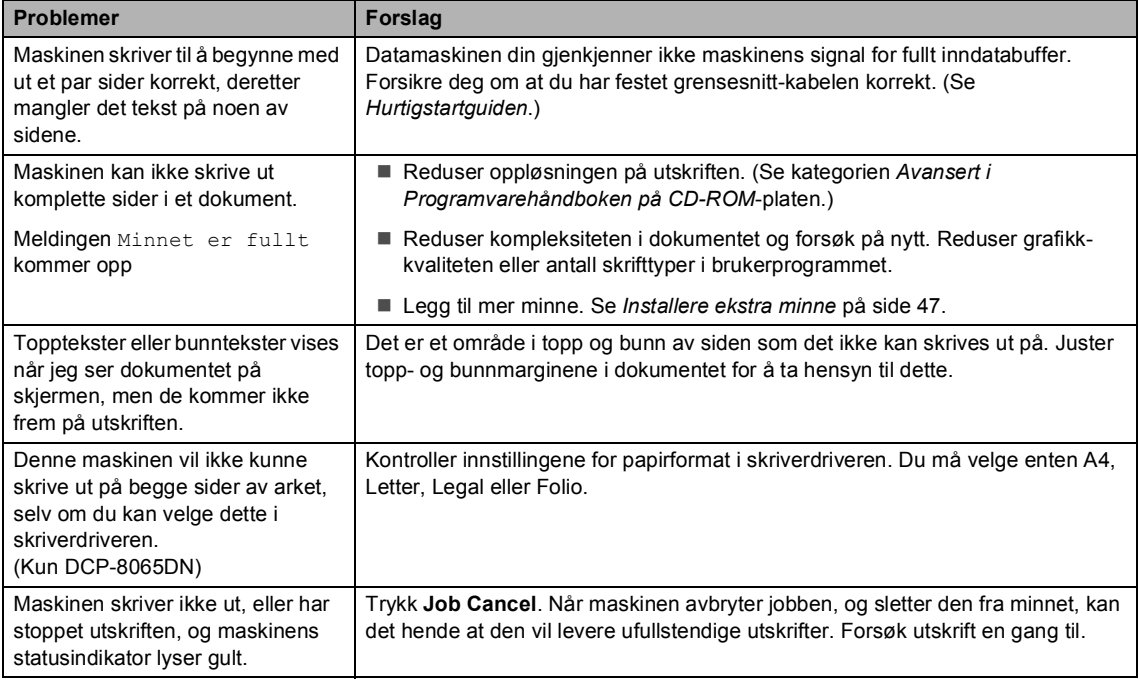

#### **Utskriftsproblemer (fortsettelse)**

#### **Skannerproblemer**

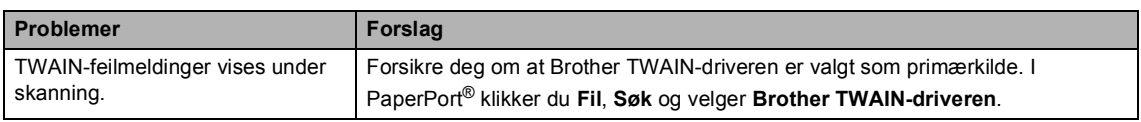

#### **Programvareproblemer**

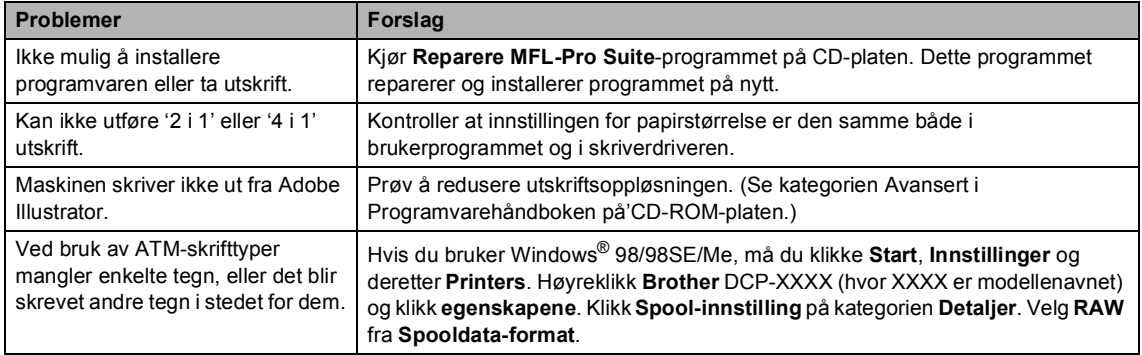

#### **Programvareproblemer (fortsettelse)**

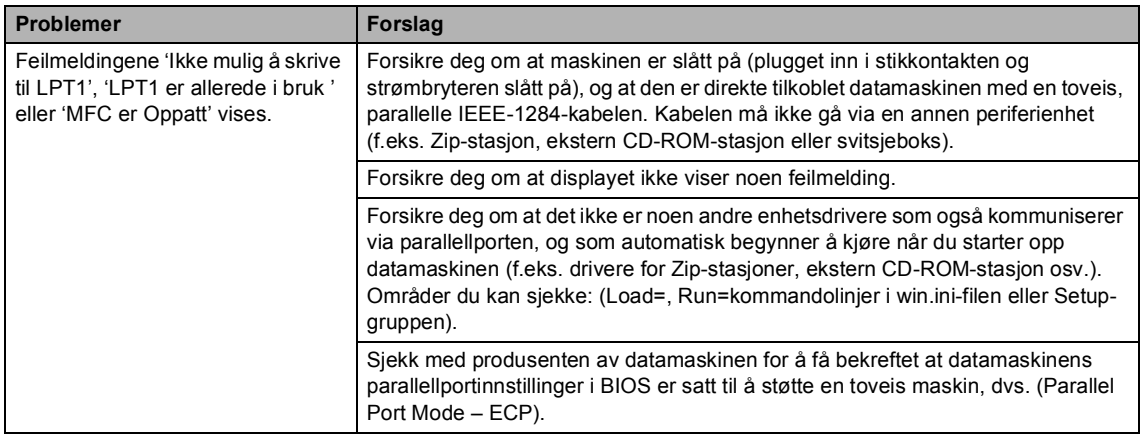

#### **Problemer med papirhåndtering**

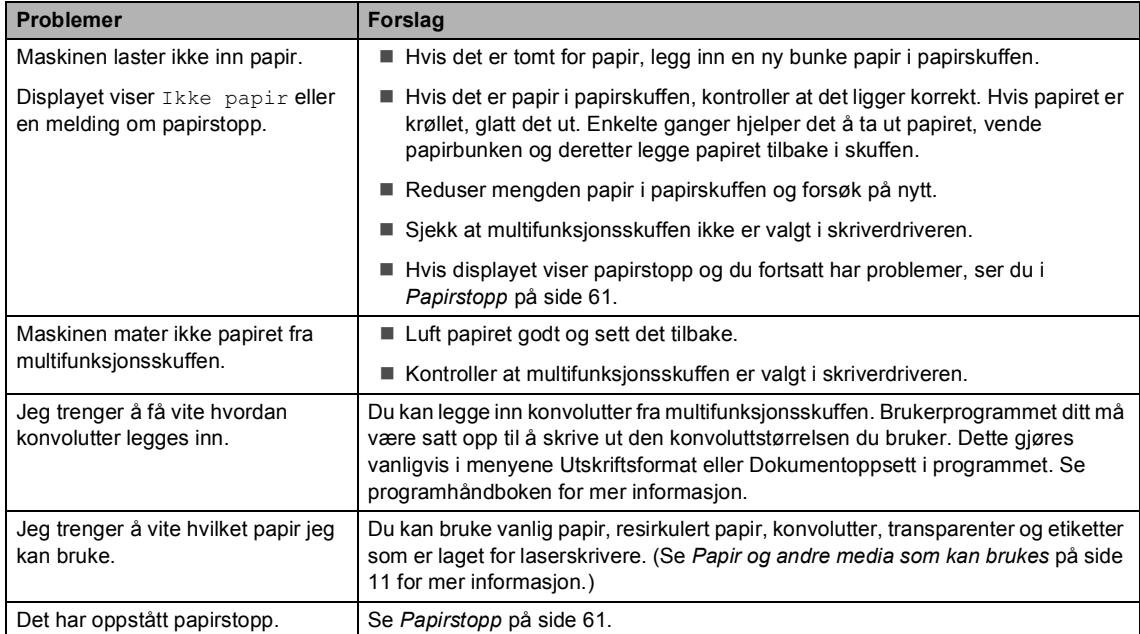

#### **Problemer med utskriftskvalitet**

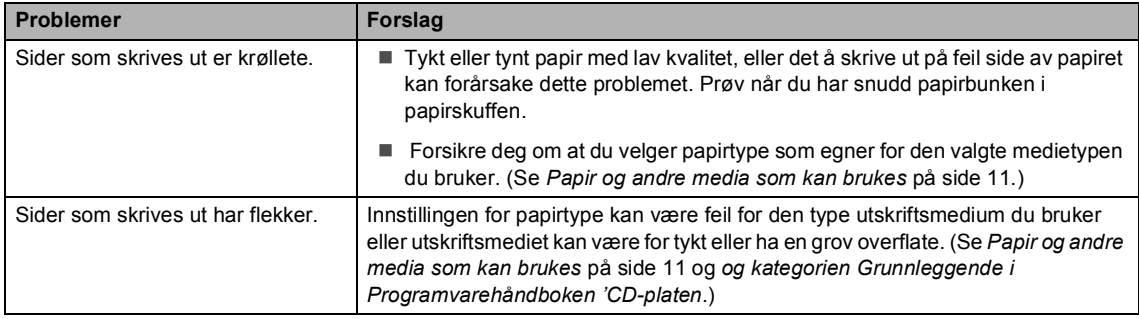

#### **Problemer med utskriftskvalitet (fortsettelse)**

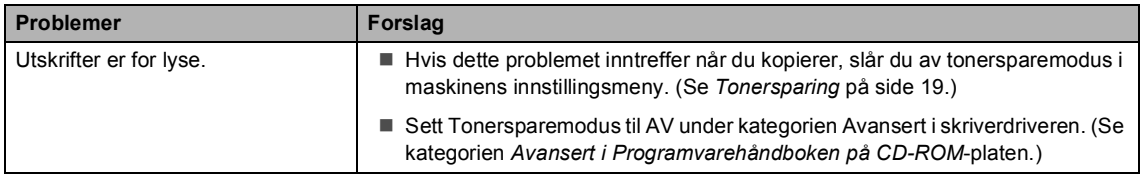

#### **Nettverksproblemer (kun DCP–8065DN)**

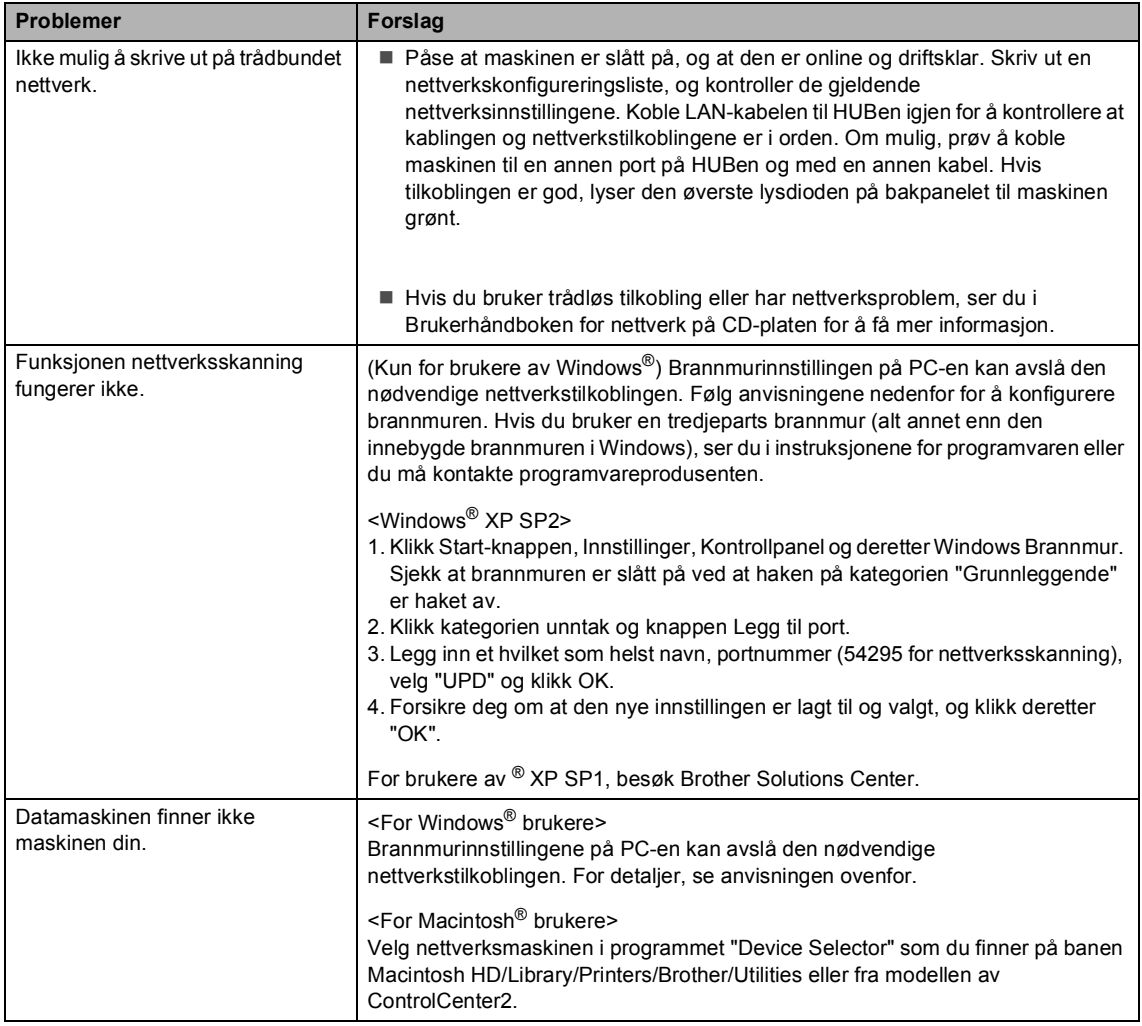

#### <span id="page-59-0"></span>**Forbedre utskriftskvaliteten**

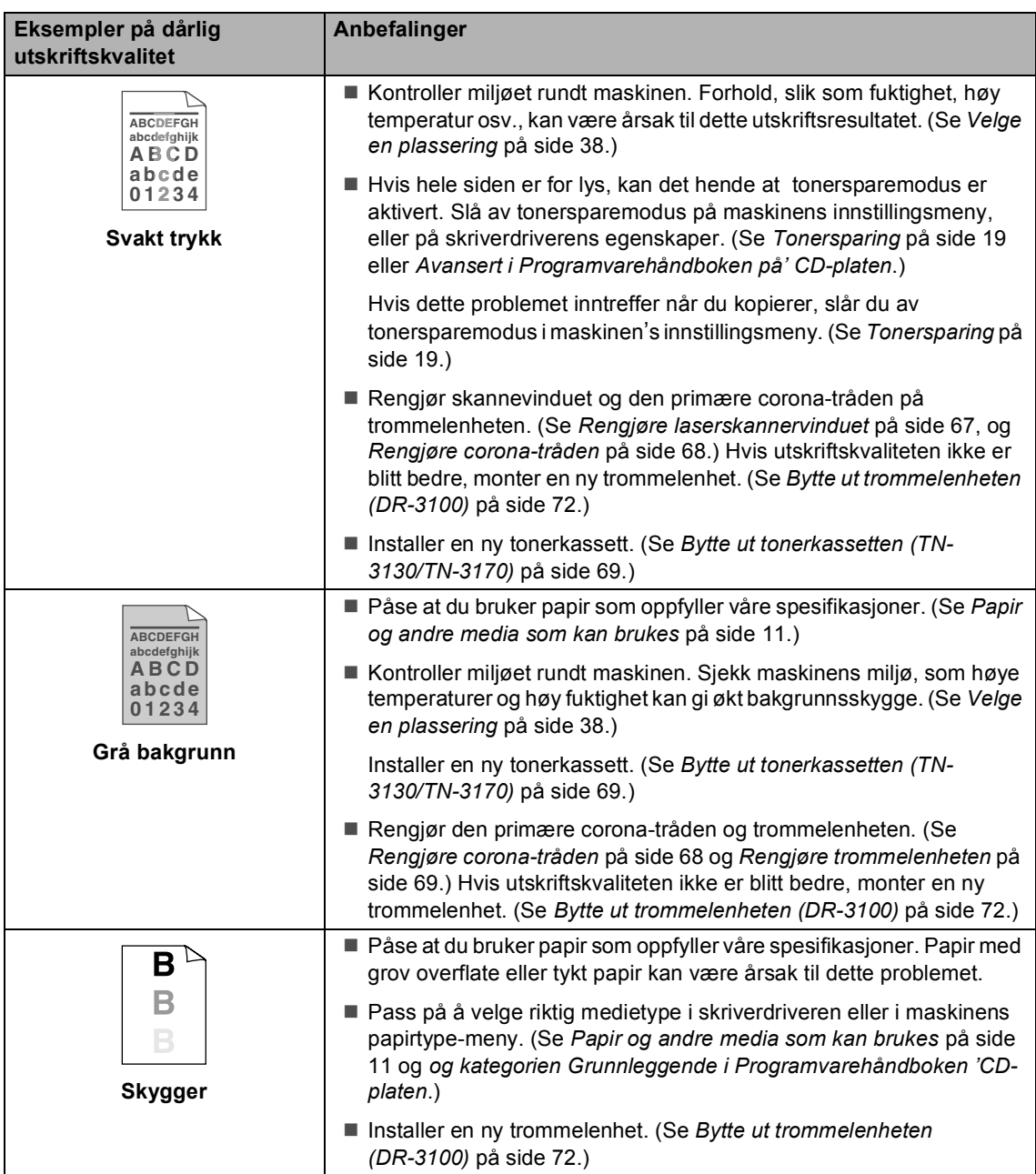

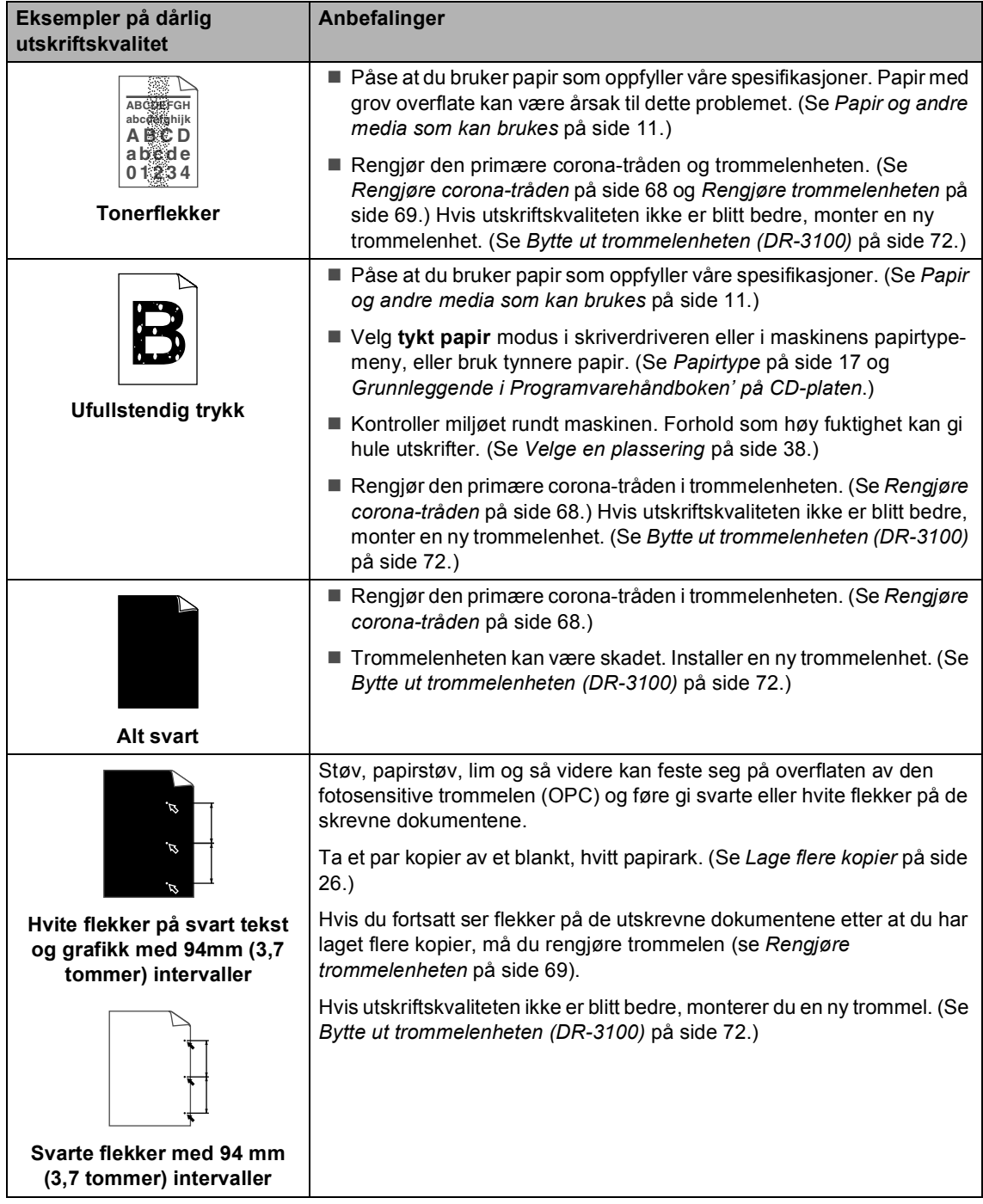

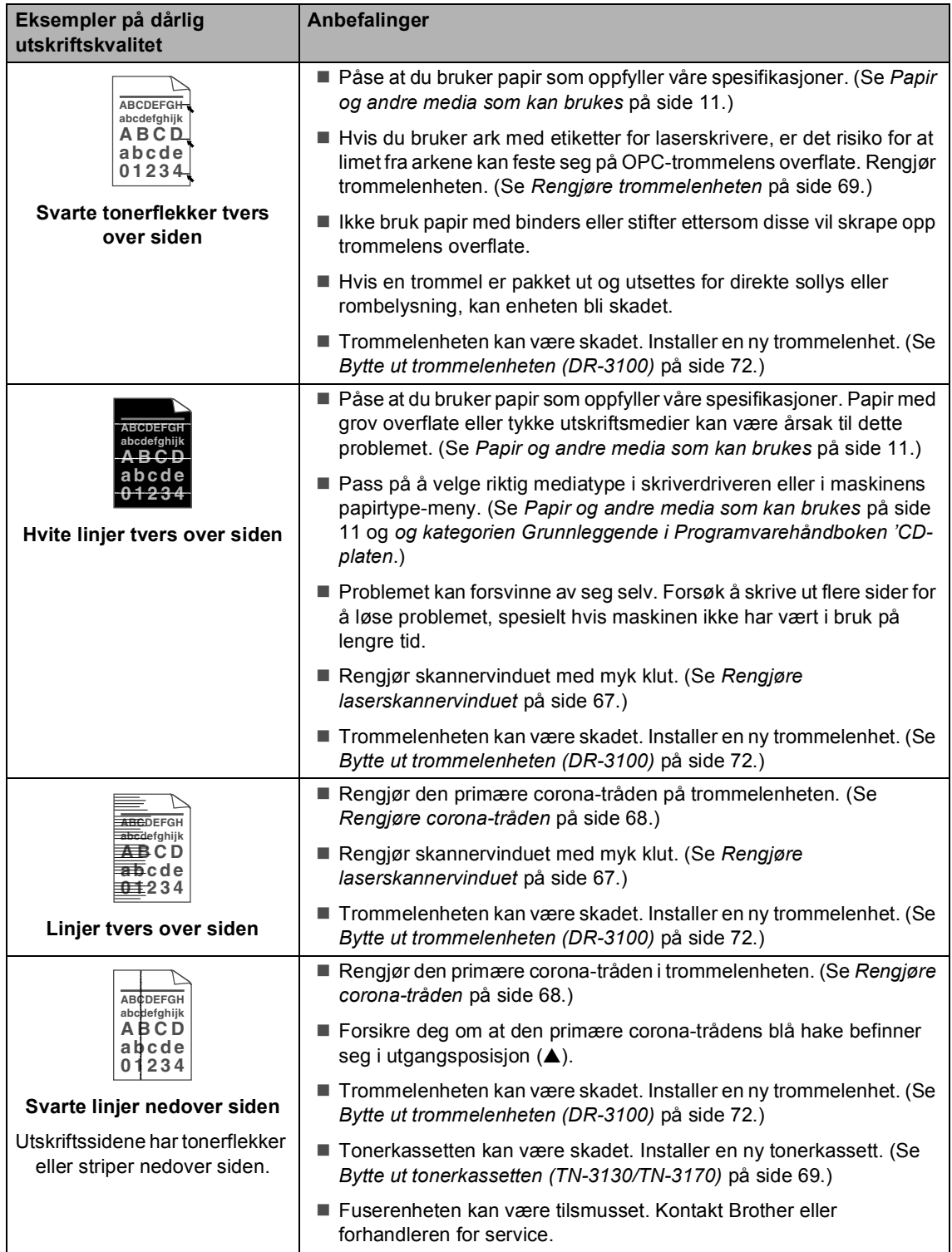

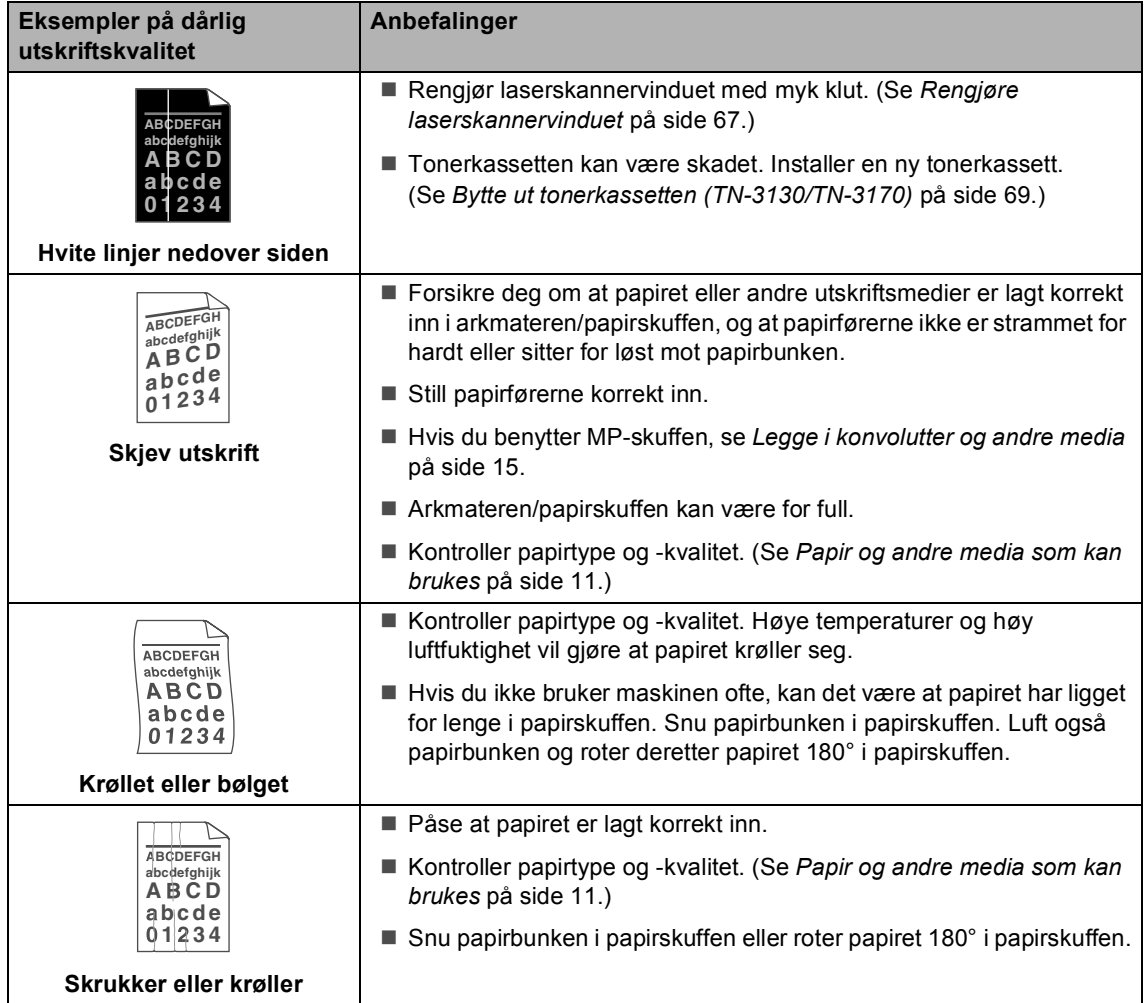

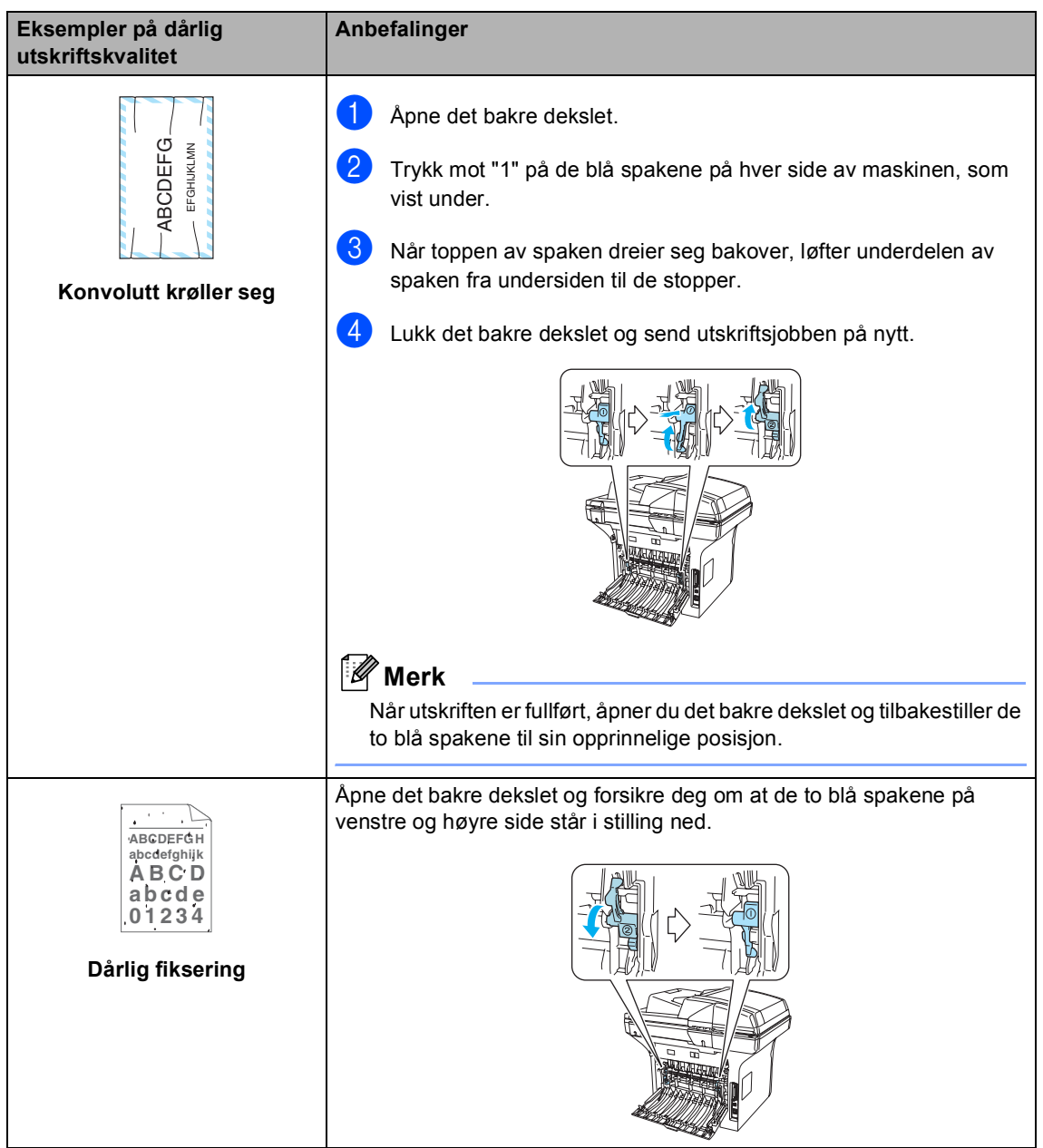

# <span id="page-64-0"></span>**Feilmeldinger**

Som med et hvilket som helst avansert kontorprodukt, kan det oppstå feil. Hvis det skulle skje, identifiserer maskinen problemet og viser en feilmelding. Tabellen nedenfor forklarer de vanligste feilmeldingene.

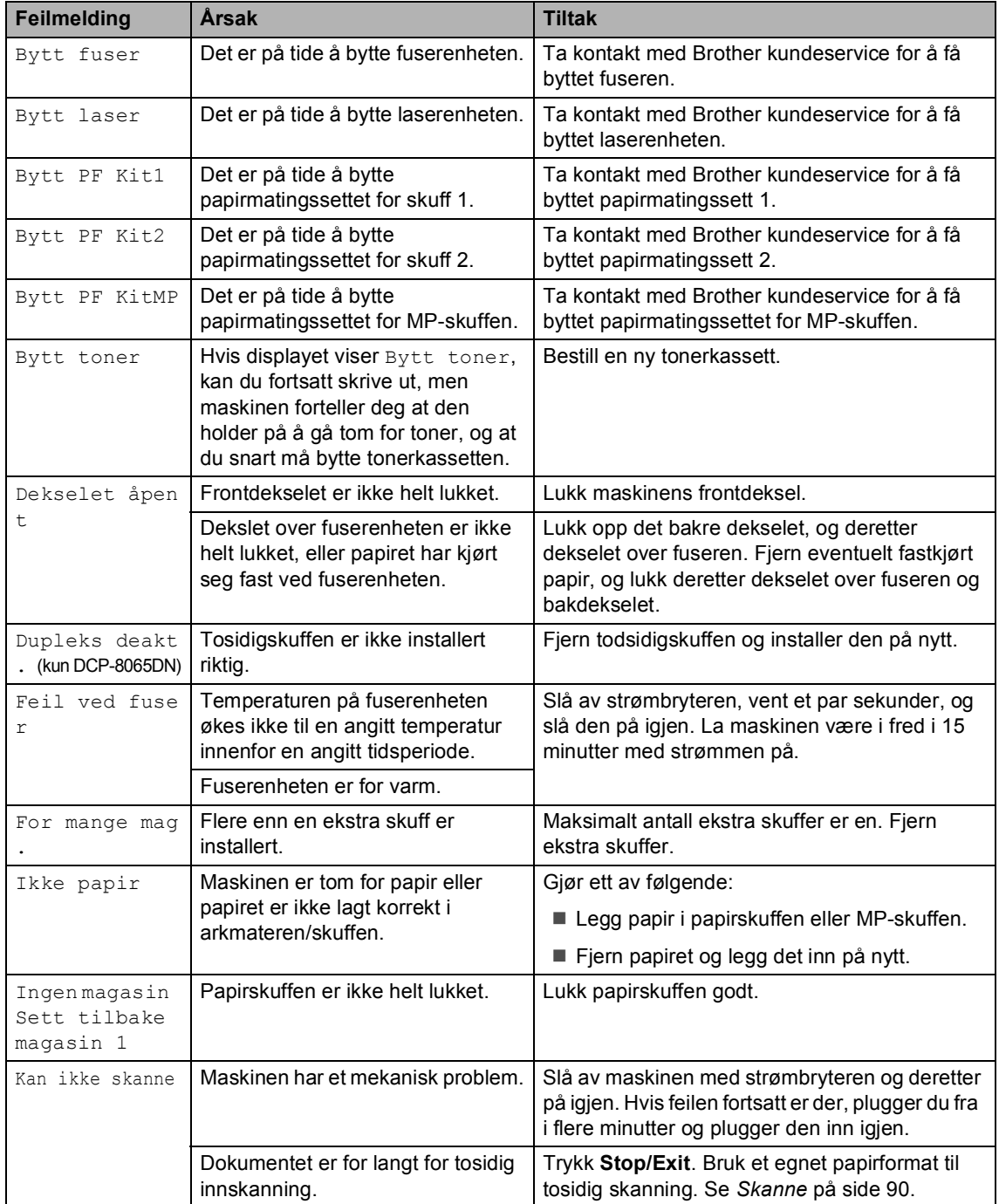

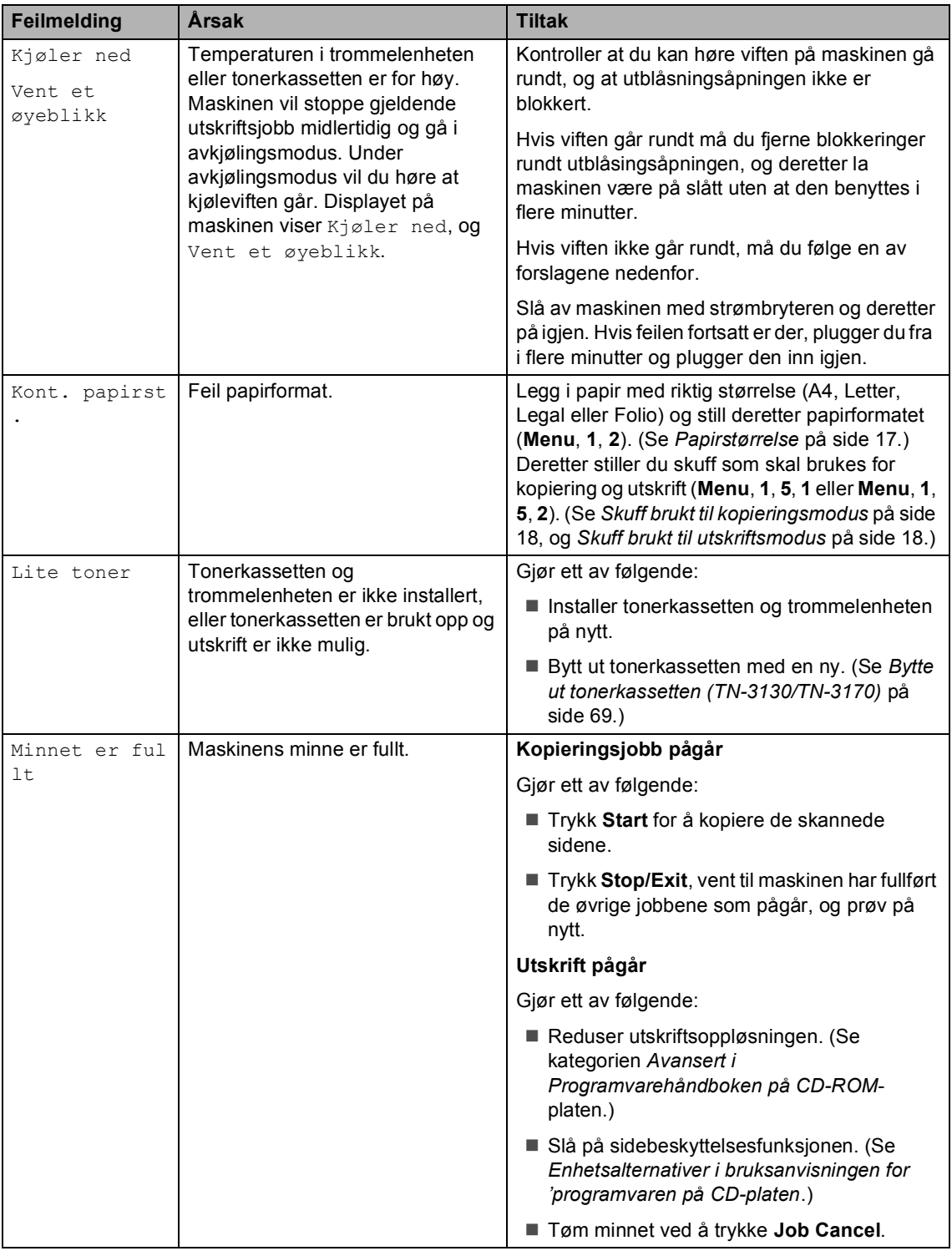

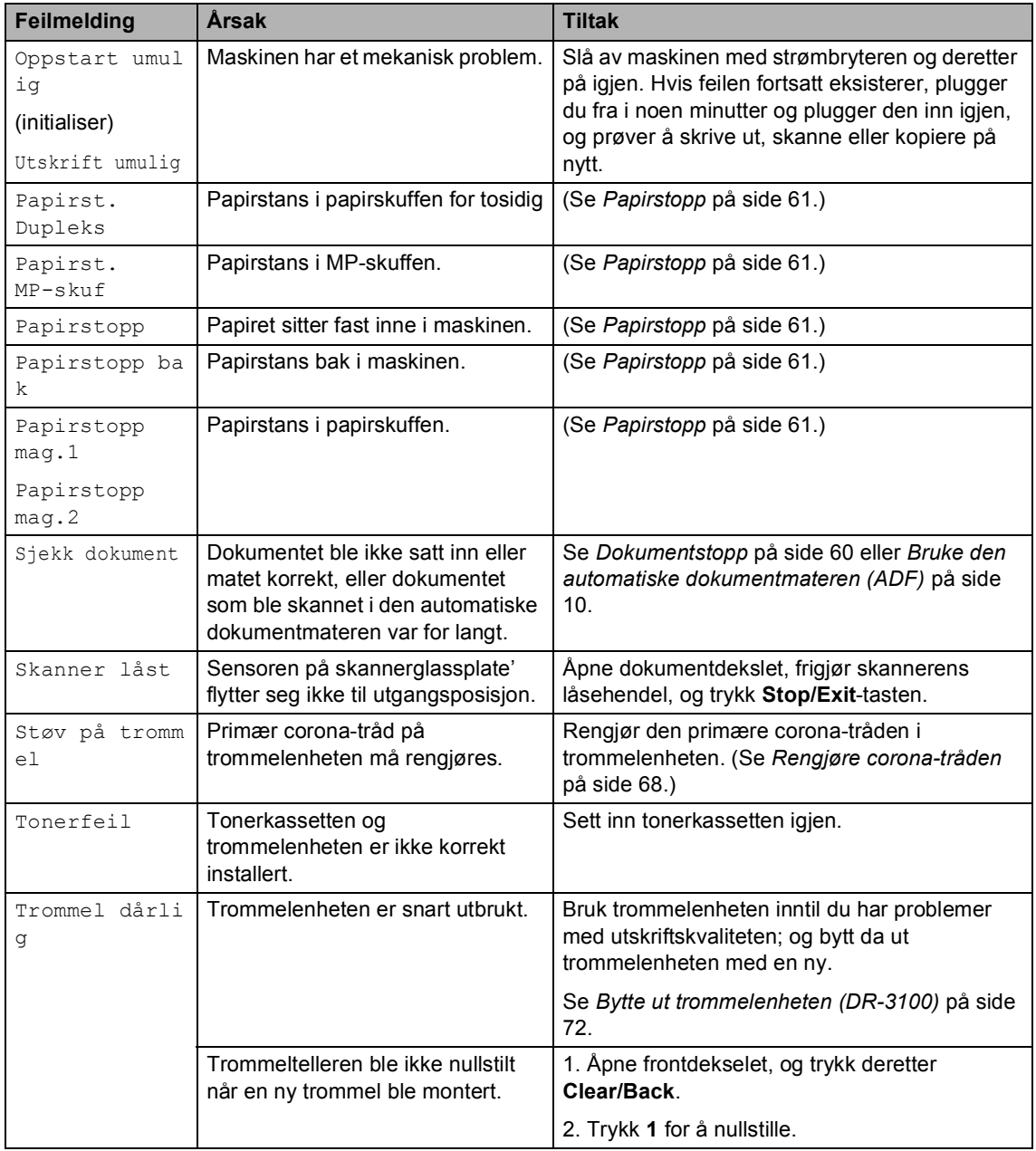

#### <span id="page-67-0"></span>**Dokumentstopp**

Følg prosedyren nedenfor hvis dokumentet blir sittende fast.

#### **Dokumentstopp øverst i**   $d$ okumentmaterenheten

Dokumentet kan sette seg fast hvis de ikke trekkes inn eller mater på rett måte, eller hvis de er for lange. Følge trinnene nedenfor for å løse opp et dokument som har satt seg fast.

Fjern eventuelt papir som ikke sitter fast, fra dokumentmateren.

- 
- 2 Åpne dekselet på dokumentmateren (ADF).
- **3** Trekk det fastkjørte dokumentet ut mot venstre.

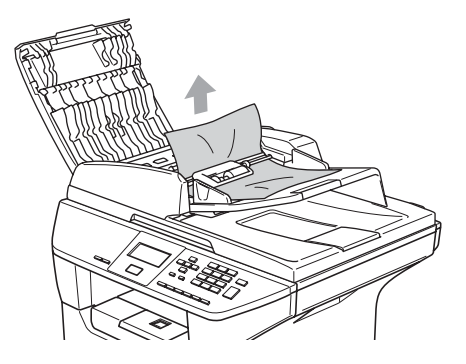

- 4 Lukk dekselet på dokumentmateren.
- **5** Trykk Stop/Exit.

#### **Dokumentstopp inne i**   $d$ okumentmaterenheten

- $\blacksquare$  Fjern eventuelt papir som ikke sitter fast, fra dokumentmateren.
- 2 Åpne dokumentdekselet.
- 

**3** Trekk det fastkjørte dokumentet ut mot høyre.

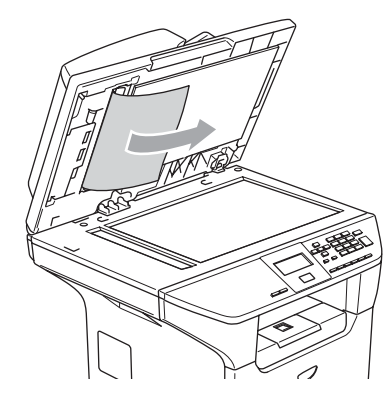

- 4 Lukk dokumentdekselet.
	- e Trykk **Stop/Exit**.

#### **Dokumentet sitter fast ved utgangsstøtten <sup>C</sup>**

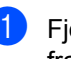

 $\blacksquare$  Fjern eventuelt papir som ikke sitter fast, fra dokumentmateren.

b Trekk det fastkjørte dokumentet ut mot høyre.

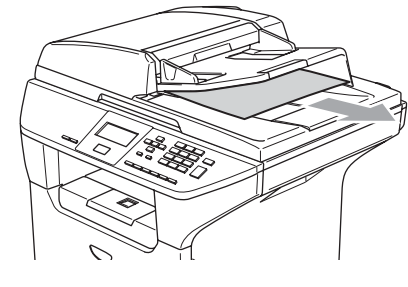

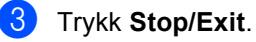

#### **Papirstans i papirskuffen for tosidig (kun DCP-8065DN) <sup>C</sup>**

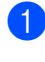

**a** Fjern eventuelt papir som ikke sitter fast, fra dokumentmateren.

**2** Trekk det fastkjørte dokumentet ut mot høyre.

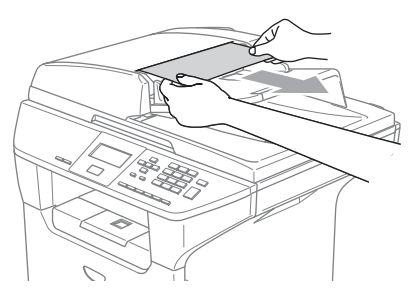

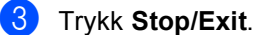

#### <span id="page-68-0"></span>**Papirstopp**

Følg instruksjonene i dette avsnittet for å fjerne papirstans.

#### **VARM OVERFLATE**

Når du har brukt maskinen, er enkelte komponenter inne i maskinen svært varme. Når du åpner frontdekselet eller det bakre dekslet på maskinen, må du aldri berøre komponentene som vises i skyggelagt i illustrasjonen.

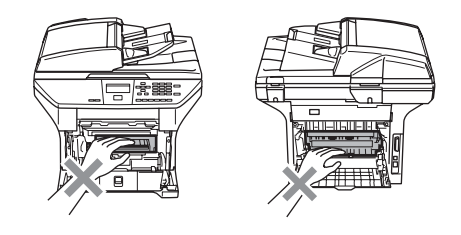

#### **Papirstopp inni maskinen**

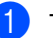

- Trekk skuffen helt ut av maskinen.
- **2** Bruk begge hendene til å trekke ut det fastkjørte papiret forsiktig.

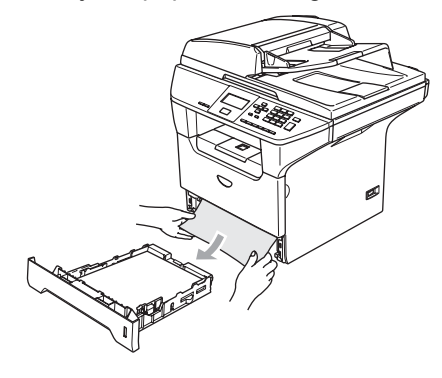

**3** Trykk på dekselets utløserknapp og åpne frontdekselet.

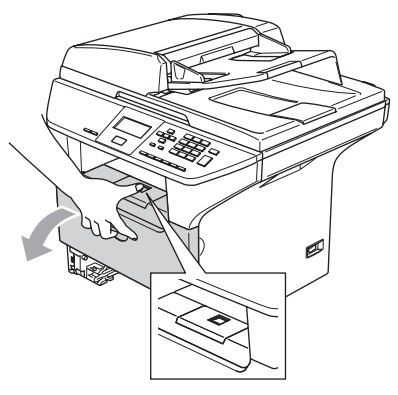

4. Ta ut trommelenheten og tonerkassetten. Det fastsatte papiret kan trekkes ut sammen med tonerkassetten og trommelenheten, eller dette kan løsne papiret slik at du kan trekke det ut av åpningen.

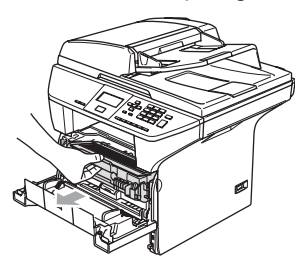

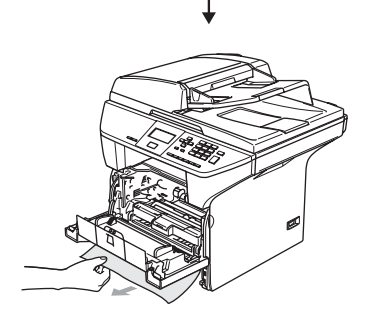

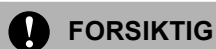

For å unngå skader på maskinen som følge av statisk elektrisitet, skal du ikke berøre elektrodene som vises i illustrasjonen.

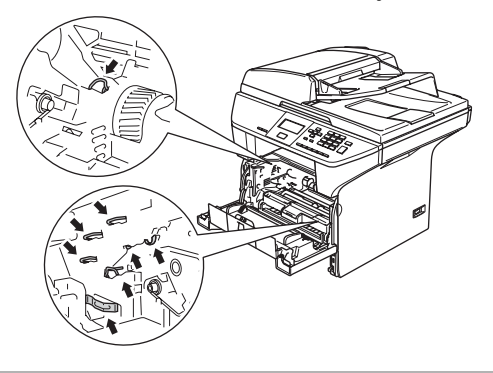

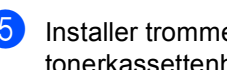

**5** Installer trommelenheten og tonerkassettenheten i maskinen igjen.

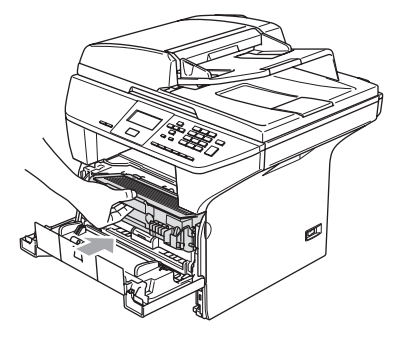

6 Lukk frontdekselet.

Legg papirbunken godt tilbake i maskinen.

#### **Papirstans bak i maskinen**

**a Trykk på dekselets utløserknapp og** åpne frontdekselet.

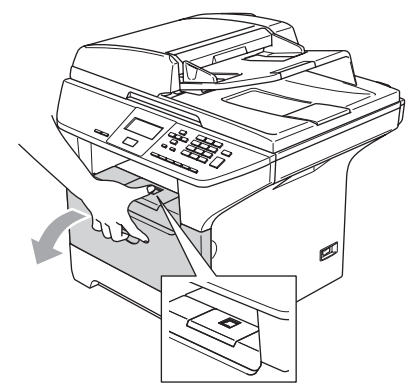

2 Ta ut trommelenheten og tonerkassetten.

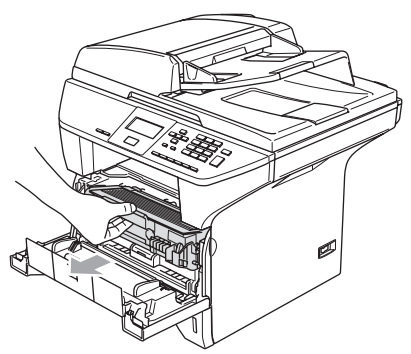

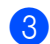

8 Åpne det bakre dekslet.

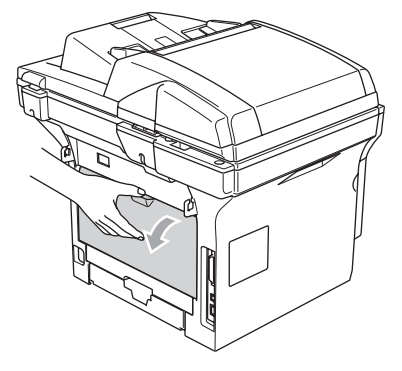

Trekk i hakene på venstre og høyre side mot deg for å åpne fuserdekselet (1).

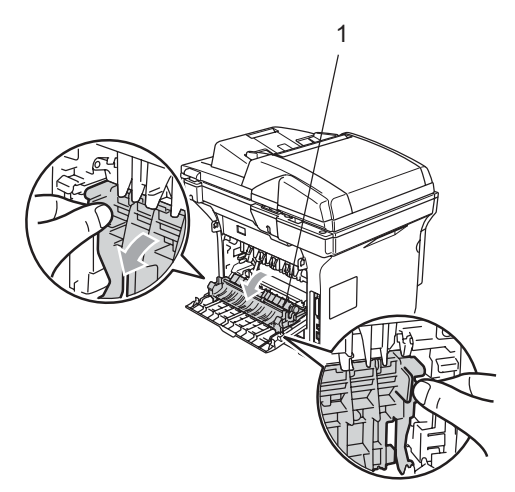

**5** Bruk begge hendene til å trekke papiret som har satt seg fast ut av fuserenheten.

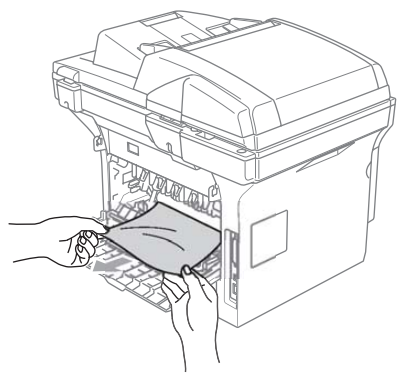

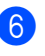

6 Lukke bakdekslet.

Installer trommelenheten og tonerkassettenheten i maskinen igjen.

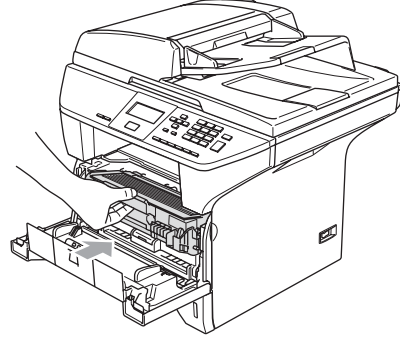

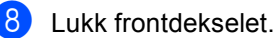

#### **Papirstans i papirskuffen for tosidig (kun DCP-8065DN) <sup>C</sup>**

**1** Trekk tosidigskuffen helt ut av maskinen.

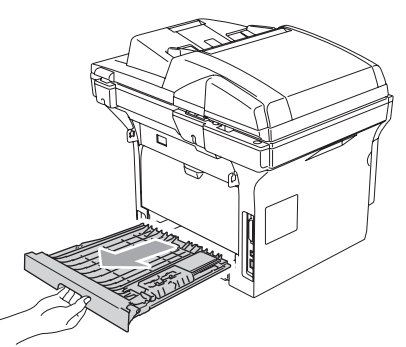

**2** Trekk papiret som har satt seg fast ut av maskinen eller tosidigskuffen.

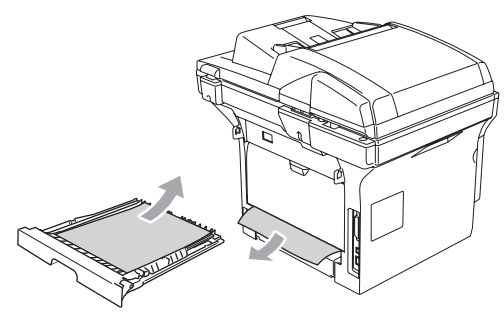

**3** Sett tosidigskuffen inn i maskinen.

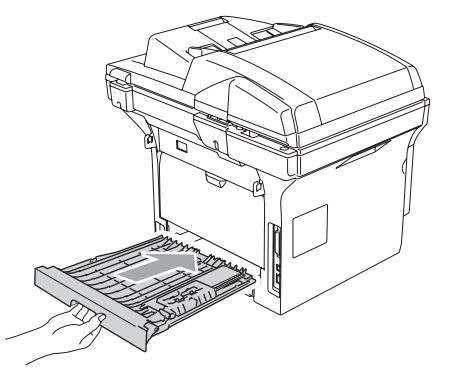

#### **Papirstopp inne i trommelenheten og**   $t$ onerkassettenheten

**1** Trykk på dekselets utløserknapp og åpne frontdekselet.

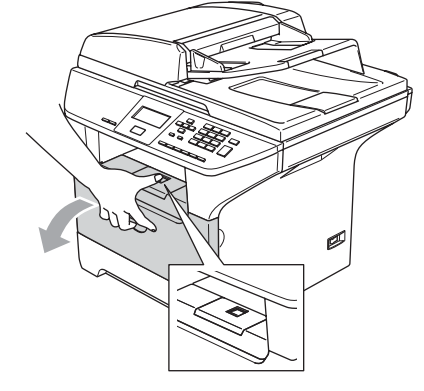

2 Ta ut trommelenheten og tonerkassetten.

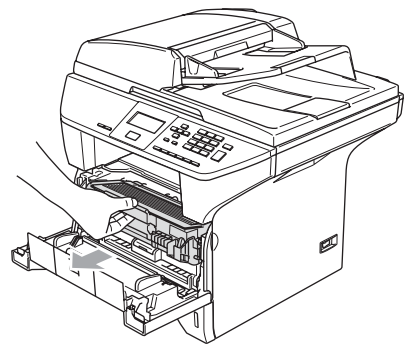

**3** Trykk ned og hold låsehendelen på høyre side og trekk tonerkassetten ut av trommelenheten.

Fjern eventuelt papir som har satt seg fast innvendig i trommelenheten.

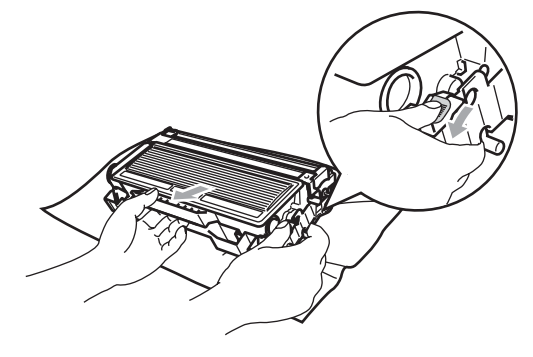
Sett tonerkassetten tilbake i trommelenheten til du hører at den låses på plass. Hvis du setter den korrekt inn, løftes låsehendelen automatisk.

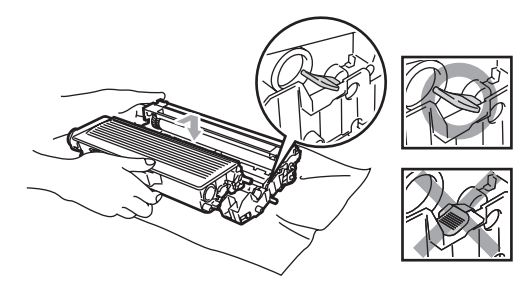

e Installer trommelenheten og tonerkassettenheten i maskinen igjen.

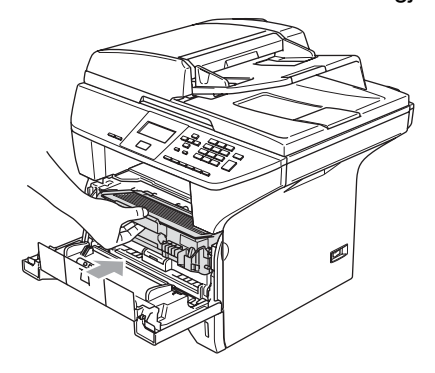

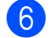

6 Lukk frontdekselet.

# <span id="page-72-0"></span>**Regelmessig**   $v$ edlikehold

### **FORSIKTIG**

Trommelenheten inneholder toner, behandle den derfor forsiktig. Dersom tonerpulveret blir spredt og hendene eller klærneblir skitne, tørk det umiddelbart vekk eller vask det av med kaldt vann.

# **Rengjøre maskinen utvendig**

### **FORSIKTIG**

Bruk nøytrale vaskemidler. Hvis man bruker flyktige væsker som tynner eller bensin, vil det skade maskinens overflate.

Bruk IKKE rengjøringsmidler som inneholder ammoniakk.

IKKE bruk isopropylalkohol for å fjerne smuss fra kontrollpanelet. Det kan føre til at panelet slår sprekker.

#### **Rengjøre maskinen utvendig på følgende måte: <sup>C</sup>**

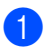

Trekk skuffen helt ut av maskinen.

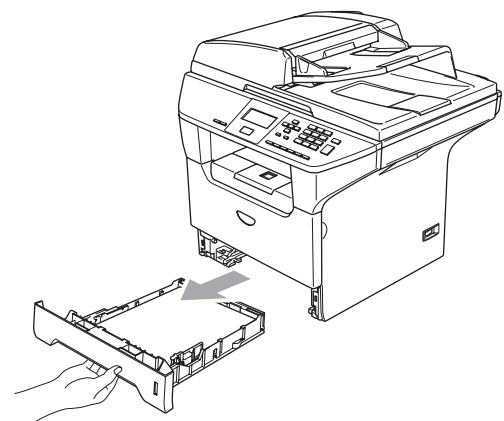

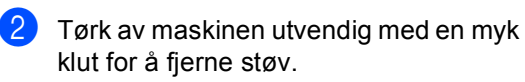

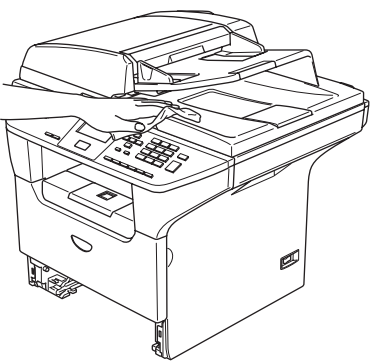

- $\overline{3}$  Fjern det som eventuelt har satt seg fast inn i papirskuffen.
- 4 Tørk av papirskuffen innvendig med en myk klut for å fjerne støv.

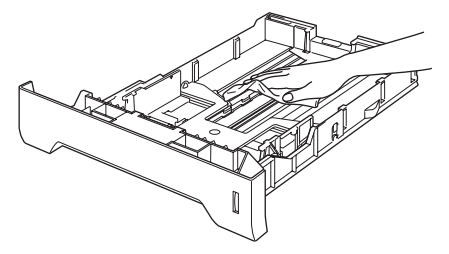

**b** Legg tilbake papiret, og sett skuffen godt tilbake i maskinen igjen.

# <span id="page-73-0"></span>**Rengjøre skannerglassplaten**

- - Slå av maskinens strømbryter.
- Åpne dokumentdekselet (1). Rengjør skannerglasset og den hvite plastoverflaten (2) på undersiden av skannerdekselet (3) med isopropylalkohol og en myk klut som ikke loer.

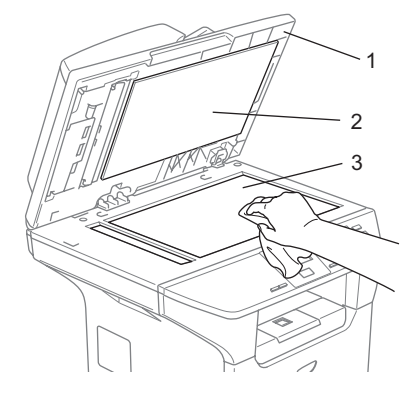

**3** I den automatiske dokumentmateren må man rengjøre den hvite plaststangen (1) og glasslisten (2) under filmen med isopropyl-alkohol på en lofri klut.

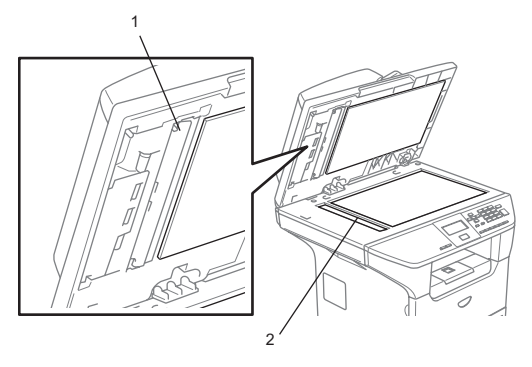

### <span id="page-74-1"></span><span id="page-74-0"></span>**Rengjøre**   $l$ aserskannervinduet

### **A** FORSIKTIG

Bruk IKKE isopropylalkohol til å rengjøre laserskannervinduet.

Berør IKKE laserskannervinduet med fingrene.

- Slå av maskinens strømbryter. Trekk maskinens strømplugg ut av veggkontakten.
- **2** Åpne frontdekselet og trekk ut trommelenheten og tonerkassettenheten.

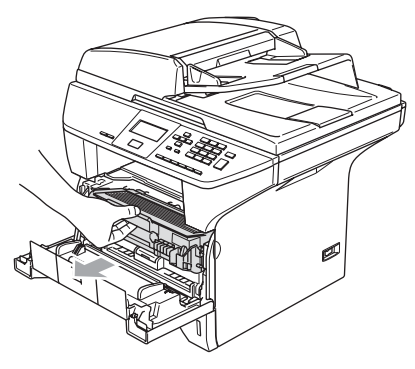

### **VARM OVERFLATE**

Når du har brukt maskinen, er enkelte komponenter inne i maskinen svært varme. Når du åpner frontdekselet eller det bakre dekslet på maskinen, må du aldri berøre komponentene som vises i skyggelagt i illustrasjonen.

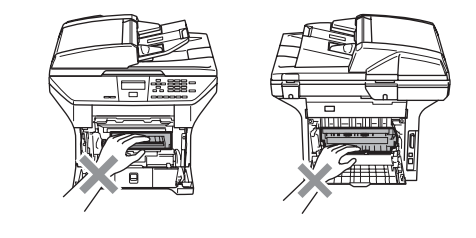

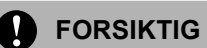

For å unngå skader på maskinen som følge av statisk elektrisitet, skal du ikke berøre elektrodene som vises i illustrasjonen.

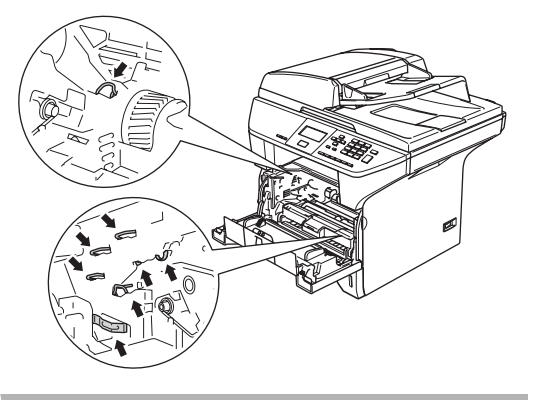

Rengjør laserskannervinduet (1) forsiktig ved å tørke av det med en ren, myk, tørr klut som ikke loer. Ikke bruk isopropylalkohol.

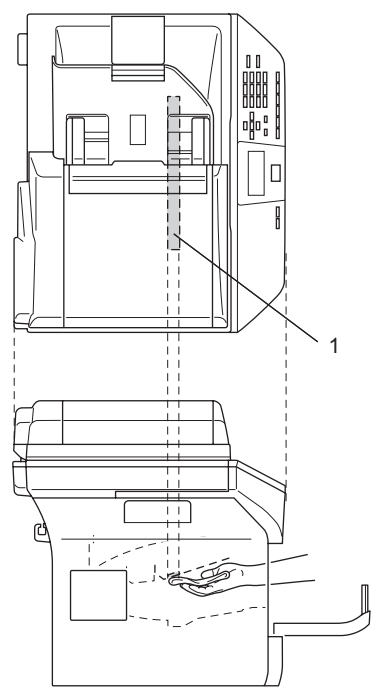

4 Installer trommelenheten og tonerkassettenheten i maskinen igjen.

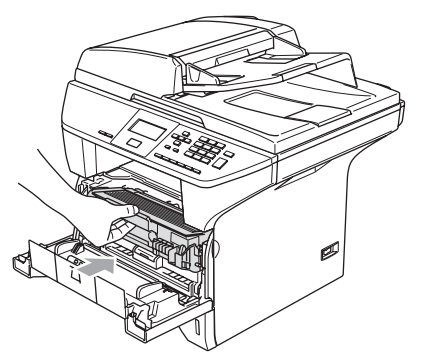

- 5 Lukk frontdekselet.
- 6 Plugg maskinens strømkabel tilbake inn i stikkontakten. Slå på maskinens strømbryter.

### <span id="page-75-1"></span><span id="page-75-0"></span>**Rengjøre corona-tråden**

Vi anbefaler at du plasserer trommelenheten og tonerkassetten på et stykke papir eller en duk i tilfelle du kommer til å søle eller skvette toner.

**4** Åpne frontdekselet og trekk ut trommelenheten og tonerkassettenheten.

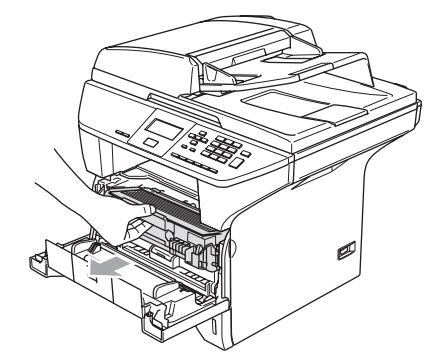

2 Rengjør den primære corona-tråden inne i trommelenheten ved å skyve den blå klaffen forsiktig fra høyre til venstre og fra venstre til høyre flere ganger.

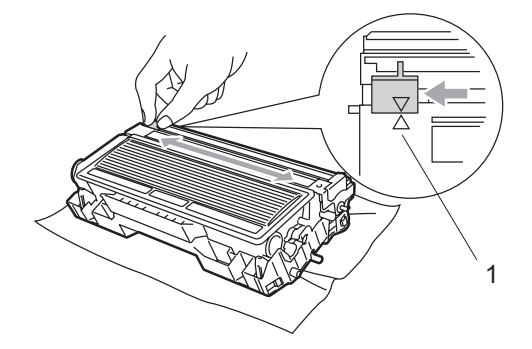

**3** Før den blå klaffen tilbake og smekk den på plass i utgangsposisjonen  $(\blacktriangledown)$ .

#### **FORSIKTIG**

Hvis du ikke fører den blå klaffen tilbake til utgangsposisjon  $(\blacktriangledown)$ , kan det hende at de skrevne sidene har vertikale svarte striper.

4 Installer trommelenheten og tonerkassettenheten i maskinen igjen.

Lukk frontdekselet.

# <span id="page-76-0"></span>**Rengjøre trommelenheten**

- **1** Ta ut trommelenheten og tonerkassettenheten, og ta deretter tonerkassetten ut av trommelenheten.
	- $\blacksquare$  Plasser utskriften foran trommelenheten og finn den eksakte posisjonen for feiltrykket.

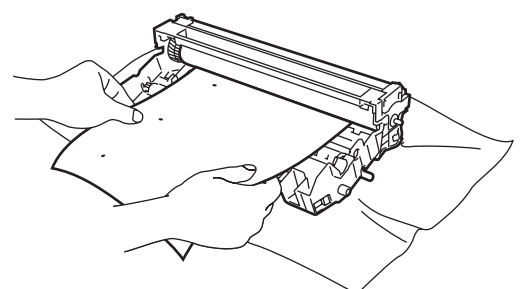

**3** Drei det hvite giret på trommelen samtidig som du sjekker overflaten på OPC-trommelen (1)

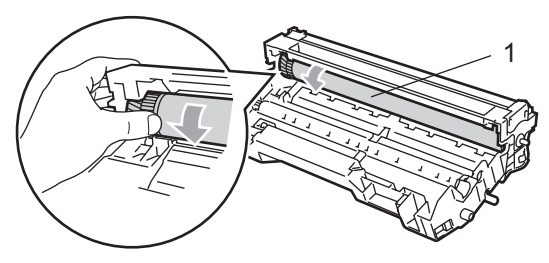

4 Når du finner substansen på trommeloverflaten som passer til utskriftseksemplet, dynker du forsiktig overflaten til OPC-trommelen med en bomullspinne som er dyppet i isopropyl alkohol.

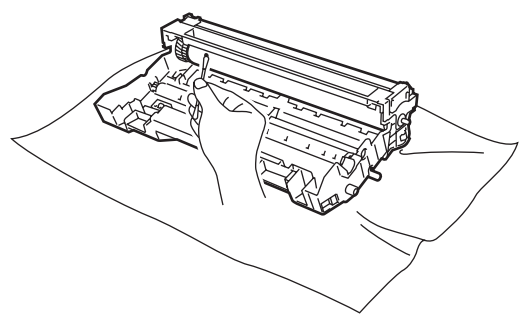

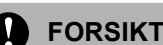

### **FORSIKTIG**

Ikke berør den fotosensitive OPCtrommelen med fingrene.

Bruk ikke skrubbende eller børstende bevegelser, da det kan skade trommelen.

Ikke forsøk å rengjøre overflaten på OPCtrommelen med en skarp gjenstand, som f.eks. kulepenn eller lignende, da det kan føre til permanent skade på trommelenheten.

### <span id="page-76-1"></span>**Bytte ut tonerkassetten (TN-3130/TN-3170) <sup>C</sup>**

Tonerkassetten TN-3170 kan skrive ut opptil 7000 sider med bruk av en tonerkassett med høy ytelse. Når tonerkassetten er nesten tom, vises meldingen Bytt toner i displayet. Maskinen leveres med en standard tonerkassett, TN-3130, som må byttes ut etter ca. 3500 sider. Faktisk sideantall vil variere avhengig av type dokumenter som skrives ut (dvs. standardbrev, detaljert grafikk).

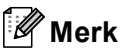

Det kan være praktisk å ha en ny tonerkassett i beredskap når meldingen Bytt toner vises.

Kast den brukte tonerkassetten i henhold til lokale bestemmelser, atskilt fra husholdningsavfallet. Du kan også sjekke vår miljøside [www.brother.no/no/no/5r/ f](www.brother.no/no/no/5r/)or informasjon om resirkulering.Påse at tonerkassetten forsegles forsvarlig slik at tonerpulver ikke trenger ut av kassetten. Har du spørsmål, kontakt ditt lokale firma for avfallshåndtering.

Vi anbefaler å rengjøre maskinen og coronatråden når du bytter tonerkassetten. (Se *[Rengjøre laserskannervinduet](#page-74-0)* på side 67, og *[Rengjøre corona-tråden](#page-75-0)* på side 68.)

# <span id="page-77-0"></span>**Bytte ut tonerkassetten**

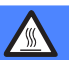

#### **VARM OVERFLATE**

Når du har brukt maskinen, er enkelte komponenter inne i maskinen svært varme. Når du åpner frontdekselet eller det bakre dekslet på maskinen, må du aldri berøre komponentene som vises i skyggelagt i illustrasjonen.

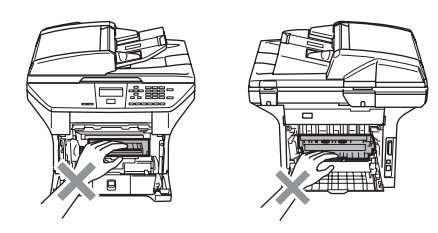

**i** Åpne frontdekselet og trekk ut trommelenheten og tonerkassettenheten.

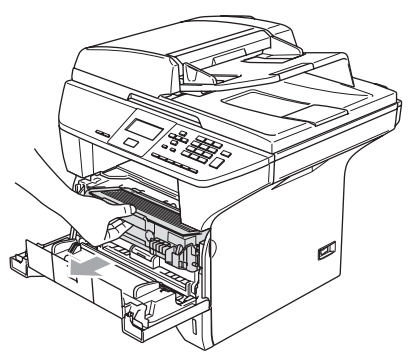

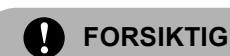

For å unngå skader på maskinen som følge av statisk elektrisitet, skal du ikke berøre elektrodene som vises i illustrasjonen.

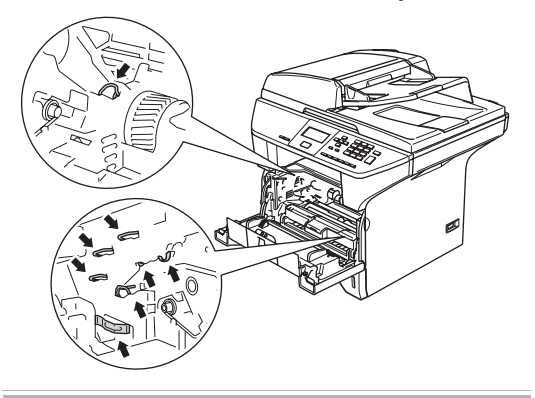

b Trykk ned og hold låsehendelen på høyre side og trekk tonerkassetten ut av trommelenheten.

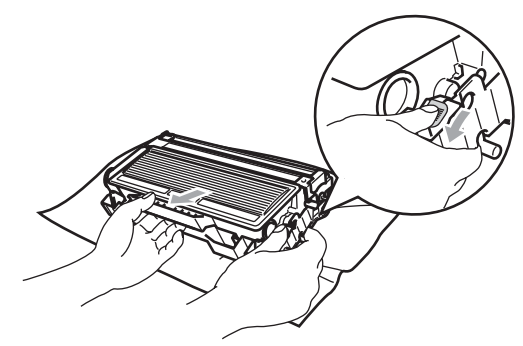

**ADVARSEL**

IKKE legg tonerkassetten i en åpen flamme. Den kan eksplodere og føre til personskader.

Feilsøking og regelmessig vedlikehold

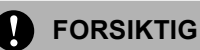

Plasser trommelenheten på et tøystykke eller et stort stykke papir for å unngå søl og spredning av toner.

Håndter tonerkassetten varsomt. Dersom tonerpulveret blir spredt og hendene eller klærne blir skitne, tørk det umiddelbart vekk eller vask det av med kaldt vann.

### **FORSIKTIG**

Brother skrivere er designet for bruk med toner av bestemt spesifikasjon, og vil yte optimalt når det brukes originale Brothertonerkassetter (**TN–3130/TN–3170**). Brother kan ikke garantere slik optimal ytelse hvis det brukes toner eller tonerkassetter med andre spesifikasjoner. Brother fraråder derfor bruk av andre tonerkassetter enn Brother-tonerkassetter eller påfylling av tomme tonerkassetter med toner av annen opprinnelse. Hvis trommelenheten eller andre komponenter i maskinen blir skadet som følge av bruk av toner eller tonerpatroner andre enn originale Brother-produkter, dekker ikke garantien eventuell nødvendig reparasjon ettersom uoriginale produkter kanskje ikke er kompatible eller ikke egnet til bruk med denne maskinen.

Pakk ut tonerkassetten like før du skal sette den i maskinen. Hvis tonerkassetten ligger utpakket i for lang tid, vil levetiden på toneren bli forkortet.

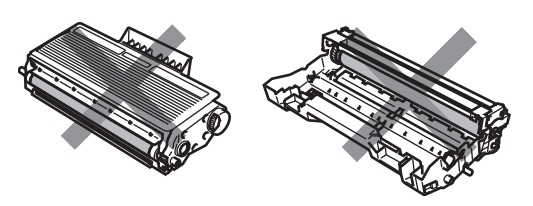

Berør IKKE de skyggelagte delene vist i illustrasjonene for å hindre at utskriftskvaliteten forringes.

Pakk ut den nye tonerkassetten. Plasser den brukte tonerkassetten i aluminiumsposen og kast den i henhold til lokale bestemmelser.

Vugg tonerkassetten varsomt fra side til side 5 eller 6 ganger for å fordele tonerpulveret jevnt inne i kassetten.

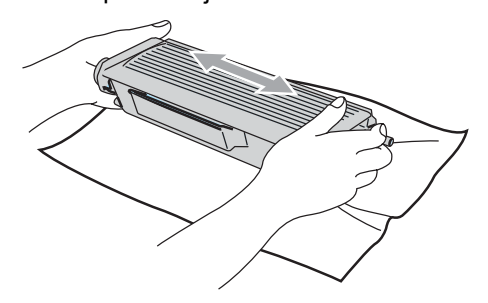

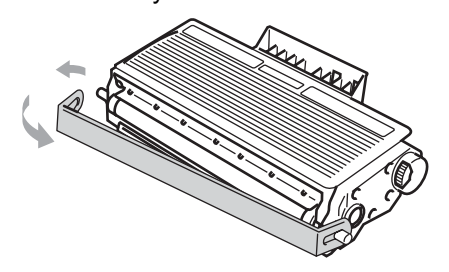

Ta av beskyttelsesdekselet.

Sett den nye tonerkassetten inn i trommelenheten til du hører at den låses på plass. Hvis du setter den korrekt inn, løftes låsehendelen automatisk.

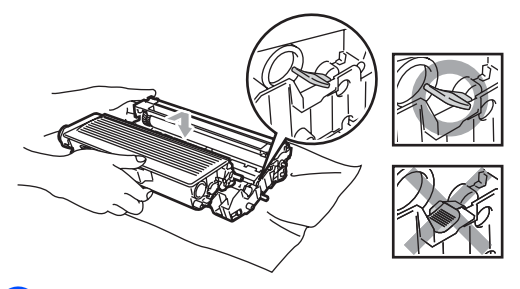

- g Rengjør den primære corona-tråden inne i trommelenheten ved å skyve den blå klaffen forsiktig fra høyre til venstre og fra venstre til høyre flere ganger. Forsikre deg om at du skyver den blå klaffen tilbake i utgangsposisjon  $(\blacktriangledown)$ .
- 8 Installer trommelenheten og tonerkassettenheten i maskinen igjen.
- Lukk frontdekselet.

# <span id="page-79-0"></span>**Bytte ut trommelenheten (DR-3100) <sup>C</sup>**

Maskinen bruker en trommelenhet for å kunne trykke bilder på papir. Hvis displayet viser Trommel dårlig, er trommelenheten nesten utslitt og det er på tide å kjøpe en ny.

Selv om displayet viser meldingen Trommel dårlig, vil du fortsatt kunne skrive ut uten å bytte trommelenheten på en stund ennå. Hvis det blir en merkbar forringelse i utskriftskvaliteten (selv før meldingen Trommel dårlig vises), bør imidlertid trommelenheten skiftes ut. Du bør rengjøre maskinen når du bytter tonerkassetten. (Se *[Rengjøre](#page-74-0)  [laserskannervinduet](#page-74-0)* på side 67.)

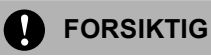

Når du fjerner trommelenheten må den behandles forsiktig ettersom den inneholder tonerpulver. Dersom tonerpulveret blir spredt og hendene eller klærne blir skitne, tørk det umiddelbart vekk eller vask det av med kaldt vann.

# **Merk**

Trommelenheten er forbruksmateriell og må skiftes regelmessig. Det er en rekke faktorer som avgjør trommelens levetid, slik som temperatur, fuktighet, papirtype, og hvor mye toner du bruker for antall sider per utskriftsjobb. Trommelen har en estimert levetid på omtrent 25000 sider. Det faktiske antall sider som trommelen vil skrive ut, kan være vesentlig mindre enn disse estimatene. Ettersom vi ikke har noen kontroll over de mange faktorene som avgjør trommelens faktiske levetid, er det ikke mulig å garantere et minimum antall sider som vil bli skrevet ut med trommelen.

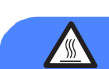

### **VARM OVERFLATE**

Når du har brukt maskinen, er enkelte komponenter inne i maskinen svært varme. Når du åpner frontdekselet eller det bakre dekslet på maskinen, må du aldri berøre komponentene som vises i skyggelagt i illustrasjonen.

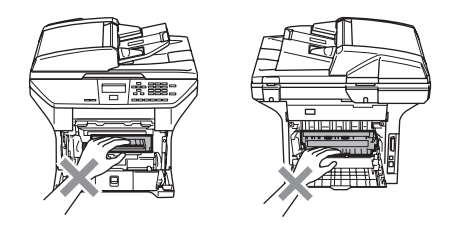

Åpne frontdekselet og trekk ut trommelenheten og tonerkassettenheten.

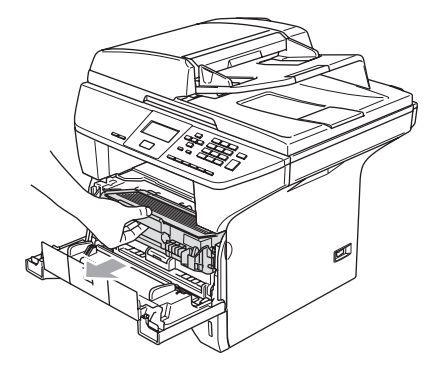

### **FORSIKTIG**

For å unngå skader på skriveren som følge av statisk elektrisitet, skal du IKKE berøre elektrodene som vises i illustrasjonen.

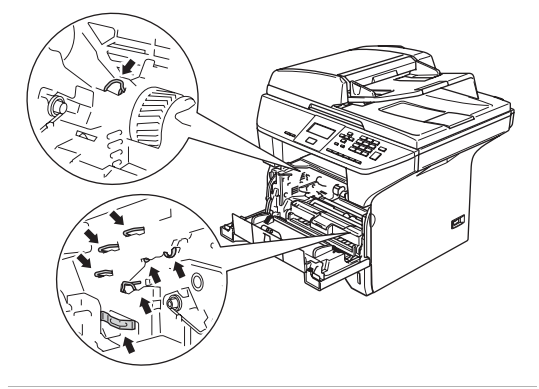

b Trykk ned og hold låsehendelen på høyre side og trekk tonerkassetten ut av trommelenheten.

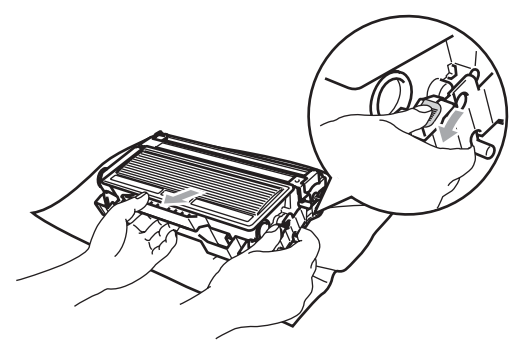

### **Merk**

Kast den brukte trommelenheten i henhold til lokale bestemmelser, atskilt fra husholdningsavfallet. Påse at trommelenheten forsegles forsvarlig slik at tonerpulver ikke trenger ut av enheten. Har du spørsmål, kontakt ditt lokale firma for avfallshåndtering.

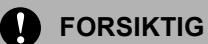

Pakk ut trommelenheten like før du skal sette den i maskinen. Legg den gamle trommelenheten i plastposen.

- Pakk ut den nye trommelenheten.
- Sett tonerkassetten inn i den nye trommelenheten til du hører at den låses på plass. Hvis du setter den korrekt inn, løftes låsehendelen automatisk.

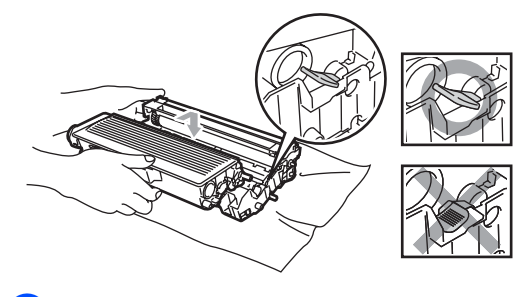

e Installer trommelenheten og tonerkassettenheten i maskinen igjen. Lukk ikke frontdekselet.

#### f Trykk **Clear/Back**.

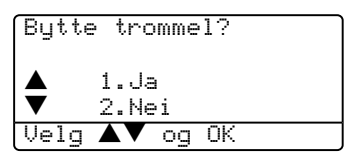

For å bekrefte at du installerer en ny trommelenhet, trykker du **1**

Når skjermen viser Godkjent, lukker du frontdekslet.

### **FORSIKTIG**

Dersom tonerpulveret blir spredt og hendene eller klærne blir skitne, tørk det umiddelbart vekk eller vask det av med kaldt vann.

# **Bytte ut periodiske**   $vc$ **edlikeholdsdeler**

Deler med periodisk vedlikehold må byttes med jevne mellomrom for å opprettholde utskriftskvaliteten. Delene som er listet opp nedenfor må byttes etter at det er skrevet ut omtrent 100 000 sider. Ta kontakt med din Brother forhandler når følgende meldinger vises på displayet.

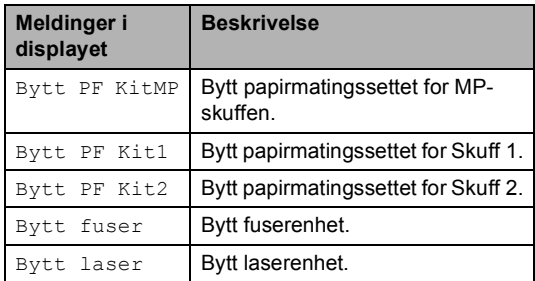

# <span id="page-81-0"></span>**Hvordan endre språk på skjermen <sup>C</sup>**

Du kan endre språket i LCD-skjermen.

a Trykk **Menu**, **1**, **0**.

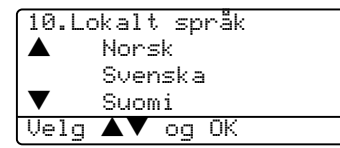

- Trykk ▲ eller ▼ for å velge språk. Trykk **OK**.
- c Trykk **Stop/Exit**.

# <span id="page-82-0"></span>**Pakke og transportere maskinen**

Bruk alltid originalemballasjen når du skal transportere maskinen. Hvis du ikke emballerer maskinen forsvarlig, kan det medføre at garantien bortfaller. Maskinen må også være tilstrekkelig forsikret hos transportøren.

Slå av maskinens strømbryter.

- b Trekk ut alle kabler og strømledninger fra maskinen.
- **3** Trykk skannerens låsehendel ned for å låse skanneren. Denne hendelen befinner seg på venstre side av skannerglassplaten.

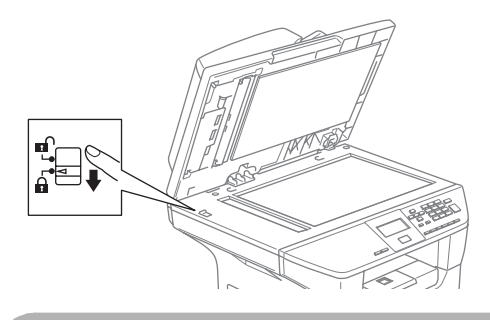

### **FORSIKTIG**

Skader på maskinen som følge av at skanneren ikke er blitt låst innen den er blitt flyttet eller transportert, kan medføre at garantidekningen bortfaller.

Åpne frontdekselet.

- 5 Ta ut trommelenheten og tonerkassetten. La tonerkassetten bli stående i trommelenheten.
- 6 Plasser trommelenheten og tonerkassettenheten i en plastpose og forsegl posen.
- 

Lukk frontdekselet.

- 8 Pakk maskinen i plastposen, og legg den i originalkartongen med originalemballasjen.
- Pakk trommelenhet og tonerkassett, strømledning og dokumentasjon i den originale kartongen som vist nedenfor.

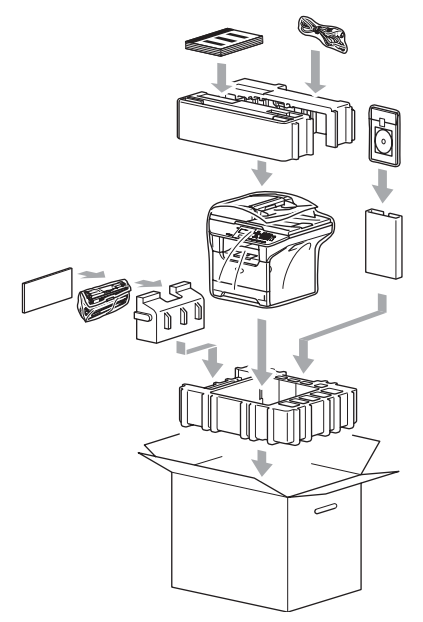

**10** Lukk kartongen og tape den forsvarlig.

# <span id="page-83-0"></span>**Maskininformasjon**

# **Kontrollere serienummeret**

Du kan se på maskinens serienummer på displayet.

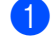

a (DCP-8060) Trykk **Menu**, **4**, **1**. (DCP-8065DN) Trykk **Menu**, **5**, **1**.

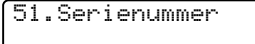

<span id="page-83-3"></span>XXXXXXXXX

b Trykk **Stop/Exit**.

# **Sjekke sidetellerne**

Du kan vise maskinens sidetellere for kopier, skrevne sider og lister eller et sammendrag.

a (DCP-8060) Trykk **Menu**, **4**, **2**. (DCP-8065DN) Trykk **Menu**, **5**, **2**. I displayet vises antall sider for Total og Kopi.

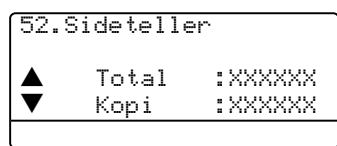

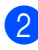

**2** Trykk ▲ eller ▼ for å se Print eller Rapport.

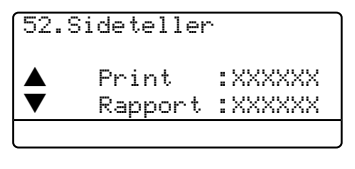

c Trykk **Stop/Exit**.

# <span id="page-83-4"></span><span id="page-83-1"></span>**Kontroller gjenværende levetid på deler**

<span id="page-83-2"></span>Du kan se gjenværende levetid på disse delene i displayet.

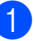

a (DCP–8060) Trykk **Menu**, **4**, **3**. (DCP–8065DN) Trykk **Menu**, **5**, **3**.

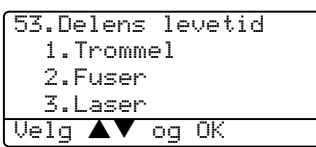

Trykk  $\blacktriangle$  eller  $\nabla$  for å velge 1. Trommel, 2.Fuser, 3.Laser, 4.PF-sett MP, 5.PF-sett 1 eller 6.PF-sett 2. Trykk **OK**.

53.Delens levetid 1.Trommel Gjenstår:100%

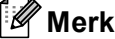

Kontrollen av en dels levetid, vil kun være nøyaktig hvis du tilbakestilte levetidstelleren for den aktuelle delen når du installerte en ny del. Den vil ikke være nøyaktig hvis du har tilbakestilt delens teller under bruk av en brukt del.

**D**

# **Meny og funksjoner**

# <span id="page-84-0"></span>**Programmering i**   $displayer$

Maskinen din er konstruert for å være enkel i bruk. I displayet kan man programmere ved å bruke menyknappene.

Vi har laget trinnvise instruksjoner på skjermen for å hjelpe deg med å programmere maskinen. Alt du trenger å gjøre, er å følge ledetekstene etter hvert som de fører deg gjennom menyvalgene og programmeringsalternativene.

# <span id="page-84-2"></span>**Menytabell**

Du kan programmere maskinen ved å bruke *Menytabell* [på side 79.](#page-86-0) Disse sidene viser en liste over menyvalg og alternativer.

Trykk **Menu** etterfulgt av menynummer for å programmere maskinen din.

For å for eksempel angi Signal volum til Lav.

a Trykk **Menu**, **1**, **3**.

- b Trykk **a** eller **b** for å velge Lav.
- **3** Trykk OK.

# <span id="page-84-3"></span>**Lagring i minnet**

Menyen lagres permanent, og i tilfelle det oppstår strømsvikt, forsvinner ikke noe. Midlertidige innstillinger (for eksempel kontrast) går tapt.

# <span id="page-84-1"></span>**Menytaster**

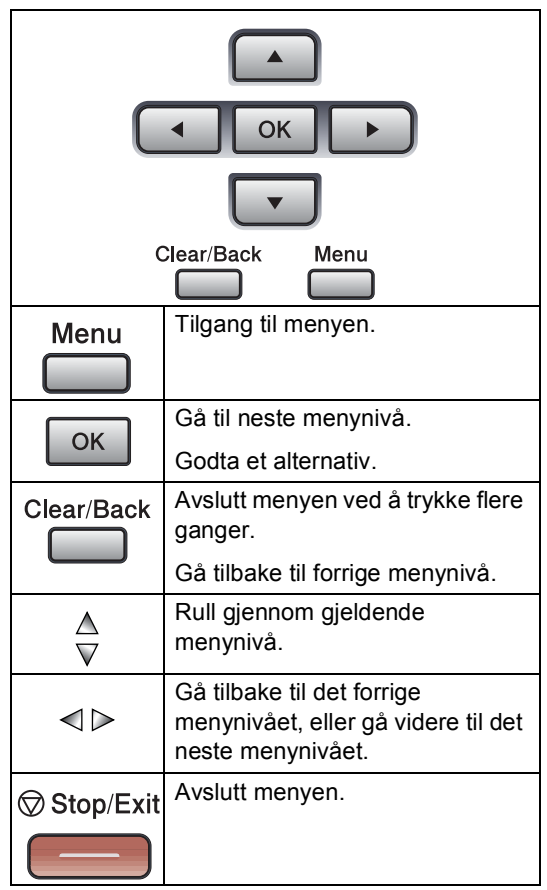

For å få tilgang til menyen, trykk Menu:

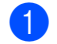

**1** Trykk Menu.

- 2 Velg alternativ.
	- Trykk 1 for menyen Hovedoppsett.
	- Trykk 2 for menyen Kopi.
	- Trykk 3 for menyen Skriver.

(DCP-8060)

■ Trykk 4 for menyen Maskininfo.

(DCP-8065DN)

- Trykk 4 for menyen LAN.
- **Trykk 5 for menyen Maskininfo.**

Du kan også bla deg gjennom hvert menynivå ved å trykke **a** eller **b** for ønsket retning.

- **3** Trykk OK når alternativet du ønsker er uthevet på displayet. Neste menynivå vises i displayet.
- **4** Trykk ▲ eller ▼ for å bla til neste menyvalg.
- **6** Trykk OK. Når du er ferdig med å stille inn et

alternativ, viser skjermen Godkjent.

# <span id="page-86-0"></span>**Menytabell**

Fabrikkinnstillingene vises i fet skrift og med en asterisk.

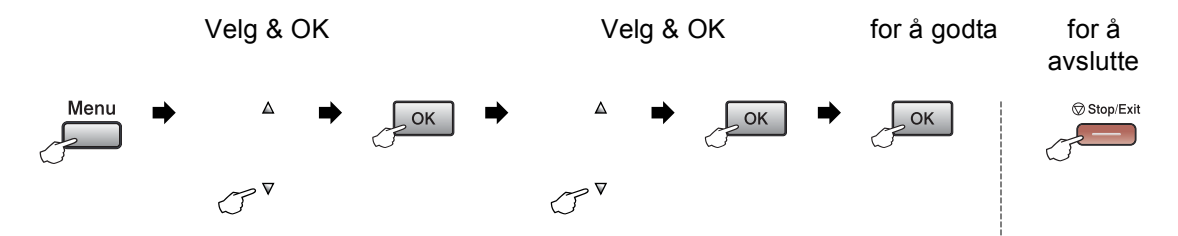

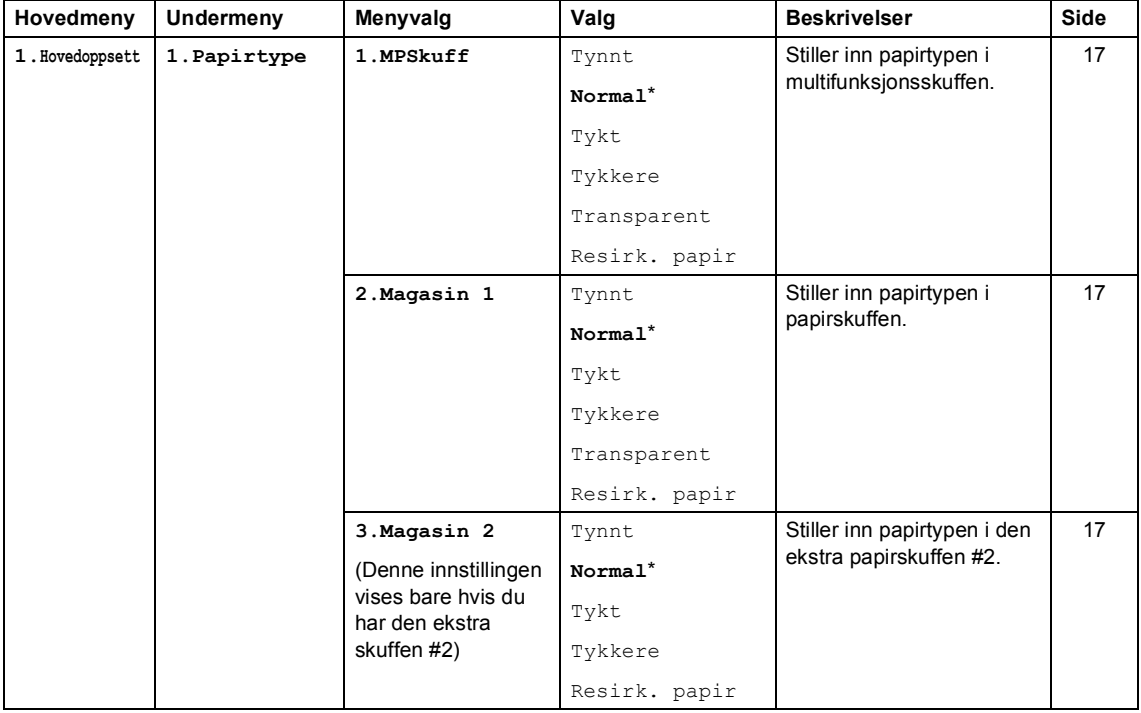

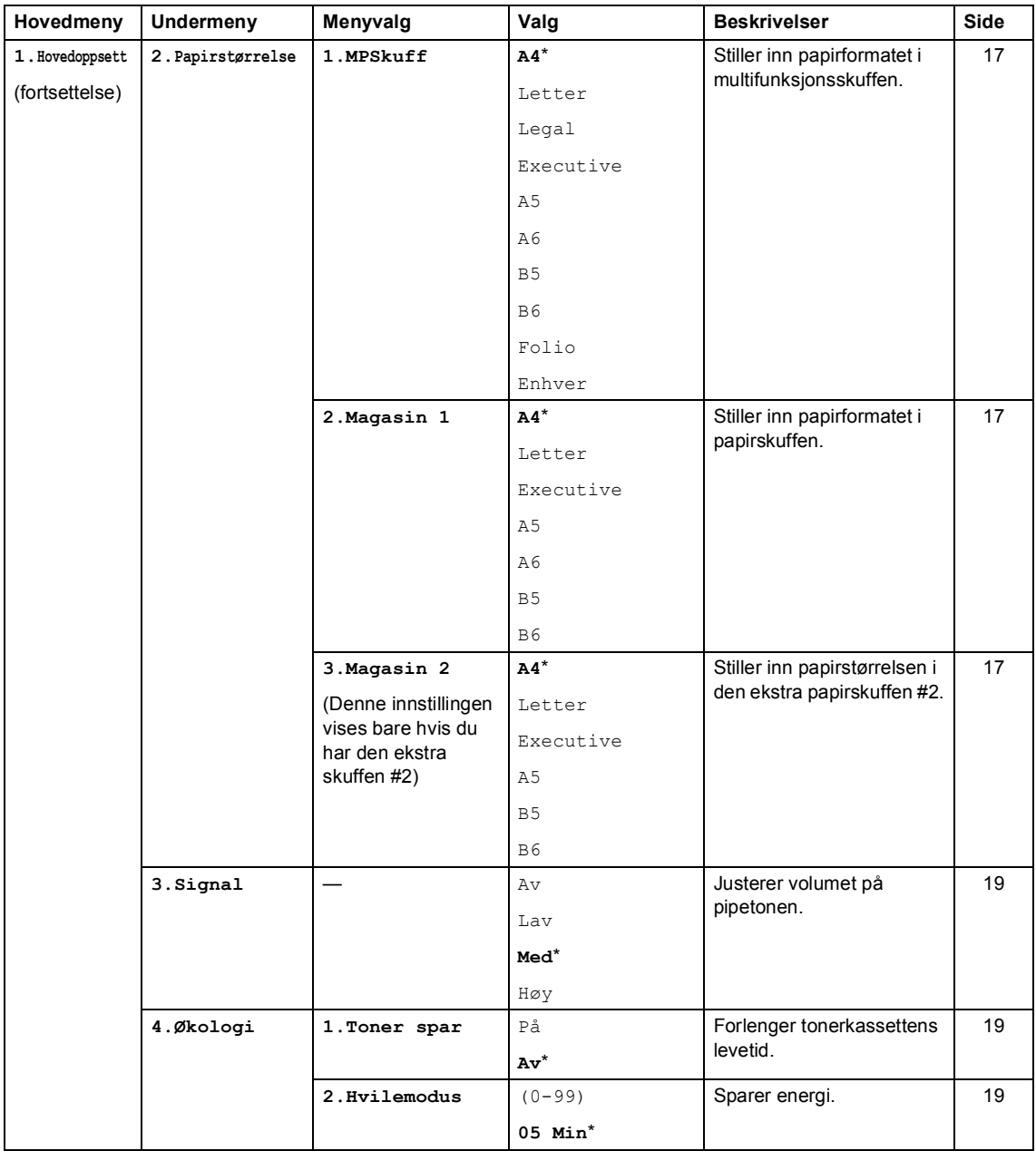

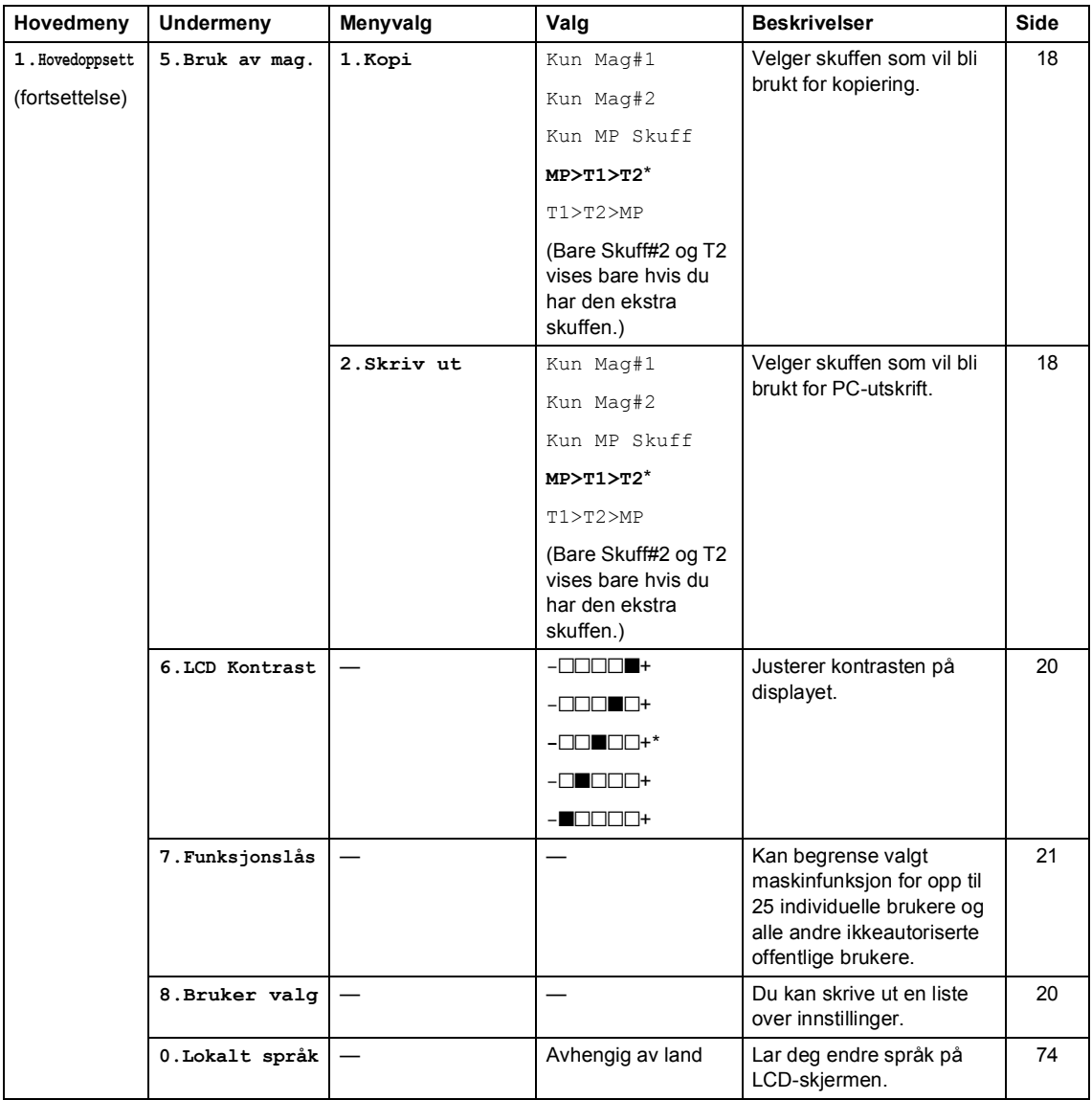

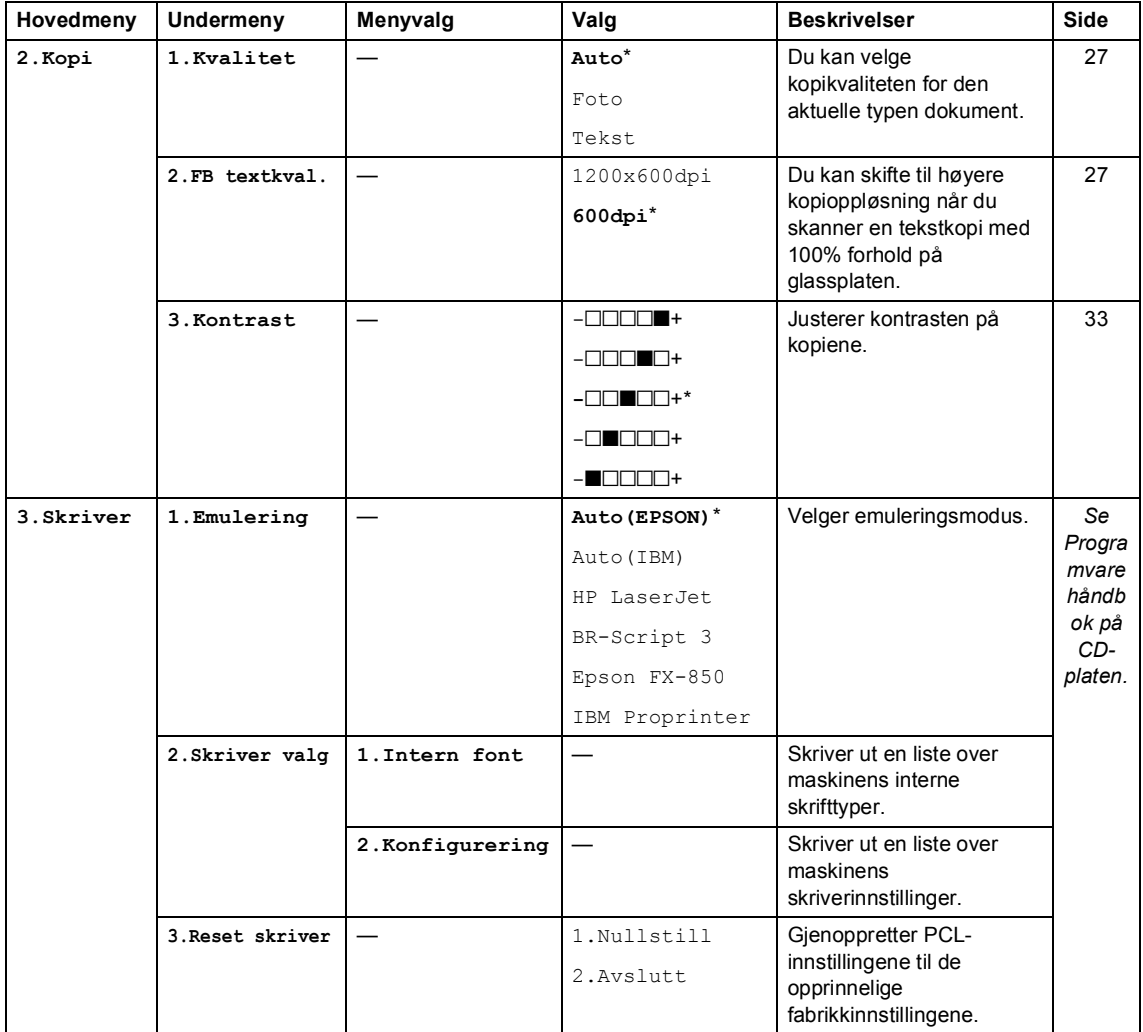

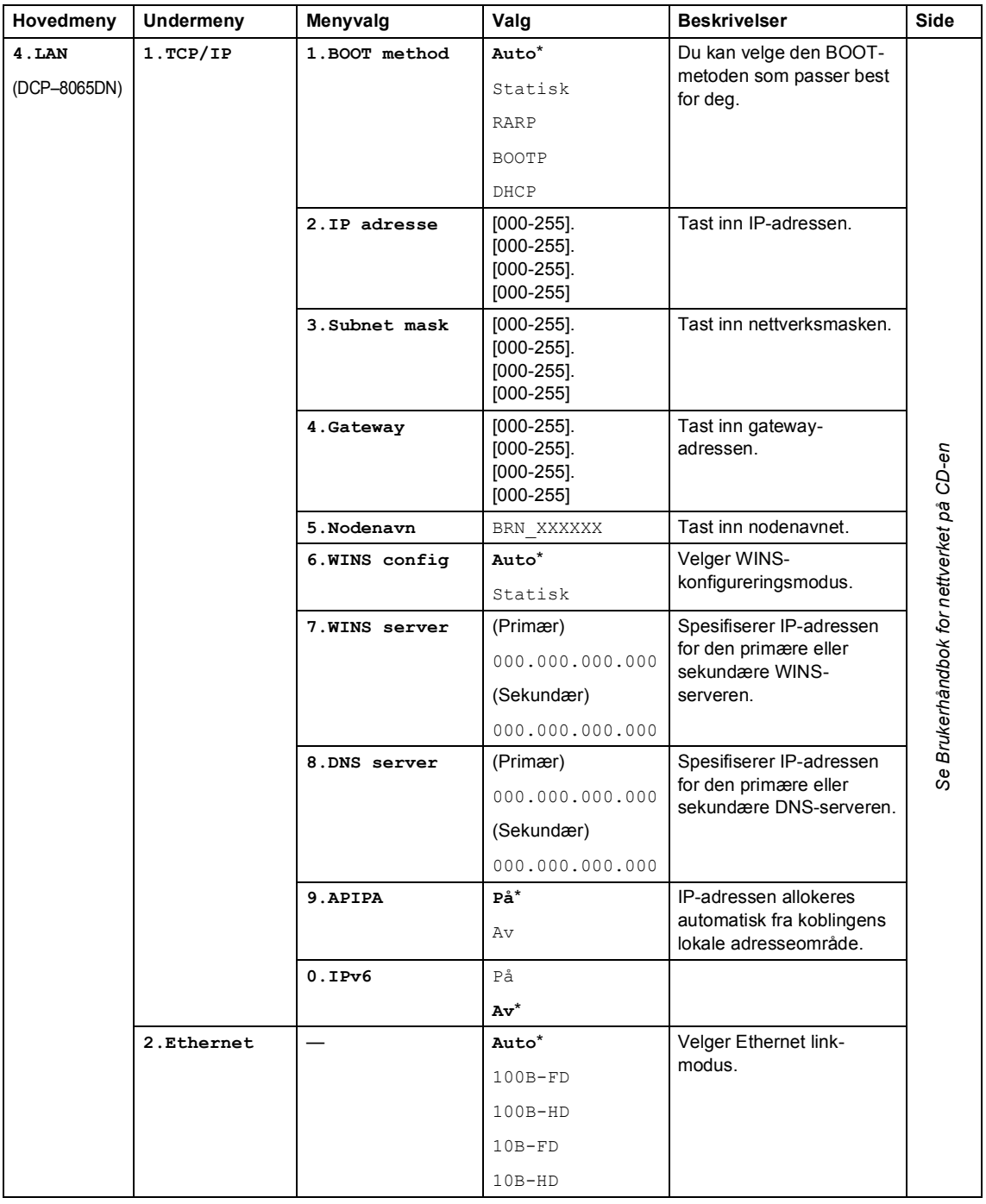

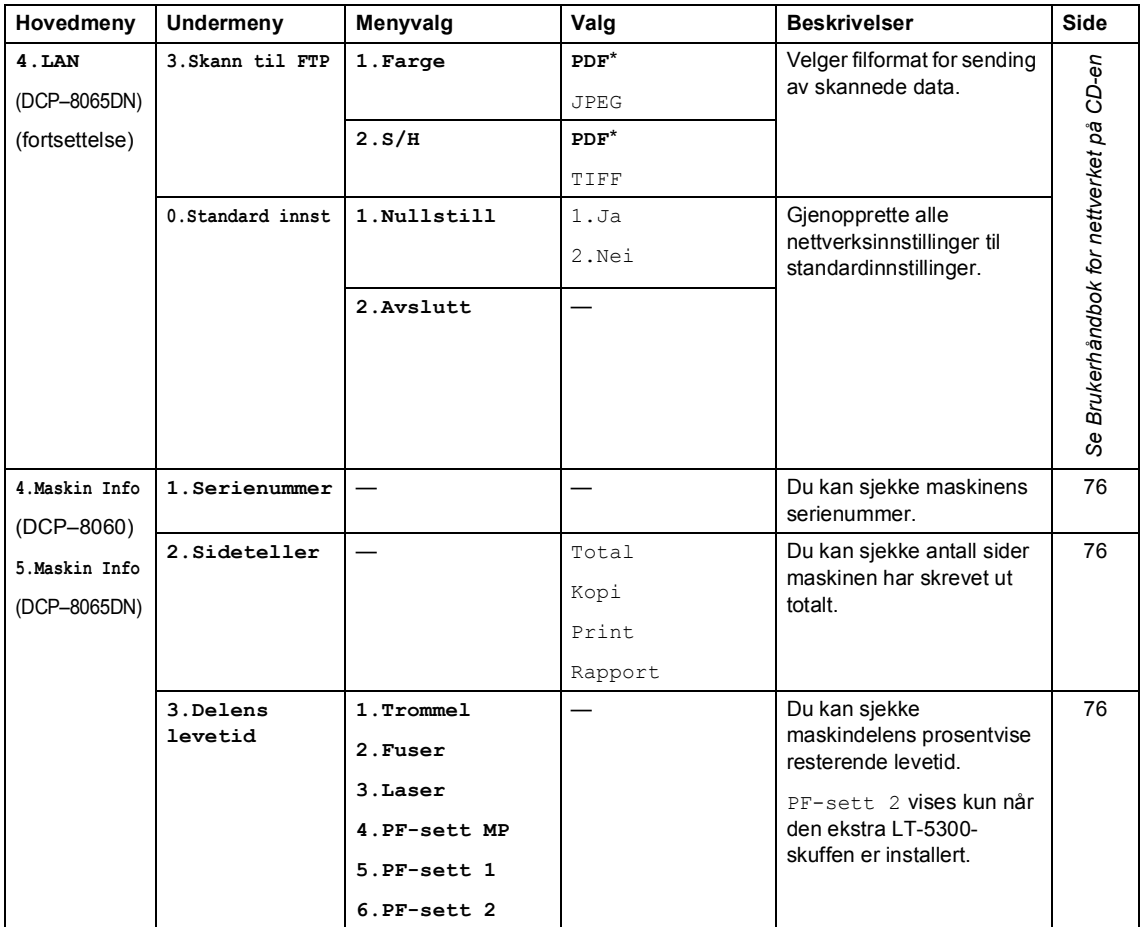

# <span id="page-92-0"></span>**Legge inn tekst**

Når du stiller inn bestemte menyvalg, må du skrive teksttegn. Ringetastene har bokstaver trykt på tastene. Tastene: Tastene for **0**, # og  $\angle$  har *ikke* bokstaver fordi de brukes til spesielle tegn.

Trykk riktig ringetast nødvendig antall ganger for å få fram tegnene under:

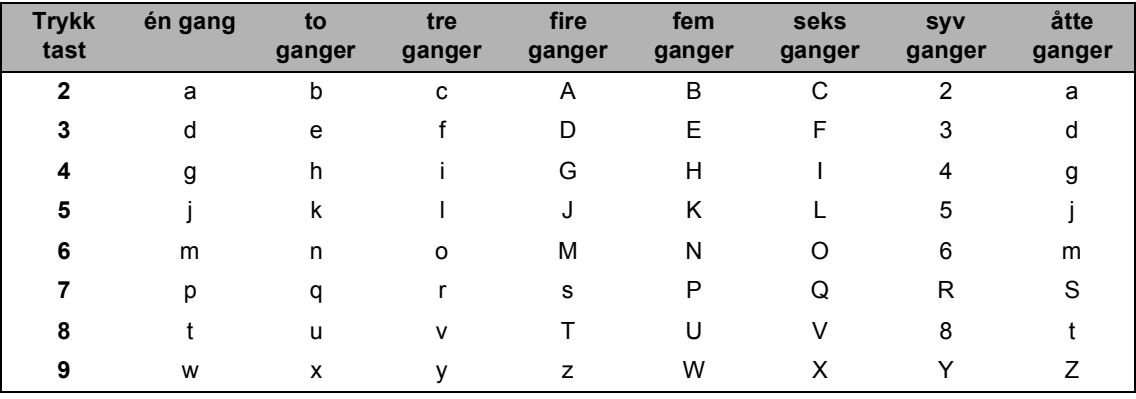

(For å angi et nodenavn) (kun DCP-8065DN)

(for å angi andre menyvalg)

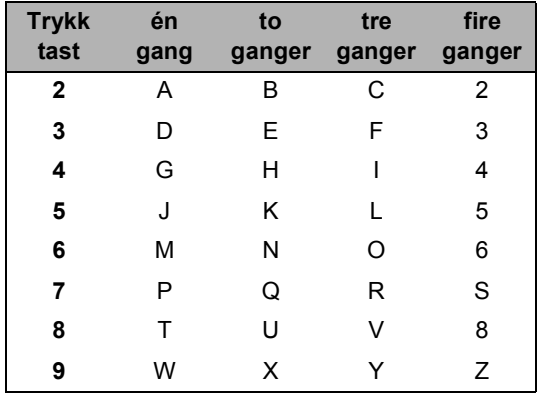

#### **Legge inn mellomrom**

For å legge inn et mellomrom i navnet, trykk  $\blacktriangleright$  to ganger mellom tegnene.

#### **Gjøre rettelser**

Hvis du har tastet inn feil bokstav og vil rette den, trykker du < for å flytte markøren til den står under bokstaven som er feil, og trykker **Clear/Back**.

#### **Gjenta bokstaver**

Hvis du skal taste inn et tegn som finnes på den samme tasten som det forrige tegnet, trykker du  $\triangleright$  for å flytte markøren mot høyre før du trykker tasten på nytt.

#### **Spesielle tegn og symboler**

Kapittel D

Trykk <del>X</del>, # eller 0, deretter trykker du ◀ eller ▶ for å flytte markøren til den står under det spesielle tegnet eller symbolet du vil bruke. Trykk deretter **OK** for å velge det.

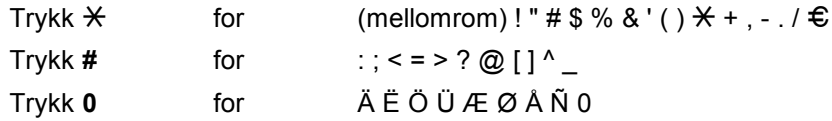

# **E**

# **Spesifikasjoner <sup>E</sup>**

# Generelt

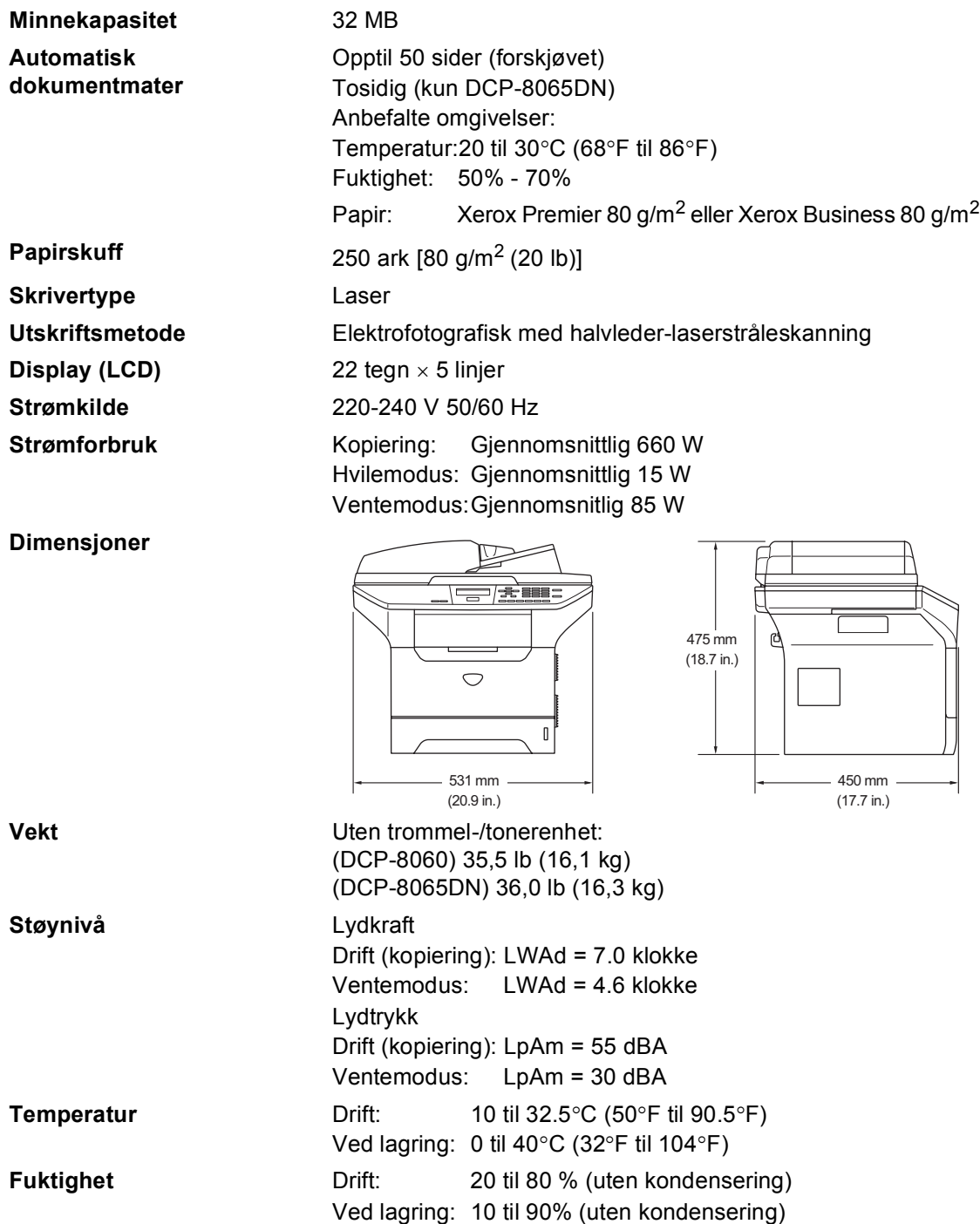

# **Utskriftsmedier**

#### <span id="page-95-0"></span>Papirinngang **Papirskuff**

Papirtyper:

Vanlig papir, belagt papir, resirkulert papir eller transparenter

Papirstørrelser:

A4, Letter, Executive, A5, A6, B5 og B6

- Papirvekt:
- 60 til 105 g/m<sup>2</sup> (16 til 28 lb)
- Maksimumskapasitet papirskuff: Inntil 250 ark på 80 g/m<sup>2</sup> (20 lb) vanlig papir eller inntil 10 transparenter

#### **Multifunksjonsskuff (MP-skuff)**

Papirtyper:

Vanlig papir, resirkulert papir, transparenter, konvolutter, Bond-papir eller etiketter

■ Papirstørrelser:

Bredde: 69,9 til 215,9 mm (2,75 til 8,5 tommer)

Lengde:116 til 406,4 mm (4,57 til 16 tommer)

Papirvekt:

60 til 161 g/m2 (16 til 43 lb)

 $\blacksquare$  Maksimumskapasitet papirskuff: Inntil 50 ark 80 g/m<sup>2</sup> (20 lb) vanlig papir

Papirutgang **Papirutgang** Opptil 150 ark (utmating med forsiden ned til utgangspapirbrettet)

**88**

# <span id="page-96-1"></span>**Kopier**

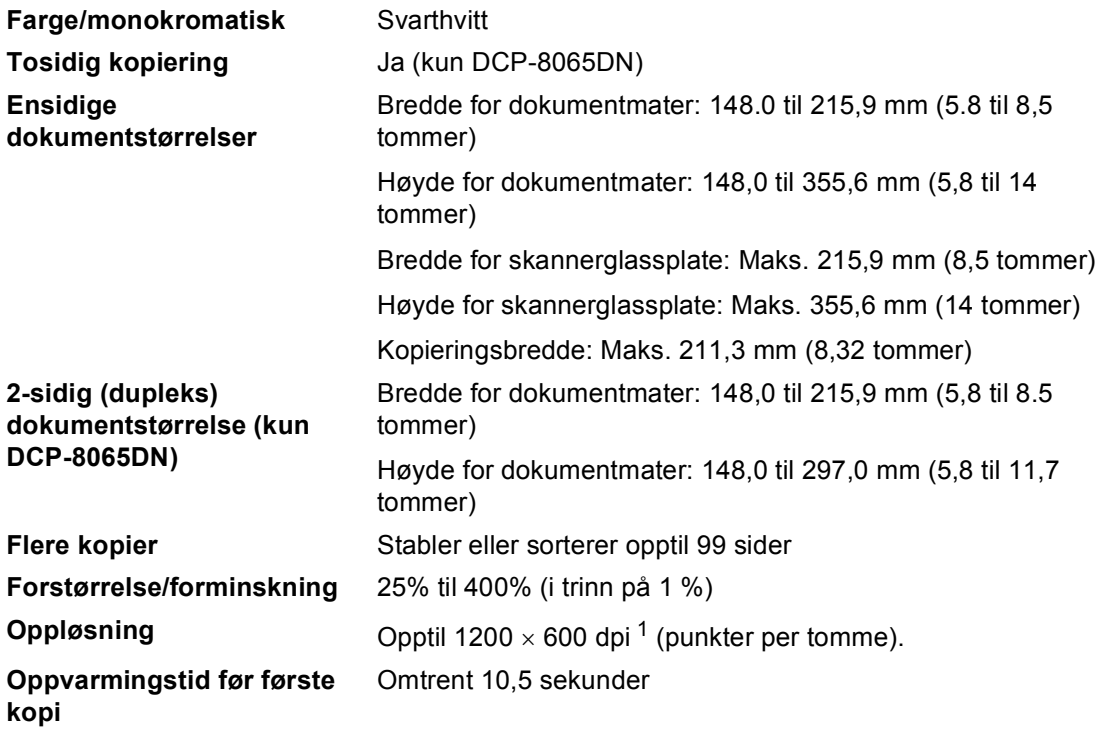

<span id="page-96-0"></span><sup>1</sup> Når du lager en kopi fra skannerglassplaten i tekstkvalitetsmodus, i 100%.

# <span id="page-97-3"></span>**Skanne**

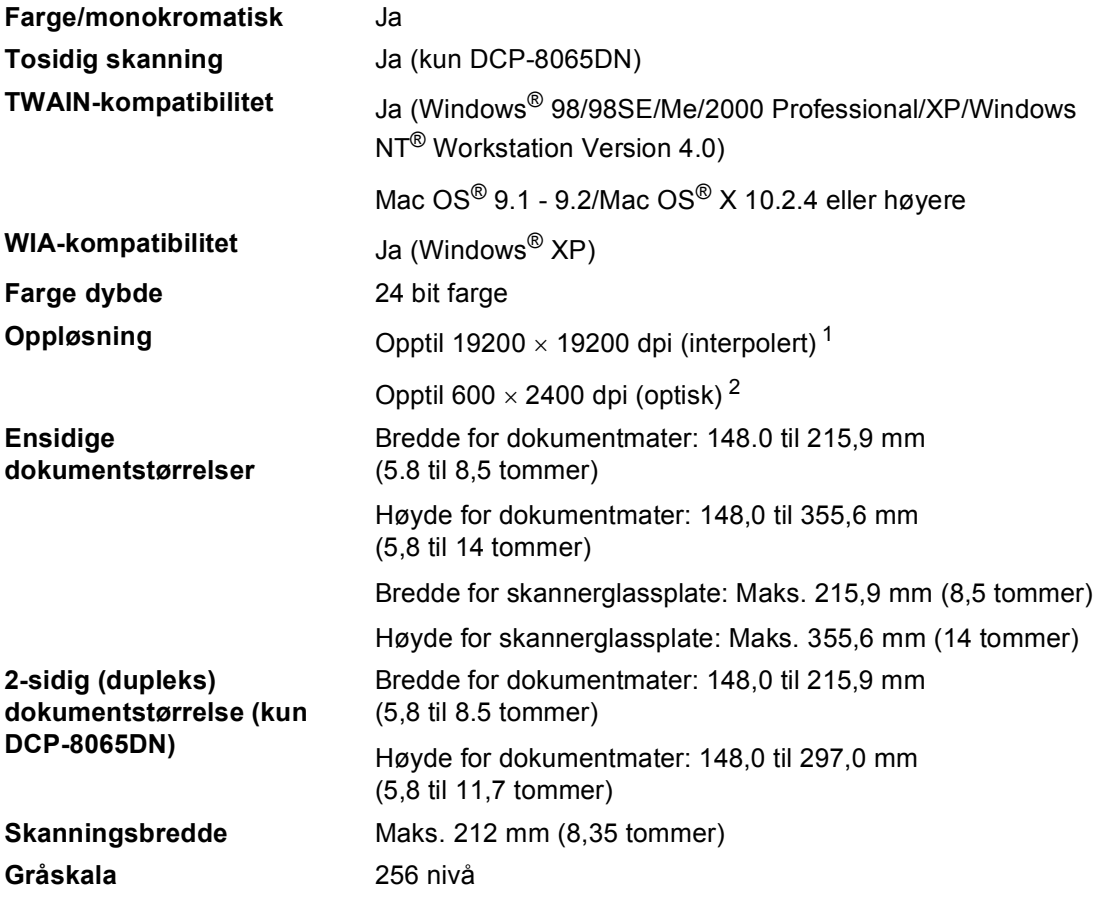

<span id="page-97-2"></span><span id="page-97-0"></span><sup>1</sup> Maks. 1200 × 1200 dpi skanning med WIA-driver i Windows® XP (opplørning opp til 19200 × 19200 dpi kan velges ved å bruke Brother skannerfunksjonen)

<span id="page-97-1"></span><sup>2</sup> Når du bruker skannerglassplaten

# <span id="page-98-2"></span>**Skriv ut**

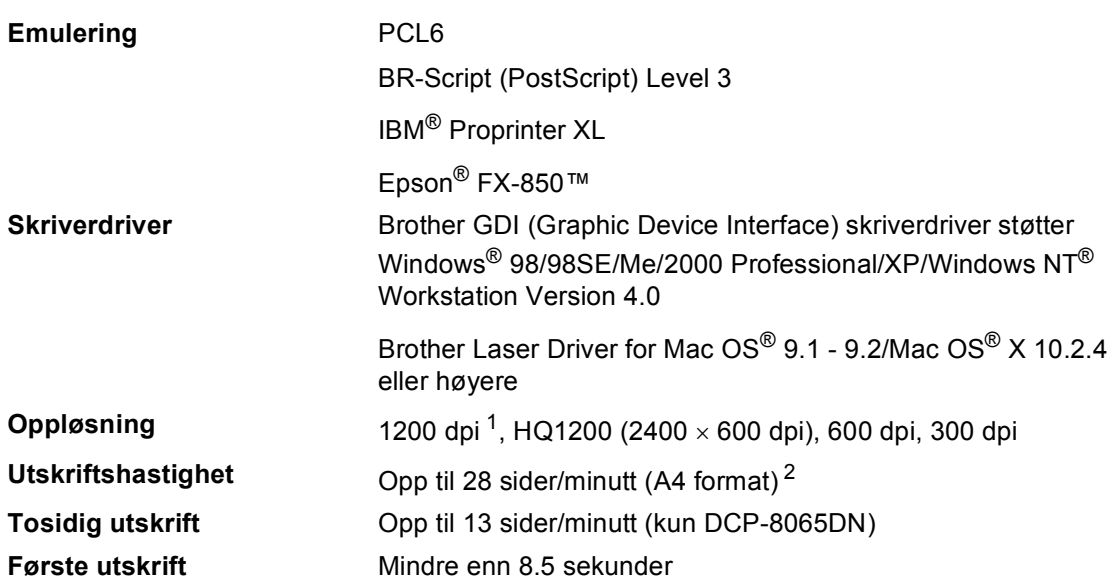

<span id="page-98-0"></span><sup>1</sup> Hvis du bruker høykvalitet 1200 dpi innstilling (1200 × 1200 dpi) blir utskriftshastigheten lavere.

<span id="page-98-1"></span><sup>2</sup> Fra standard papirskuff og ekstra papirskuff.

# **Grensesnitt <sup>E</sup>**

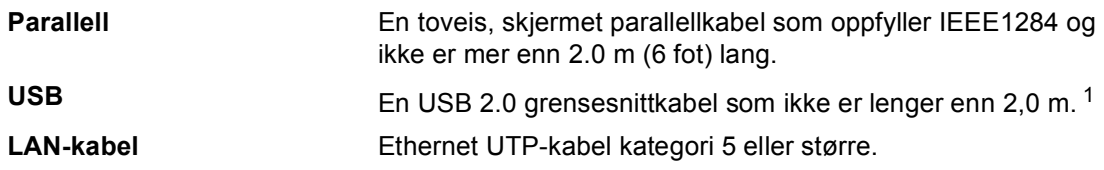

<span id="page-99-0"></span><sup>1</sup> Maskinen din har et høyhastighets USB 2.0-grensesnitt. Maskinen kan også bli tilkoblet datamaskiner med et USB 1.1-grensesnitt.

# **Systemkrav til datamaskinen**

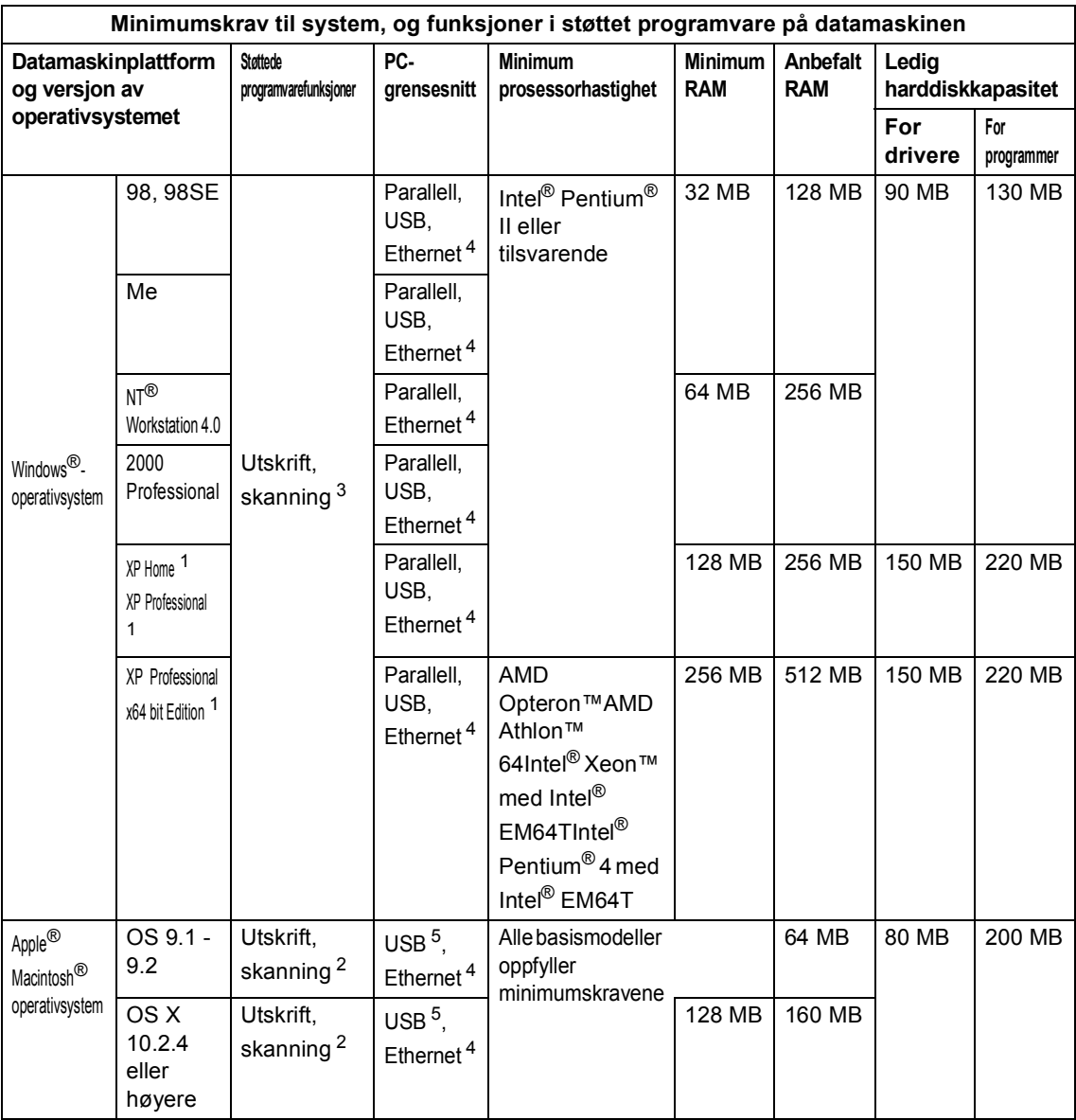

<span id="page-100-2"></span><sup>1</sup> For WIA, 1200x1200 oppløsning. Brothers skannerverktøy lar det forbedre dette opp til 19200 x 19200 dpi

<span id="page-100-3"></span><sup>2</sup> Den dedikerte "Skann til" tasten fungerer bare i Mac OS® X 10.2.4 eller høyere.

<span id="page-100-1"></span><sup>3</sup> Nettverksskanning er ikke støttet i Windows NT® Workstation 4.0 og Mac OS® 9.1-9.2 [Skann til FTP støttes (kun DCP-8065DN).]

<span id="page-100-0"></span><sup>4</sup> Kun DCP-8065DN

<span id="page-100-4"></span><sup>5</sup> Tredjeparts USB-porter støttes ikke.

# **Forbruksmateriell <sup>E</sup>**

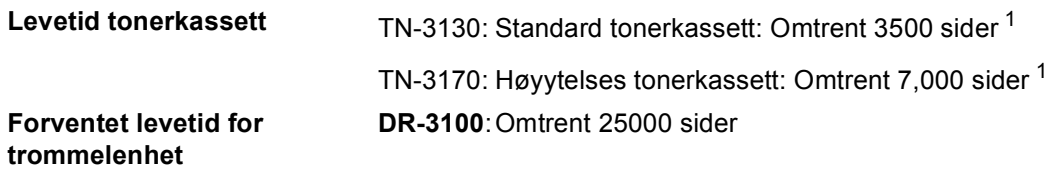

<span id="page-101-0"></span><sup>1</sup> Ved utskrift på formatene letter eller A4 med 5% utskriftsdekning

# **Ethernet trådbundet nettverk (kun DCP-8065DN) <sup>E</sup>**

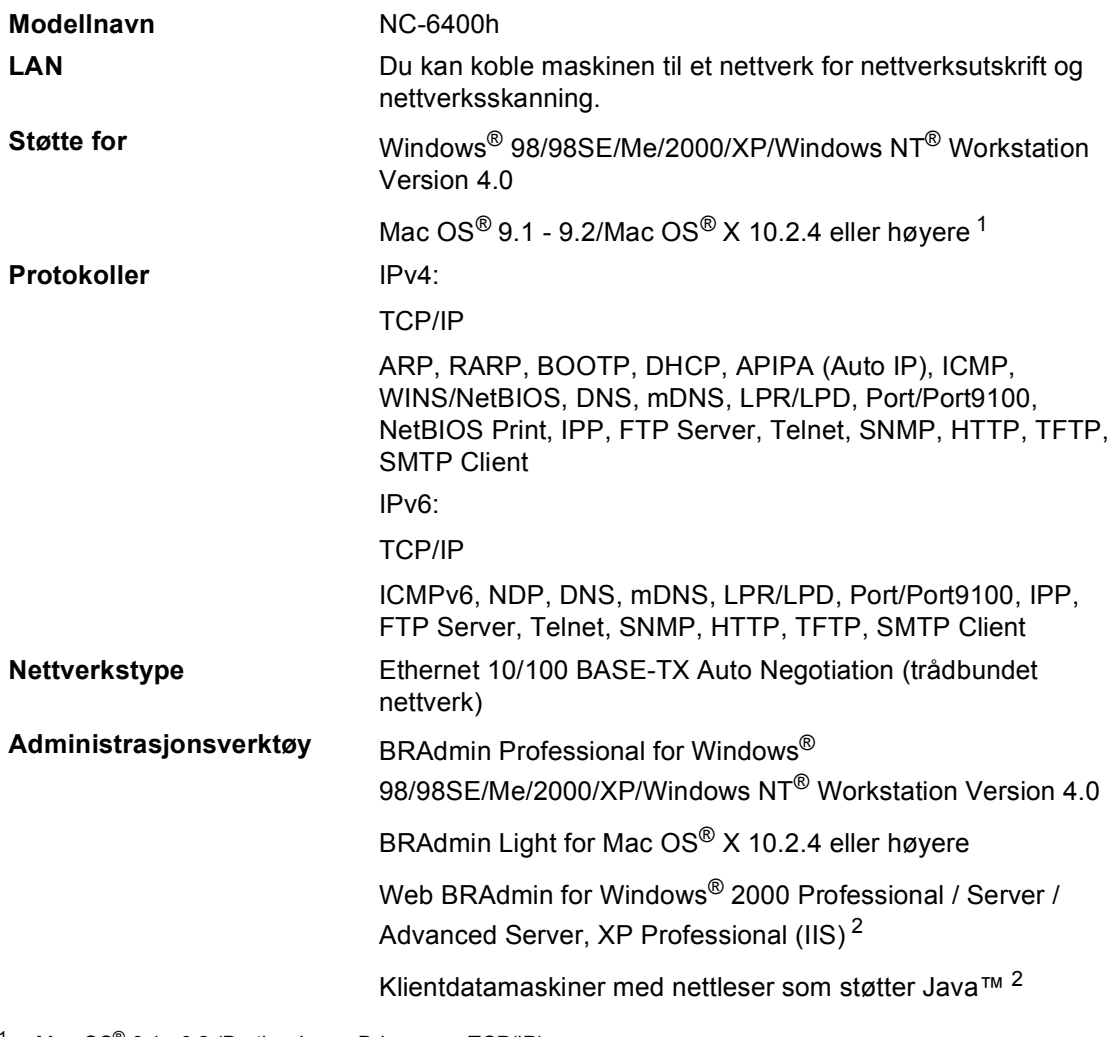

<span id="page-102-0"></span><sup>1</sup> Mac OS<sup>®</sup> 9.1 - 9.2 (Brother Laser Driver over TCP/IP) Mac OS® X 10.2.4 eller høyere (mDNS) Dedikert Scanh-tas og direkte nettverksskanning støttes i Mac OS® X 10.2.4 eller høyere.

<span id="page-102-1"></span><sup>2</sup> Web BRAdmin er tilgjengelig for nedlasting fra<http://solutions.brother.com>

# **Ordliste**

#### **ADF (Automatisk dokumentmater)**

#### **(automatisk dokumentmater)**

Dokumentet kan plasseres i den automatiske dokumentmateren og automatisk bli skannet én side om gangen.

#### **Avbryt jobb**

Du kan avbryte en utskriftsjobb og tømme utskriftsminnet.

#### **Gråtoneskala**

De gråtonenivåene som er tilgjengelige for kopiering av fotografier.

#### **Kontrast**

En innstilling som kompenserer for mørke eller lyse dokumenter ved å gjøre kopiene av mørke dokumenter lysere og kopiene av lyse dokumenter mørkere.

#### **LCD-skjerm (flytende krystalldisplay)**

Displayet på maskinen som viser interaktive meldinger under programmeringen.

#### **Liste over brukerinnstillinger**

En utskrift som viser gjeldende innstillinger for maskinen.

#### **Menymodus**

Programmeringsmodus for endring av maskinens innstillinger.

#### **Midlertidige innstillinger**

Du kan velge enkelte innstillinger for hver kopi uten å endre standardinnstillingene.

#### **OCR (optisk tegngjenkjennelse)**

Den medfølgende ScanSoft® PaperPort® eller Presto!® PageManger®-programvaren konverterer et bilde til tekst som kan redigeres.

#### **Oppløsning**

Antall vertikale og horisontale linjer per tomme.

#### **Skanning**

Prosessen for å sende et elektronisk bilde av et papirdokument inn i datamaskinen.

#### **Volum til pipetone**

Innstilling av lydstyrken på pipetonen når du trykker en tast eller gjør en feil.

**G**

# **Stikkordliste**

# **A**

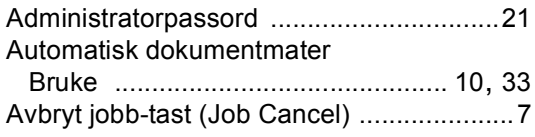

### **B**

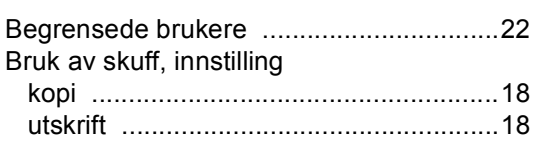

### **D**

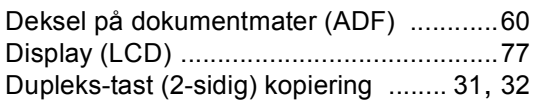

### **E**

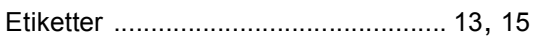

### **F**

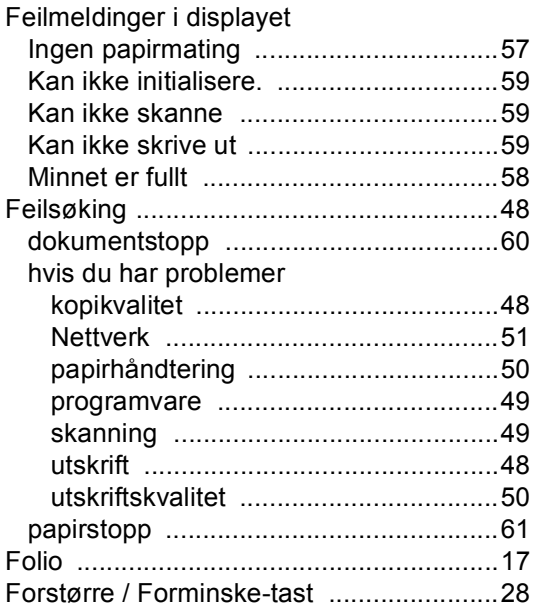

# **G**

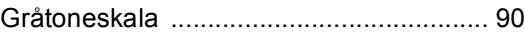

### **H**

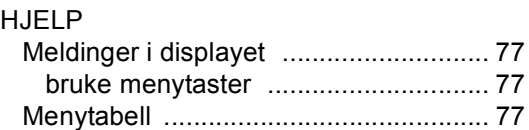

### **K**

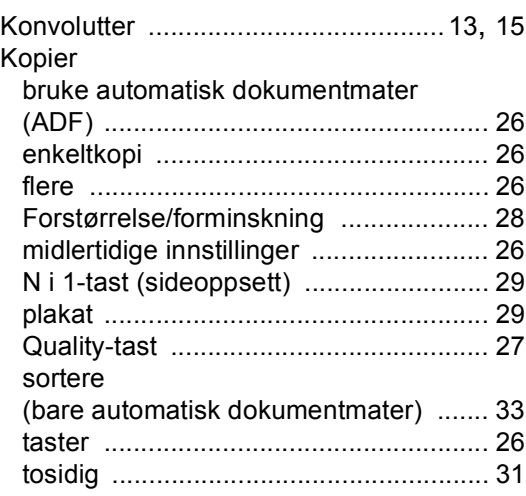

### **L**

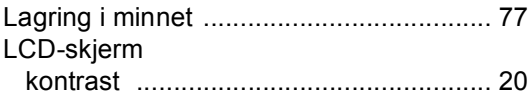

### **M**

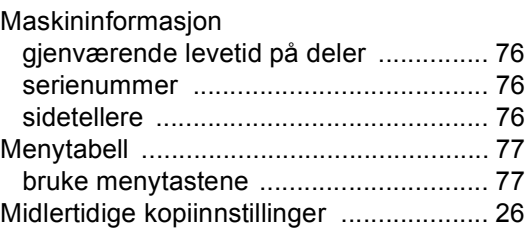

#### Minne

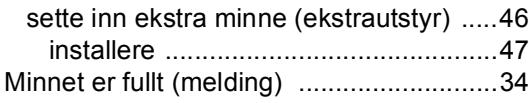

### **O**

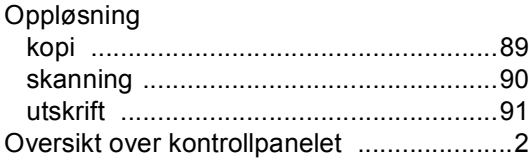

### **P**

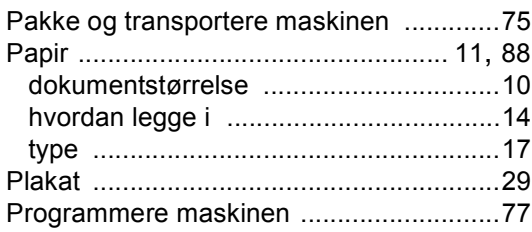

# **Q**

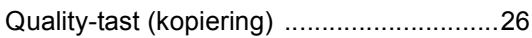

# **R**

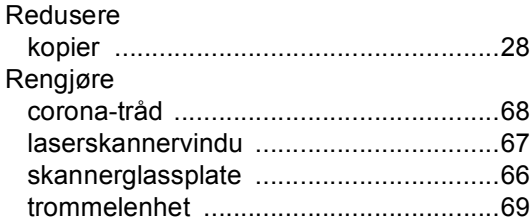

# **S**

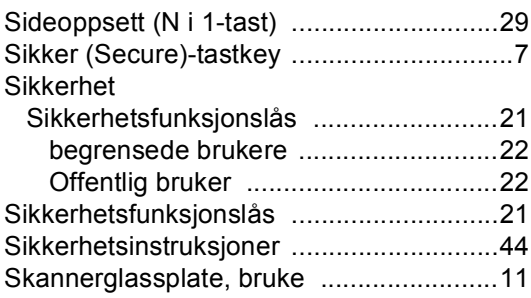

### Skriv ut

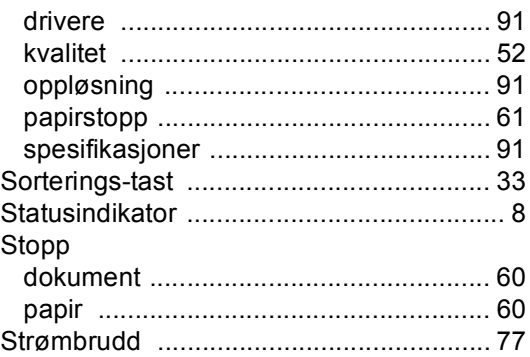

# **T T T T T T T**

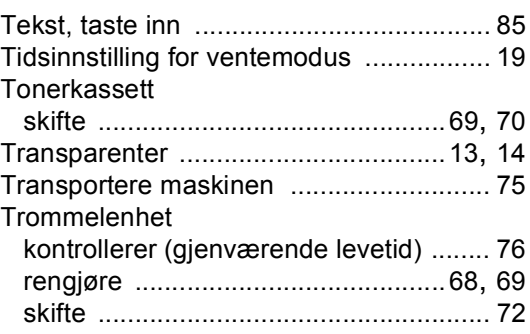

### **V**

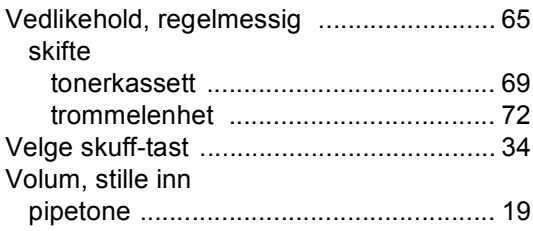

# brother.

Denne maskinen er kun godkjent for bruk i det landet den ble kjøpt. Lokale Brother avdelinger og deres forhandlere vil kun gi støtte til maskiner som er kjøpt i deres eget land.